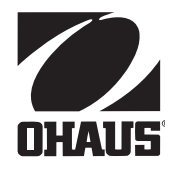

# **Návod k obsluze Váhy Ohaus Discovery**

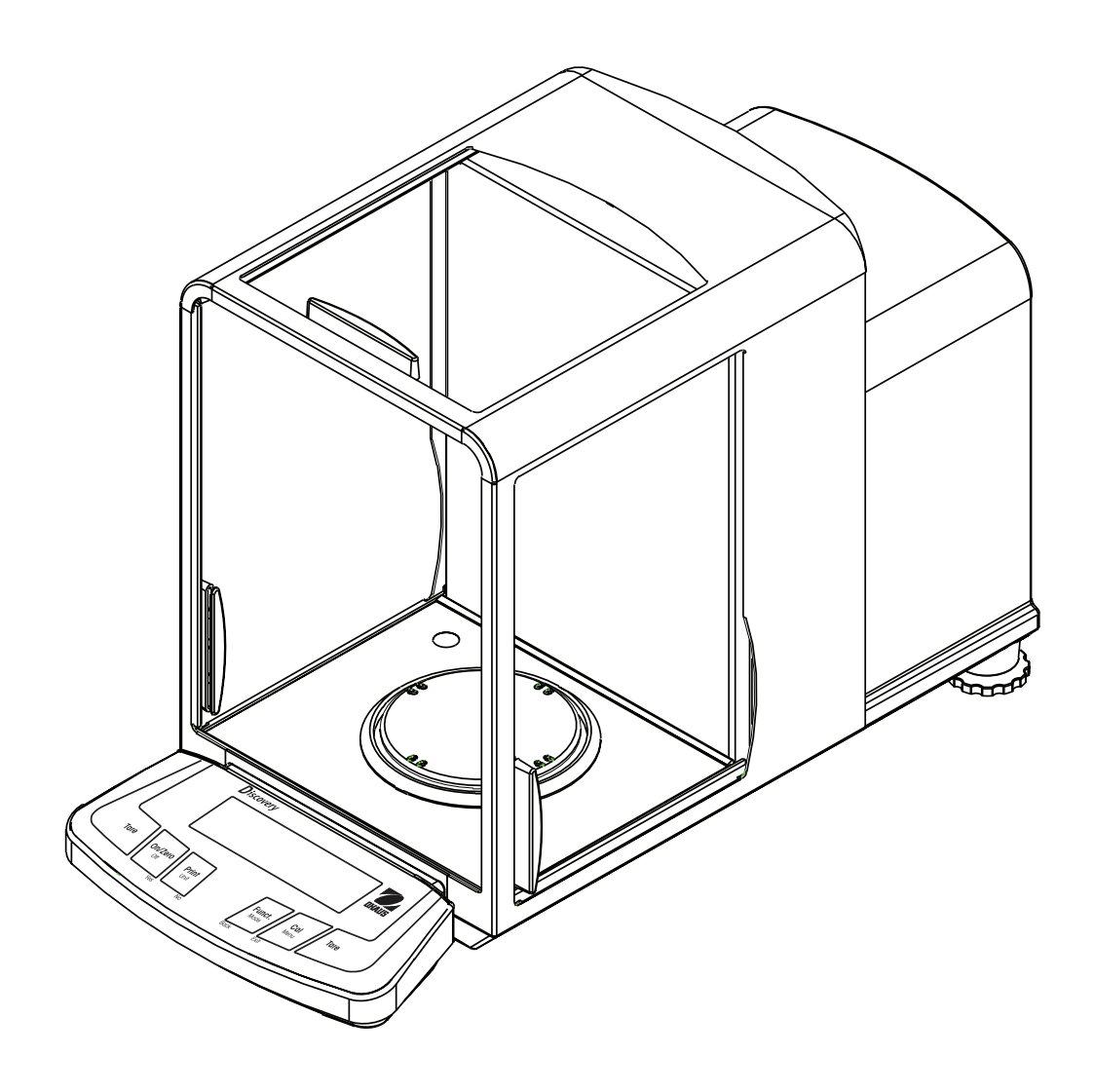

# **ES prohlášení o shodě**

#### **Ohaus Corporation, 19A Chapin Road, P.O. Box 2033 Pine Brook, New Jersey, 07058, USA**

Declaration of Conformity We, Ohaus Corporation, declare under our sole responsibility that the balance models listed below marked with "CE" - are in conformity with the directives and standards mentioned.

Instrument Type: Discovery Series

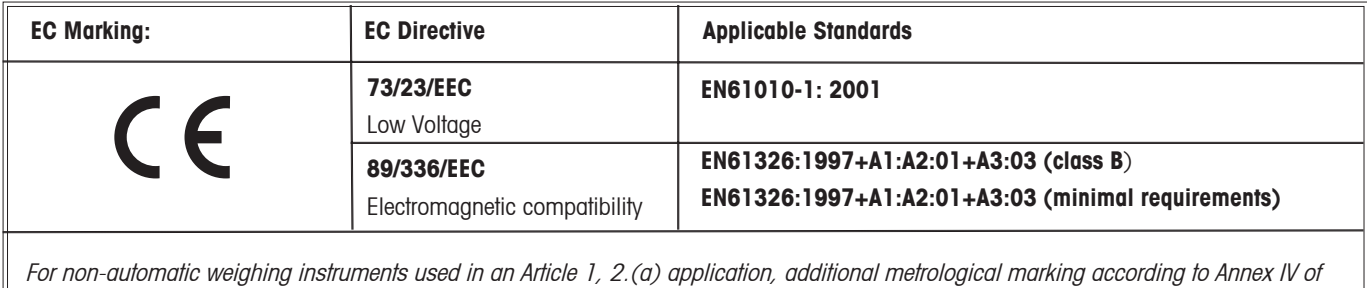

Council directive 90/384/EEC must be attached to the instrument

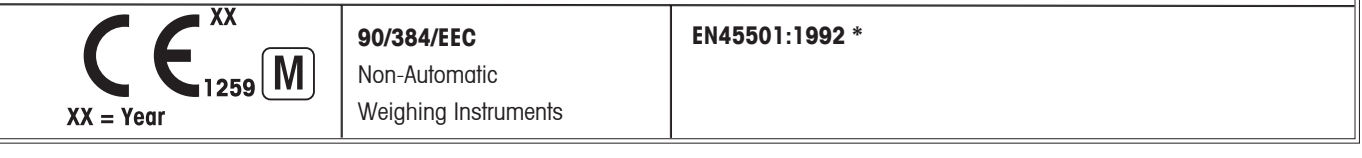

\* Applies only to certified non-automatic weighing instruments. Date: April 1, 2006

Ted Xia President Ohaus Corporation Pine Brook, NJ USA

Mutter

Urs Müller General Manager Ohaus Europe Greifensee, Switzerland

#### **Důležitá informace o úředně ověřených vahách**

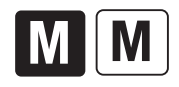

Váhy, které byly úředně ověřeny ve výrobním závodu jsou na etiketě svého obalu označeny jednou ze značek uvedených nalevo a na svém typovém štítku mají umístěnu zelenou nálepku s písmenem "M" (měřicí technika). Tyto váhy mohou být ihned uvedeny do provozu.

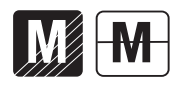

Váhy, které musejí být úředně ověřeny ve dvou krocích, nemají na svém typovém štítku zelenou nálepku s písmenem "M" (měřicí technika) a na etiketě svého obalu jsou označeny jednou z identifikačních značek uvedených nalevo. Druhý krok prvotního úředního ověření musí provést v zemích EU akreditovaný servisní technik obchodního zástupce nebo národní úřad pro míry a váhy.

První krok prvotního úředního ověření byl proveden již ve výrobním závodu. Tento krok zahrnuje všechny texty podle schválené evropské normy EN 45501:1992, odstavec 8.2.2.

Pokud národní předpisy platné v místě používání váhy omezují dobu platnosti úředního ověření, musí uživatel váhy sám zajistit včasné provedení následného úředního ověření a informovat odpovídající úřady pro míry a váhy.

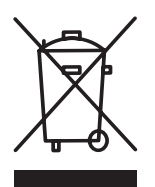

#### **Likvidace**

V souladu s požadavky evropské směrnice 2002/96 ES o starých elektrických a elektronických zařízeních (WEEE) nesmí být toto zařízení likvidováno společně s odpadem z domácností. Ve smyslu tohoto ustanovení platí předpisy pro likvidaci v souladu s místně platnými národními předpisy také mimo EU.

Toto zařízení prosím likvidujte v souladu s místními předpisy v samostatném sběru elektrických a elektronických zařízení.

Pokud budete mít ohledně likvidace jakékoliv dotazy, obraťte se prosím na místní příslušný úřad nebo obchodního zástupce, od kterého jste si toto zařízení pořídili.

Pokud budete toto zařízení předávat dalším osobám (např. pro soukromé nebo živnostenské / průmyslové další využití), předejte prosím spolu se zařízením také tyto pokyny pro jeho likvidaci.

Děkujeme Vám za Váš přínos k ochraně životního prostředí.

Shoda s následujícími normami je na výrobku vyznačena odpovídajícími značkami.

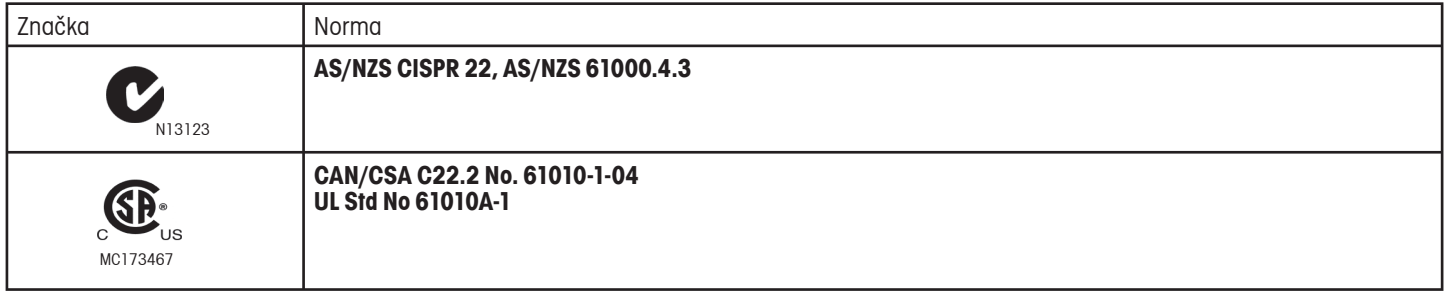

**Informace o FCC:** Toto zařízení bylo testováno a byla potvrzena jeho shoda s limity třídy A pro digitální zařízení na základě části 15 směrnic FCC. Tyto limity byly stanoveny tak, aby poskytovaly přiměřenou ochranu proti rušivé interferenci v případech, kdy je zařízení používáno v podnikatelském prostředí. Toto zařízení generuje, používá a může vyzařovat radiofrekvenční energii a pokud není nainstalováno a používáno v souladu s návodem k obsluze, může způsobovat rušivou interferenci rádiové komunikace. Používání tohoto zařízení v obytných oblastech může případně způsobit rušivou interferenci. Pokud k tomu dojde, je uživatel zařízení sám odpovědný za nápravu interference na své vlastní náklady.

#### **Informace pro průmyslové odvětví Kanada**

Toto digitální zařízení třídy A je ve shodě s kanadským předpisem ICES-003.

#### **Registrace podle ISO 9001**

V roce 1994 byl společnosti Ohaus Corporation, USA, propůjčen certifikát registrace podle ISO 9001 od společnosti Bureau Veritus Quality International (BVQI), který potvrzuje, že systém řízení kvality ve společnosti Ohaus odpovídá požadavkům normy ISO 9001. Dne 15. května 2003 byla společnost Ohaus Corporation, USA, znovu zaregistrována podle normy ISO 9001:2000.

# **Obsah**

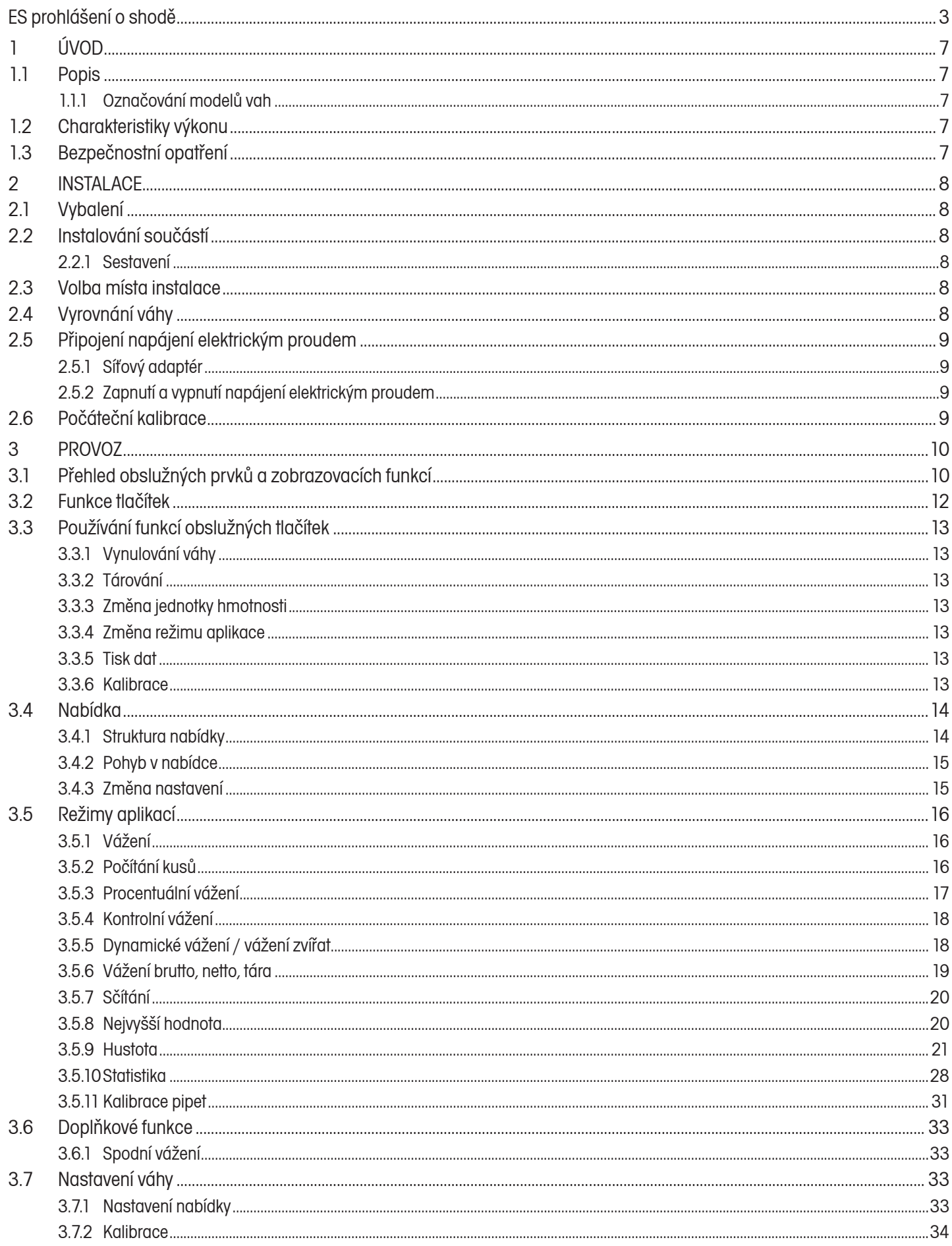

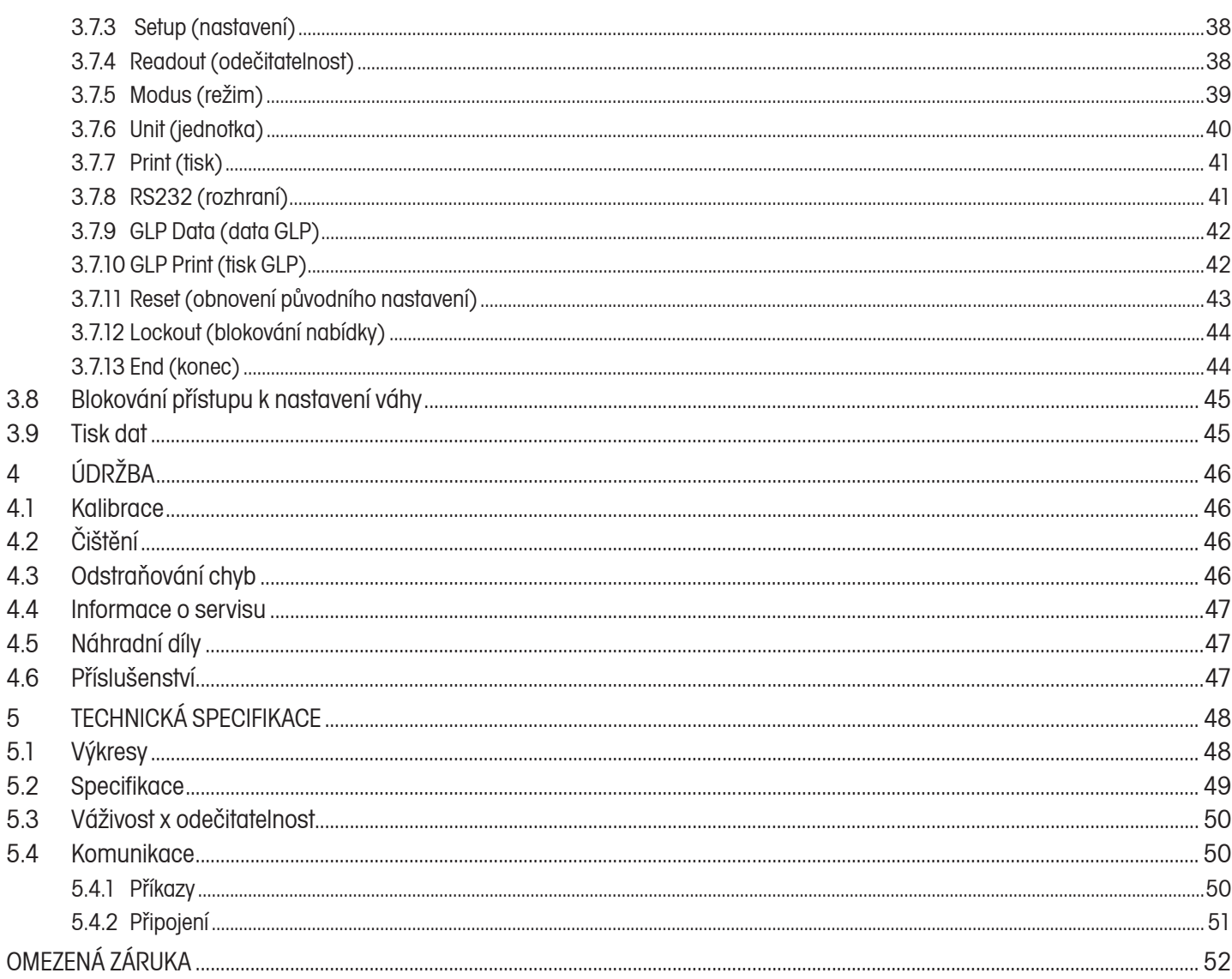

# **1 ÚVOD**

Tato příručka obsahuje pokyny pro instalaci, používání a údržbu vah Ohaus Discovery. Tuto příručku si prosím přečtěte důkladně a celou dříve, než začnete váhu používat.

# **1.1 Popis**

Váhy Ohaus Discovery jsou přesná vážicí zařízení, která Vám při řádné péči budou po dlouhá léta poskytovat dobré služby. Váhy Ohaus Discovery jsou dodávány s váživostí od 81 g do 310 g.

## 1.1.1 Označování modelů vah

Příklad: DV214CD

- DV = zkratka řady výrobků Discovery
- 214 = model s váživostí 210 g a s dílkem 0,0001 g
- C = s interní kalibrací (AutoCal)
- D = model se dvěma rozsahy vážení

# **1.2 Charakteristiky výkonu**

Váhy Ohaus Discovery nabízejí četné režimy aplikací:

- vážení, počítání kusů, •
- vážení zvířat, •
- kontrolní vážení, •
- procentuální vážení, •
- sčítání, •
- stanovení hustoty, G/N/T (brutto / netto / tára), •
- kalibrace pipet, •
- nejvyšší hodnota, statistika. •
- Dalším standardním vybavením je:
- dvouřádkový LCD displej s podsvícením, •
- ochranný kryt, •
- rozhraní RS232, •
- háček pro spodní vážení, •
- automatická interní kalibrace, •
- indikátory přetížení a nedostatečného zařízení, •
- blokovací spínač pro ochranu předem nastavených parametrů, •
- úředně ověřitelné modely (LFT), •
- napájení pomocí síťového adaptéru (síťový adaptér je součástí dodávky váhy), •
- nastavitelné nožička a vodováha, •
- antistatická utěrka. •

# **1.3 Bezpečnostní opatření**

Respektujte prosím následující bezpečnostní opatření:

- Ujistěte se, že hodnota vstupního napětí uvedená na síťovém adaptéru odpovídá hodnotě napětí ve Vaší místní elektrické síti. •
- Váhu používejte pouze v suchém prostředí. •
- Váhu nepoužívejte za nepříznivých podmínek. •
- Nedopusťte, aby na misku váhy padaly nějaké předměty. •
- Případné opravy by mělyl provádět pouze osoby, které jsou k tomu oprávněny. •

# **2 INSTALACE**

# **2.1 Vybalení**

Váhu Discovery a všechny k ní příslušející součásti opatrně vyjměte z krabice. Obalový materiál uschovejte pro případné budoucí bezpečné uskladnění váhy nebo pro bezpečné zajištění její případné přepravy.

# **2.2 Instalování součástí**

Při identifikaci a sestavování jednotlivých součástí Vaší váhy Discovery postupujte podle následujících obrázků a pokynů, které jsou pod ním uvedeny. Než budete moci začít váhu používat, musejí být nejprve všechny součásti správně nainstalovány.

## 2.2.1 Sestavení

- 1. Otevřete boční dvířka váhy a podle následujícího obrázku nainstaluje podložku proti proudění vzduchu, ochranný kroužek proti průvanu a misku váhy.
- 2. Na přední část váhy (terminál) nasaďte ochranný kryt.

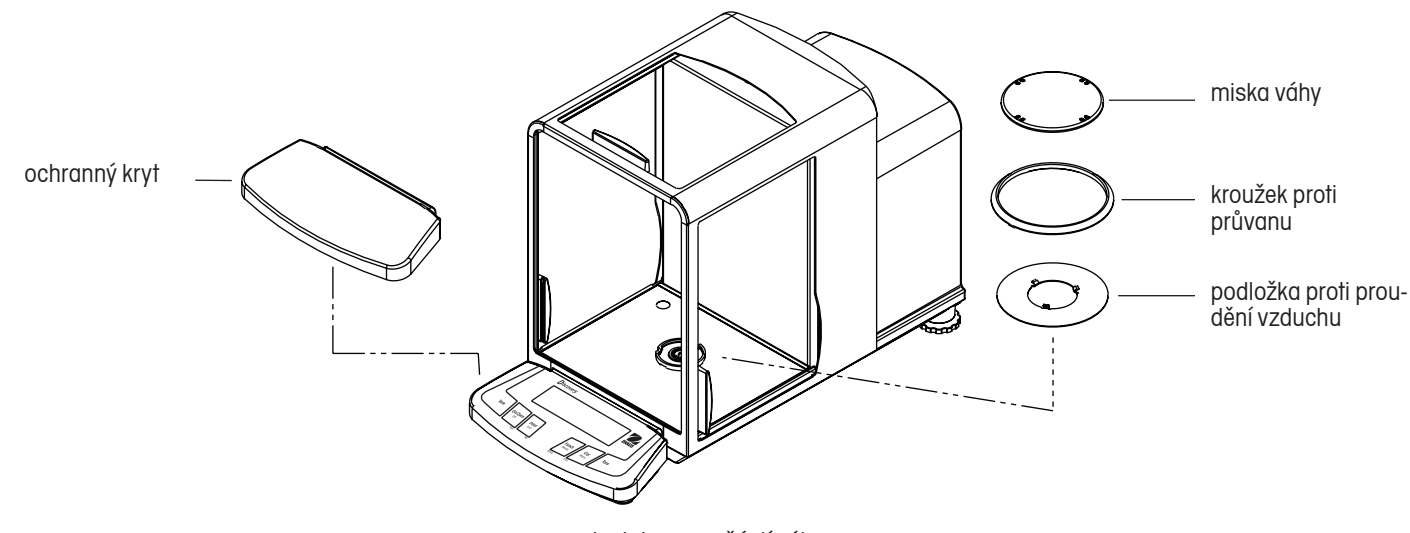

Instalace součástí váhy.

# **2.3 Volba místa instalace**

Váhu postavte na pevný a stabilní podklad. Vyhněte se místům, na kterých se vyskytuje příliš silné proudění vzduchu, vibrace, tepelné zdroje nebo rychlé kolísání teploty.

# **2.4 Vyrovnání váhy**

Než začnete svou váhu používat, měli byste její nožičky nastavit tak, aby stála ve vodorovné poloze. Jedině tak umožníte váze provádět přesná vážení. V malém, kulatém okénku ve váhovém prostoru je umístěna vodováha. Váhu vyrovnáte tím, že její šroubovatelné nožičky nastavíte tak, aby se vzduchová bublina dostala do středu vnitřního kruhu vodováhy.

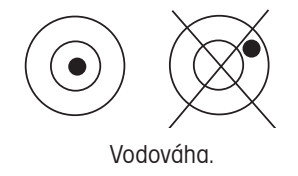

# **2.5 Připojení napájení elektrickým proudem**

## 2.5.1 Síťový adaptér

Síťový adaptér zapojte do nástěnné zásuvky elektrické sítě. Potom zástrčku adaptéru zapojte do zásuvky na zadní straně váhy.

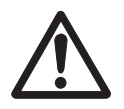

Váha je určena pro používání se zdrojem elektrického proudu certifikovaným podle CSA (nebo podle ekvivalentního schvalujícího úřadu), který musí být vybaven ohraničeným proudovým obvodem.

2.5.2 Zapnutí a vypnutí napájení elektrickým proudem

Napájení elektrickým proudem můžete zapnout stiskem tlačítka **On/Zero**.

Váha provede kontrolu segmentů displeje a potom zobrazí naposledy zvolený režim aplikace.

Budete-li chtít napájení elektrickým proudem vypnout, stiskněte a podržte stisknuté tlačítko **Off** tak dlouho, dokud se na displeji neobjeví hlášení OFF (vypnout) a pak tlačítko uvolněte.

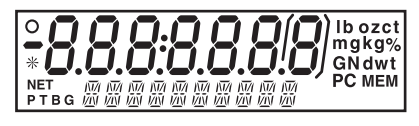

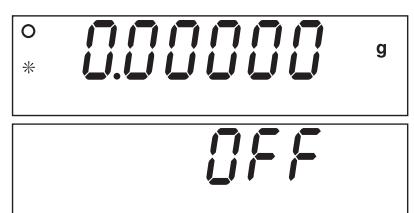

# **2.6 Počáteční kalibrace**

Po počáteční instalaci musí být váha v případě, kdy ji přemístíte na nové stanoviště, zkalibrována, aby byla i nadále zajištěna přesnost výsledků vážení. Váha Discovery je vybavena pokrokovou funkcí AutoCal, díky níž je možné váhu kalibrovat automaticky a bez použití externího kalibračního závaží. Váhu však můžete volitelně kalibrovat také pomocí externího závaží. Před zahájením této kalibrace se vzdy nejprve ujistěte, že máte k dispozici správné kalibrační závaží. Potřebné kalibrační závaží je spolu s postupem kalibrace uvedeno v kapitole 3.7.2.

## **DŮLEŽITÉ:**

**Váha umístěná v novém prostředí potřebuje minimálně 8 hodin k tomu, aby se aklimatizovala na nové podmínky. Před zahájením používání váhy by měla být váha zapnuta minimálně po dobu 2 hodin, aby se elektronika váhy zahřála na provozní teplotu.**

# **3 PROVOZ**

# **3.1 Přehled obslužných prvků a zobrazovacích funkcí**

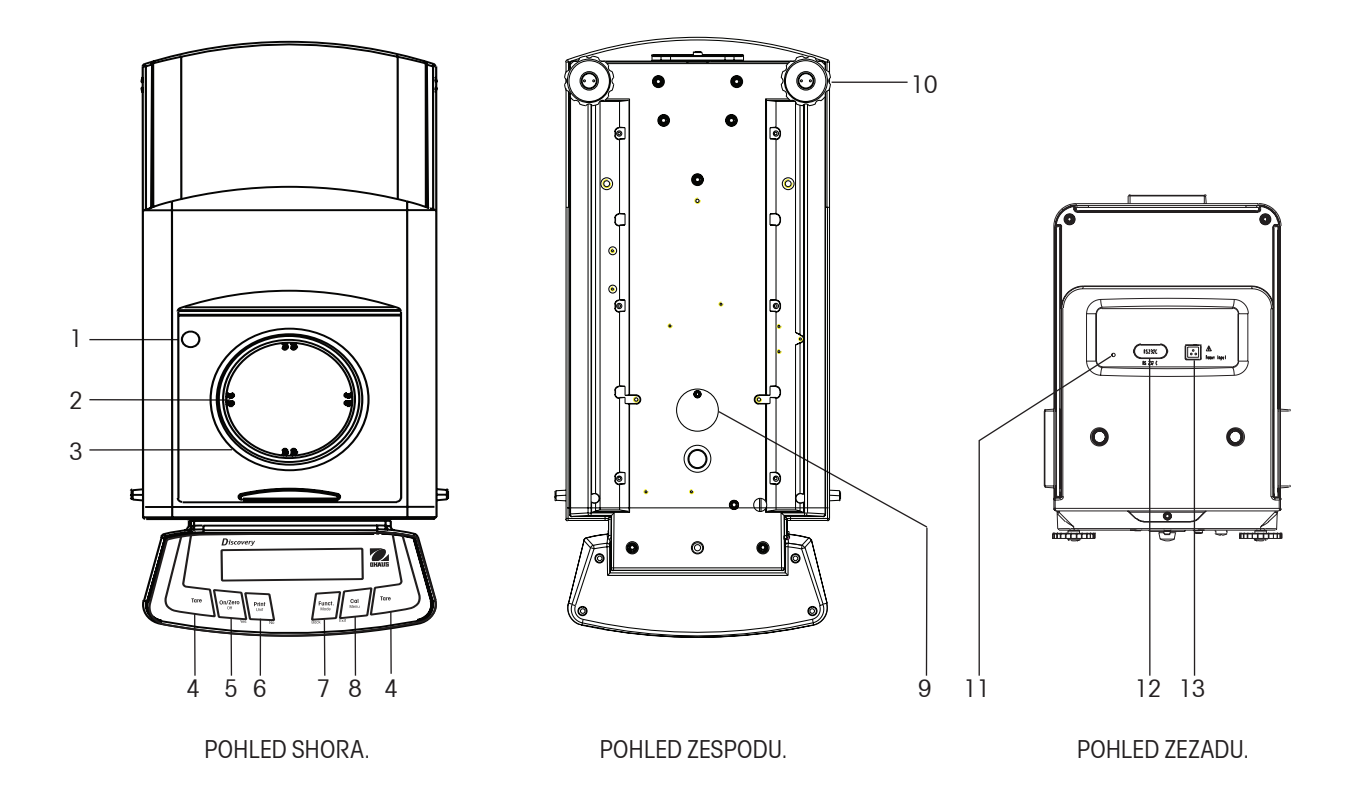

# **TABULKA 3-1. FUNKCE OBSLUŽNÝCH PRVKŮ VÁHY DISCOVERY.**

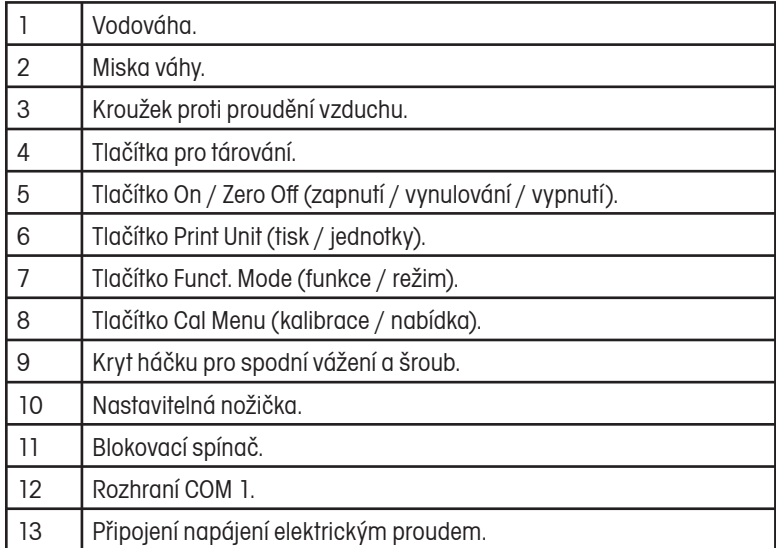

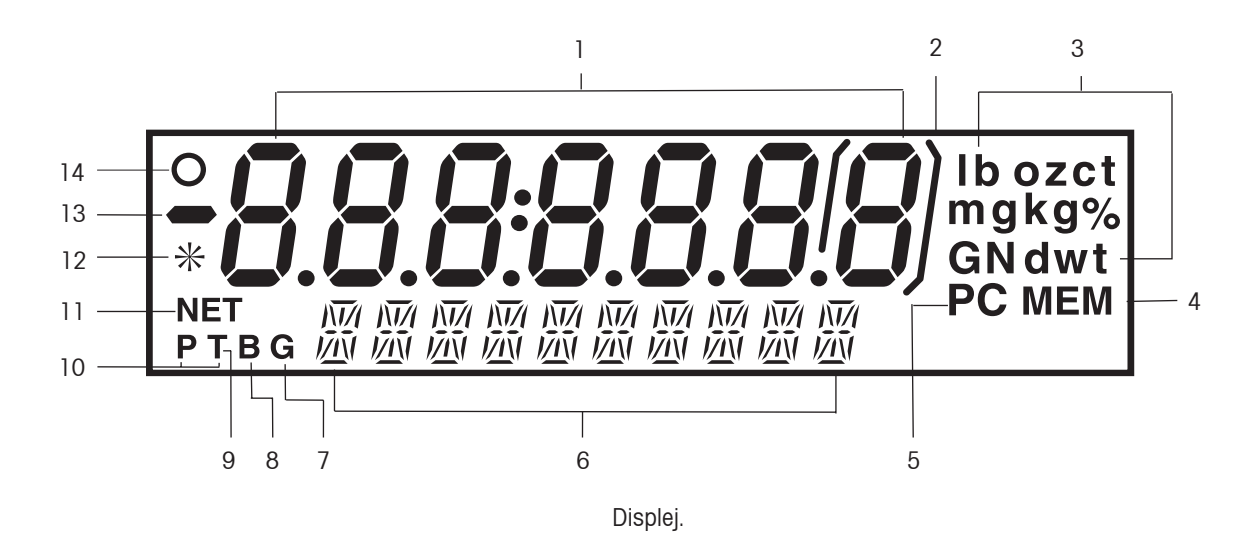

#### **TABULKA 3-2. FUNKCE DISPLEJE VÁHY DISCOVERY.**

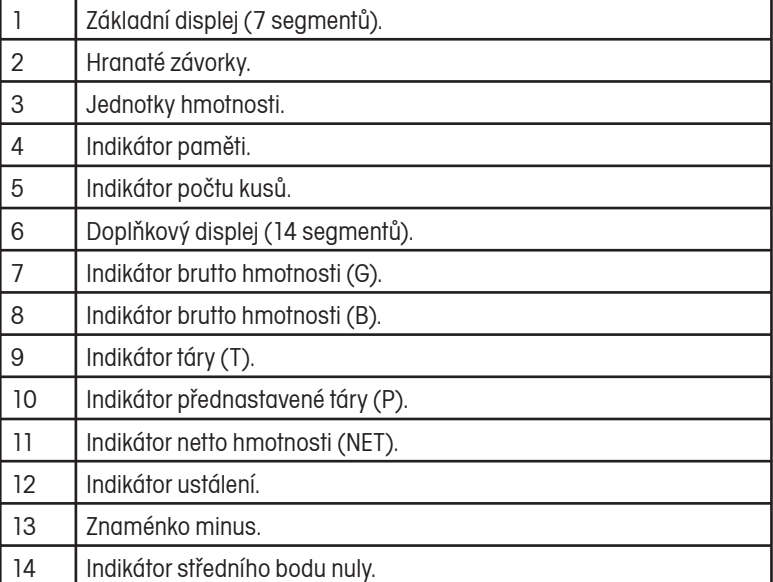

# **3.2 Funkce tlačítek**

K obsluze váhy a pro pohyb v nabídce nastavení jsou používána čtyři tlačítka s několika funkcemi a dvě tlačítka pro tárování. Funkce každého tlačítka je uvedena v následující tabulce.

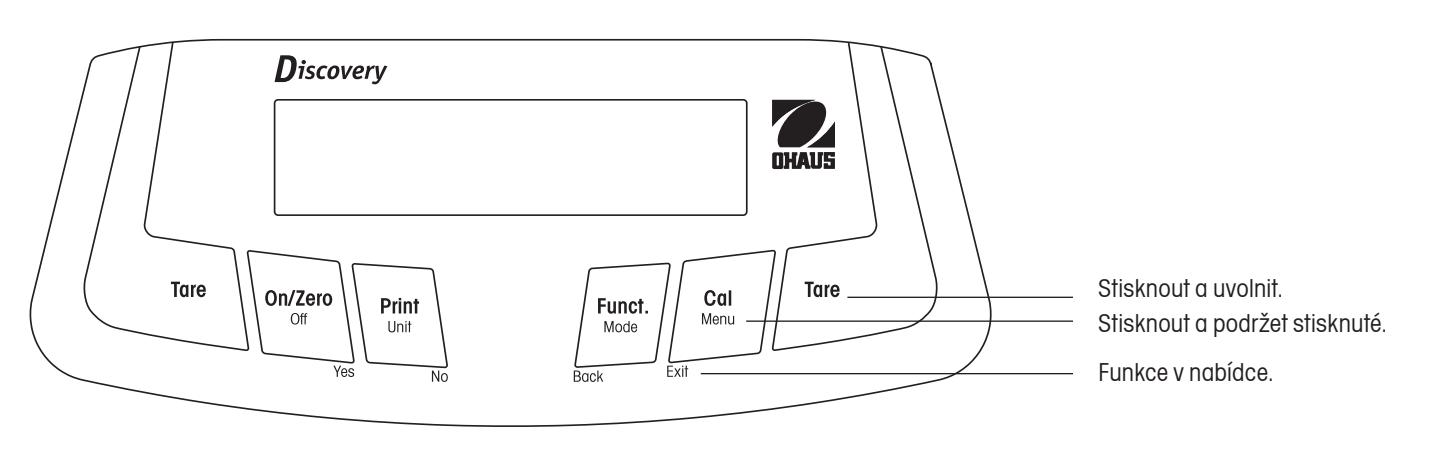

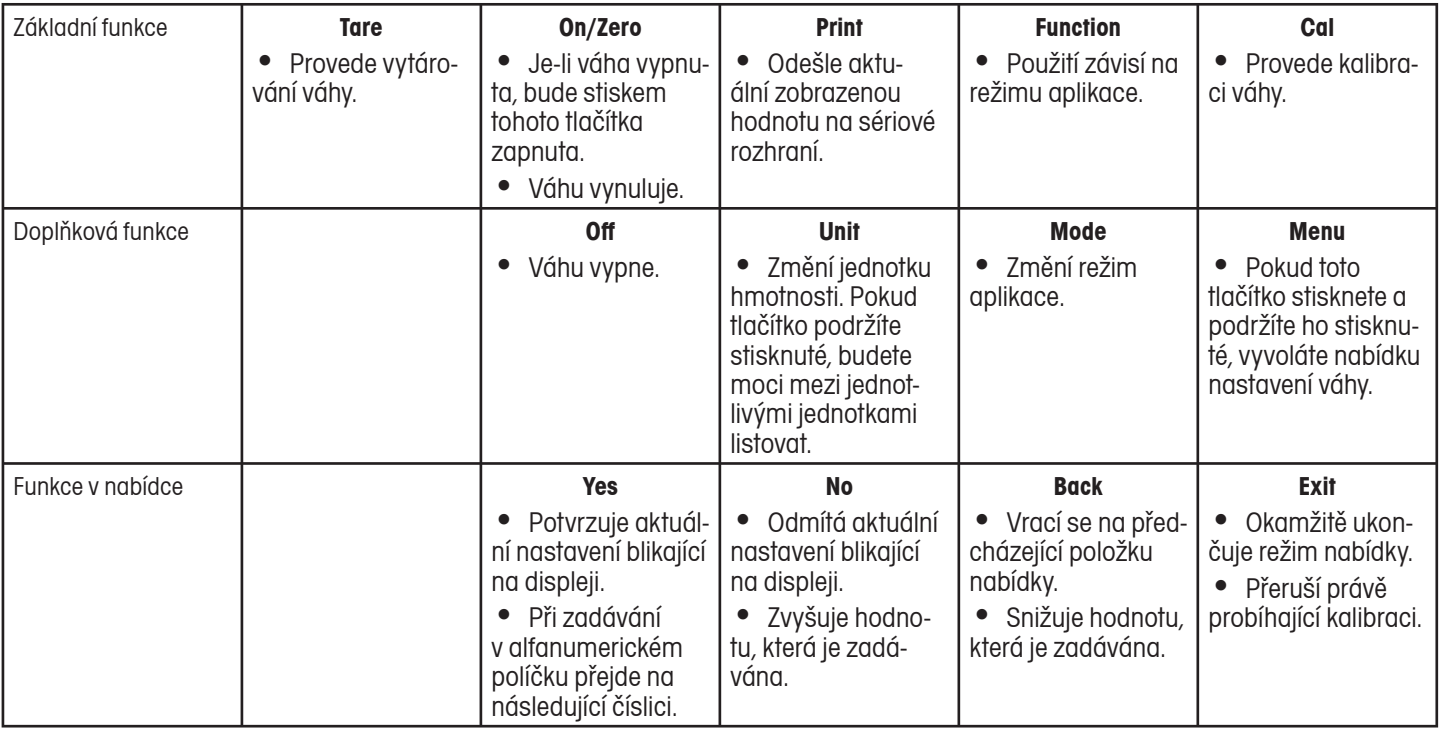

# **3.3 Používání funkcí obslužných tlačítek**

## 3.3.1 Vynulování váhy

Z misky váhy odstraňte veškerou zátěž a pak stiskem tlačítka **Zero** váhu vynulujte. Na displeji se objeví nula. Pokud je miska váhy při nulování prázdná a pokud se naměřená hodnota hmotnosti nachází v rozsahu + 1/4 dílku pro nastavení nuly, rozsvítí se indikátor středního bodu nuly.

## 3.3.2 Tárování

Tárováním je zohledňována hodnota hmotnosti nádoby a na displeji váhy je tedy zobrazována pouze hodnota hmotnosti objektu, který je v nádobě umístěn (hodnota netto hmotnosti).

#### Postup tárování

Na misku váhy umístěte prázdnou nádobu a pak stiskněte tlačítko **Tare**. Do nádoby pak přidejte materiál, který chcete zvážit. Na displeji bude zobrazena hodnota netto hmotnosti materiálu. Budete-li chtít hodnotu táry vymazat, odstraňte nádobu z misky váhy a stiskněte tlačítko **Tare**.

#### Automatické tárování

Pomocí funkce "Auto Tare" váha automaticky vytáruje hmotnost prvního předmětu, který na misku váhy umístíte. Funkci "Auto Tare" musíte nejprve v nabídce "Setup" (nastavení) nastavit na "ON" (zapnuta) (viz kapitola 3.7.3 o nabídce Setup). Na doplňkovém displeji bude blikat hlášení "CONTAINER" (nádoba). Jakmile na misku váhy umístíte nádobu, bude automaticky vytárována a na displeji bude zobrazena hodnota netto hmotnosti. Jakmile nádobu odstraníte z misky váhy, hodnota táry bude automaticky vymazána.

## Přednastavená tára

Přednastavenou hodnotu můžete zadat pomocí počítače připojeného na rozhraní COM 1. Pro zadávání přednastavené hodnoty táry je používán příkaz xT přenášený do váhy, kde x představuje hodnotu hmotnosti v gramech. Zadáním hodnoty 0 přednastavenou táru vymažete.

## 3.3.3 Změna jednotky hmotnosti

Váhu Discovery můžete nastavit tak, abyste mohli pro vážení používat několik měrných jednotek, včetně jednotek definovaných uživatelem. Zvolenou specifickou jednotku můžete aktivovat popř. deaktivovat v nabídce "Unit".

Požadovanou měrnou jednotku můžete nastavit následujícím způsobem:

Stiskněte a podržte stisknuté tlačítko **Unit**. Jakmile se na displeji objeví požadovaná jednotka, tlačítko uvolněte.

POZNÁMKA: Pokud se na displeji neobjeví požadovaná jednotka, musíte nejprve v nabídce "Unit" (jednotka) požadovanou jednotku zapnout (viz kapitola 3.7.6).

## 3.3.4 Změna režimu aplikace

Váhu Discovery můžete nastavit pro provoz v různých režimech aplikace. Zvolený specifický režim aplikace můžete aktivovat nebo deaktivovat v podnabídce "Mode" (režim).

Stiskněte a podržte stisknuté tlačítko **Mode**. Jakmile se na doplňkovém displeji objeví požadovaný režim, tlačítko uvolněte. POZNÁMKA: Pokud se požadovaný režim na displeji neobjeví, musíte jej nejprve aktivovat v nabídce "Mode" (režim) (viz kapitola 3.7.5).

## 3.3.5 Tisk dat

Stiskem tlačítka **Print** odešlete hodnotu zobrazenou na displeji na rozhraní COM (viz kapitola 3.10).

## 3.3.6 Kalibrace

Stiskem tlačítka **Cal** vyvoláte režim kalibrace (viz kapitola 3.7.2).

# **3.4 Nabídka**

## 3.4.1 Struktura nabídky

V následujícím schématu je zobrazena struktura nabídky váhy Discovery.

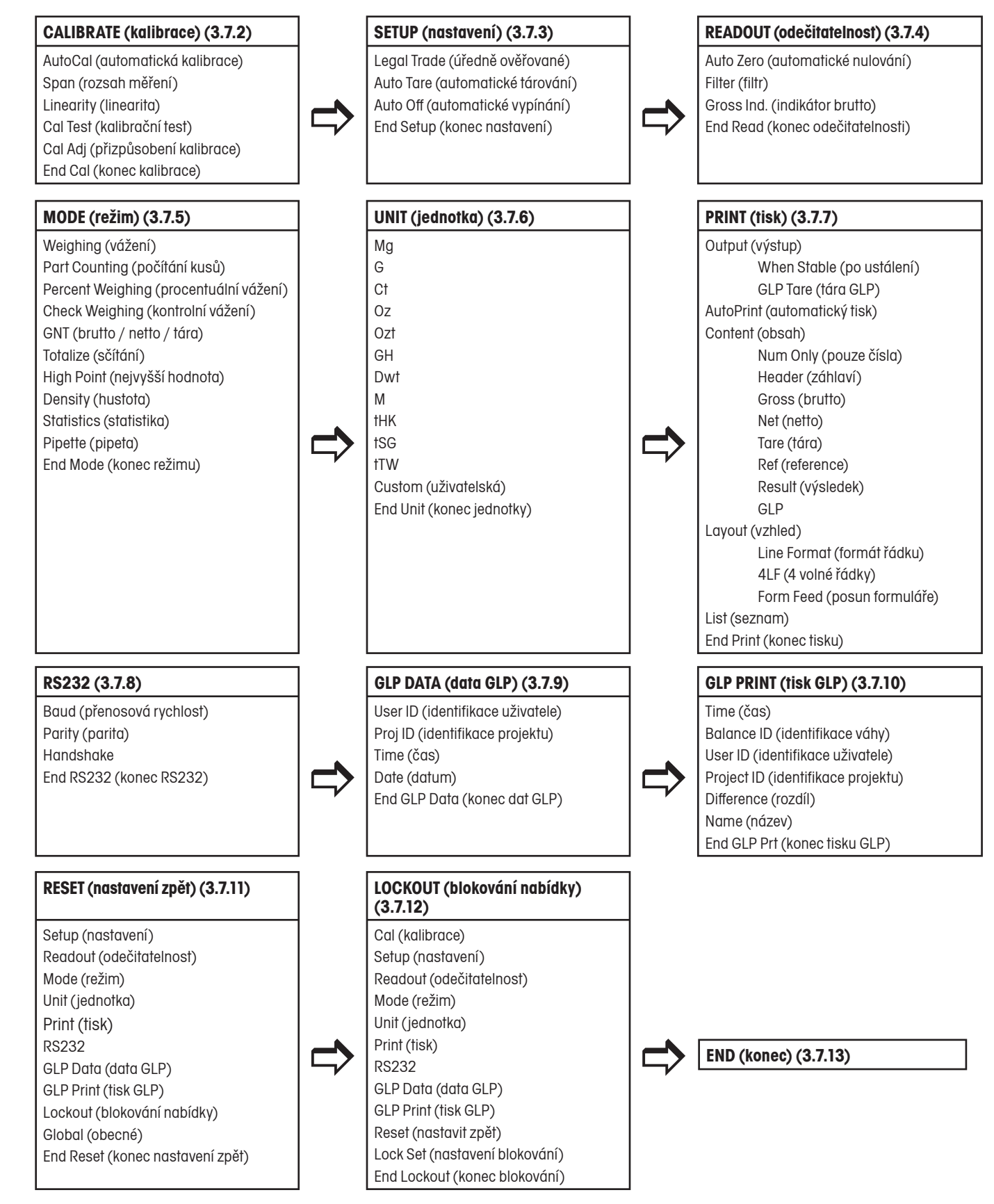

## 3.4.2 Pohyb v nabídce

Strukturu nabídky váhy Discovery tvoří tři úrovně. Nejvyšší úroveň představuje hlavní nabídku, která obsahuje řadu podnabídek.

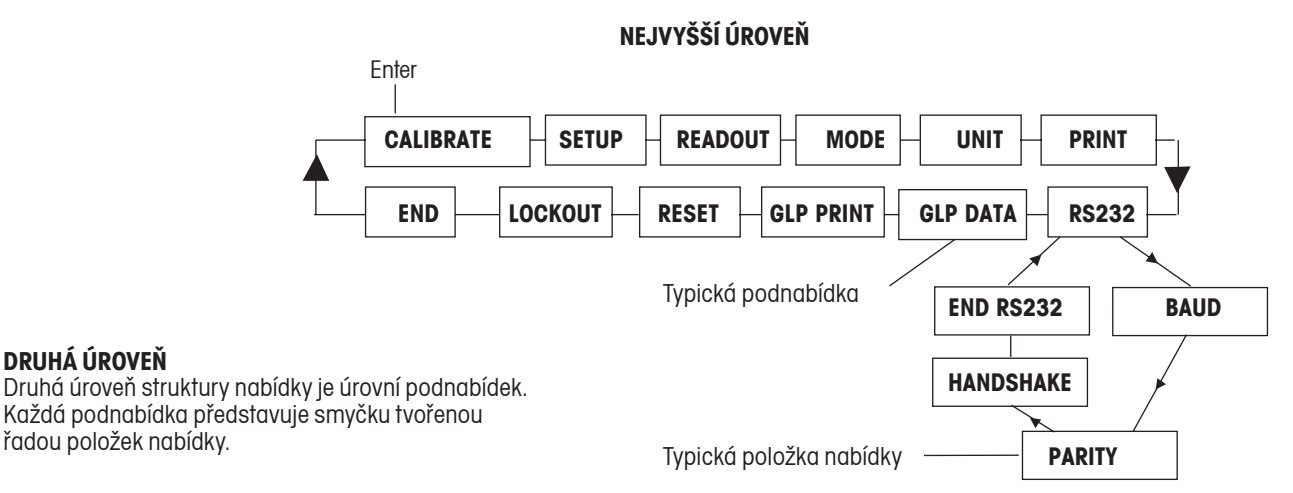

#### řadou položek nabídky.

**DRUHÁ ÚROVEŇ**

#### **NEJNIŽŠÍ ÚROVEŇ**

Nejnižší úroveň struktury nabídky představuje úroveň položek nabídky. Každá úroveň položek nabídky obsahuje dvě nebo více možných nastavení.

## 3.4.3 Změna nastavení

Pokud budete chtít změnit nastavení nabídky, postupujte následujícím způsobem:

#### **VYVOLÁNÍ NABÍDKY**

Stiskněte tlačítko **Menu** a podržte ho stisknuté tak dlouho, dokud se na základním displeji (7 segmentů) neobjeví hlášení MENU (nabídka). Tlačítko pak uvolněte a na doplňkovém displeji (14 segmentů) začne blikat první podnabídka "Calibration" (kalibrace).

#### **POZNÁMKA:** Jakmile začne doplňkový displej blikat, stiskem tlačítka **Yes** (ano) volbu potvrďte.

Stiskem tlačítka **No** (ne) nebo **Back** (zpět) můžete vyvolat zobrazení následující nabídky.

#### **VOLBA PODNABÍDKY**

Stiskem tlačítka **No** (ne) můžete zvolit následující podnabídku, stiskem tlačítka **Back** (zpět) se můžete vrátit na předcházející podnabídku v dané smyčce. Stiskem tlačítka **Yes** (ano) můžete zvolit podnabídku, která je právě zobrazena (bliká) na doplňkovém displeji. Název podnabídky pak bude zobrazen na základním displeji a na doplňujícím displeji bude zobrazena (bude blikat) první položka zvolené podnabídky.

#### **VOLBA POLOŽKY NABÍDKY**

Stiskem tlačítka **No** (ne) můžete zvolit následující nastavení, stiskem tlačítka **Back** (zpět) můžete přejít na předcházející nastavení v dané smyčce. Stiskem tlačítka **Yes** (ano) můžete nastavení právě zobrazené (blikající) na doplňkovém displeji zvolit a uložit jako nové nastavení dané položky nabídky.

#### **UKONČENÍ NABÍDKY**

Stiskem tlačítka **Exit** (konec) můžete nabídku kdykoliv rychle ukončit. Můžete také zvolit podnabídku "END" (konec) a pak stisknout tlačítko **Yes** (ano).

# **3.5 Režimy aplikací**

Váha Discovery je vybavena režimy aplikací pro vážení, počítání kusů, procentuální vážení, kontrolní vážení, vážení zvířat / dynamické vážení, vážení brutto / netto / tára, sčítání, pro určení nejvyšší hodnoty, stanovení hustoty, statistiku a pipety. Váha je standardně nastavena tak, aby byl aktivován režim vážení a všechny ostatní režimy aplikací byly vypnuty.

POZNÁMKA: Než budete moci začít používat jiný režim aplikace, budete ho muset nejprve aktivovat v nabídce "Mode" (režim) (viz kapitola 3.7.5).

## 3.5.1 Vážení

V tomto režimu můžete stanovovat hodnotu hmotnosti předmětů ve zvolené měrné jednotce. Váha Discovery je z výrobního závodu dodávána s nastavenou jednotkou hmotnosti gramy. Před používáním jiné měrné jednotky musíte nejprve zvolenou jednotku aktivovat v nabídce "Unit" (jednotka) (viz kapitola 3.7.6).

#### Vážení

Stiskněte a podržte stisknuté tlačítko **Mode**, dokud se na displeji neobjeví "WEIGH" (vážení). Pak tlačítko uvolněte.

Stiskem tlačítka **Zero** váhu vynulujte.

Na misku váhy umístěte předmět, který chcete zvážit, a na displeji bude zobrazena hodnota jeho hmotnosti.

Příklad v obrázku napravo uvádí hodnotu hmotnosti 200 v měrných jednotkách gramy.

## 3.5.2 Počítání kusů

V režimu počítání kusů můžete počítat předměty se stejnou hodnotou hmotnosti.

Stiskněte a podržte stisknuté tlačítko **Mode**, dokud se na displeji neobjeví "MODE COUNT" (režim počítání). Pak tlačítko uvolněte.

#### Stanovení průměrné hodnoty hmotnosti jednoho kusu (APW)

Pokaždé, když budete chtít počítat nový typ předmětů, musíte nejprve z malého počtu několika předmětů stanovit jmenovitou hodnotu hmotnosti jednoho kusu (průměrnou hodnotu hmotnosti jednoho kusu – APW). Tato hodnota APW zůstane v paměti uložena tak dlouho, dokud nebude nahrazena novou hodnotou APW.

Pokud režim počítání kusů vyvoláte z jiného režimu aplikace, bude na spodním displeji blikat dotaz "CLEAR APW?" (Vymazat APW?).

Pokud stisknete tlačítko **No** (ne), budete moci při počítání využít již dříve uloženou hodnotu APW.

Pokud nebudete chtít uloženou hodnotu využít, stiskněte tlačítko **Yes** (ano) a pak stanovte novou hodnotu APW.

Na základním displeji bude zobrazena aktuální hodnota hmotnosti (0.0000) a na doplňkovém displeji bude zobrazen standardní počet vzorků (PLACE 10).

Budete-li chtít počet vzorků změnit, stiskněte a podržte stisknuté tlačítko **No** (ne). Počet vzorků můžete nastavit v rozsahu od 1 do 99 kusů. Krátkým stiskem tlačítka můžete počet vzorků zvýšit o 1, dlouhým stiskem o 10. Jakmile se na doplňkovém displeji objeví požadovaný počet vzorků, tlačítko opět uvolněte. Pro návrat o krok zpět můžete použít tlačítko **Back** (zpět).

Na misku váhy položte nastavený počet kusů.

Krátkým stiskem tlačítka **Yes** (ano) počet vzorků potvrďte a váha vypočítá hodnotu APW. Na základním displeji se pak objeví počet kusů. Na doplňkovém displeji bude zobrazena hodnota jejich hmotnosti.

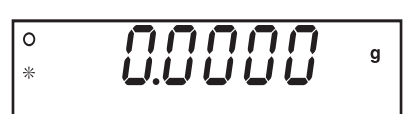

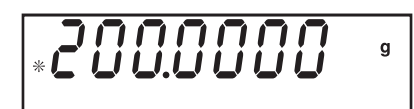

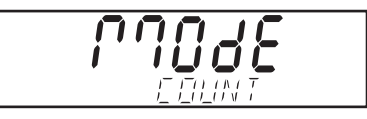

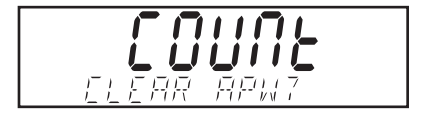

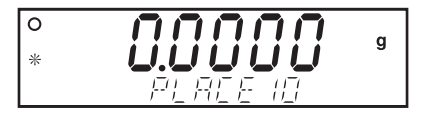

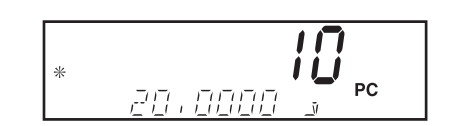

Po krátkém stisku tlačítka **Function** bude na doplňkovém displeji zobrazena hodnota APW. V příkladu v obrázku napravo je uvedena hodnota APW 2.000 g. Pokud tlačítko **Function** stisknete znovu, váha se vrátí zpět do režimu počítání kusů.

Budete-li chtít stanovit novou hodnotu APW v režimu počítání kusů, stiskněte a podržte stisknuté tlačítko **Mode**, dokud se na displeji neobjeví "COUNT" (počítání kusů). Hodnotu můžete zvyšovat pomocí tlačítka **No** (ne), snižovat pomocí tlačítka **Back** (zpět) a zadávání hodnoty můžete bez uložení ukončit stiskem tlačítka **Exit** (konec), uložit ji můžete stiskem tlačítka **Yes** (ano).

#### Optimalizace APW

Jediná optimalizace, kterou můžete při počítání kusů provádět, je optimalizace APW. Je-li aktivován režim počítání kusů, můžete optimalizaci APW v nabídce "Mode" (režim) nastavit na "On" (aktivována) nebo "Off " (deaktivována). Je-li optimalizace APW aktivována, bude hodnota APW optimalizována automaticky a díky tomu bude počítání kusů přesnější. Ve výrobním závodu byla jako standardní nastavení zvolena možnost "On" (aktivována). Po stanovení nové hodnoty APW bude optimalizace APW provedena, jakmile se bude počet kusů, které byly přidány na misku váhy, nacházet v rozsahu mezi jedním násobkem a trojnásobkem počtu kusů, které se již na misce váhy nacházely. Na doplňkovém displeji bude na krátkou chvíli zobrazeno hlášení "APW OPT" (optimalizace APW).

## 3.5.3 Procentuální vážení

Pokud budete chtít hodnotu hmotnosti váženého předmětu stanovovat v podobě procentuální míry z předem stanovené referenční hodnoty hmotnosti, vyvolejte režim procentuálního vážení. Tento režim můžete aktivovat postupem uvedeným v kapitole 3.7.5. Stiskněte a podržte stisknuté tlačítko Mode tak dlouho, dokud se na displeji neobjeví "MODE PERCENT" (režim procentuálního vážení).

#### Stanovení referenční hodnoty hmotnosti

Na základním displeji bude zobrazeno "PERCENT" (režim procentuálního vážení) a na doplňkovém displeji bude blikat dotaz "CLEAR REF?" (Vymazat referenci?). Pokud budete chtít použít uloženou hodnotu referenční hmotnosti, stiskněte tlačítko **No** (ne) a můžete ihned začít s procentuálním vážením.

Chcete-li pokračovat zadáním referenční hodnoty hmotnosti, stiskněte tlačítko **Yes** (ano). Na displeji bude blikat výzva "PUT SAMPLE" (na váhu umístěte vzorek).

Referenční vzorek umístěte na misku váhy a pak stiskněte tlačítko **Function**. Váha na základním displeji zobrazí skutečnou hodnotu hmotnosti vzorku jako hodnotu 100 %. Skutečná hodnota hmotnosti referenčního vzorku bude zobrazena na doplňkovém displeji. Náš příklad uvádí hodnotu hmotnosti referenčního vzorku 20 g.

Referenční vzorek odstraňte z misky váhy a umístěte na ni předmět, jehož hmotnost chcete porovnat s referenčním vzorkem. Váha na základním displeji zobrazí skutečnou procentuální míru. Na doplňkovém displeji bude zobrazena hodnota hmotnosti ve zvolené měrné jednotce.

Krátkým stiskem tlačítka **Function** můžete vyvolat na krátkou chvíli na doplňkovém displeji zobrazení hodnoty referenční hmotnosti. Jakmile znovu stisknete tlačítko **Function**, váha se vrátí zpět k zobrazení hodnoty skutečné hmotnosti.

#### Stanovení nové hodnoty referenční hmotnosti

Stiskněte a podržte stisknuté tlačítko **Mode** tak dlouho, dokud se na základním displeji neobjeví "PERCENT" (procentuální vážení). Na doplňkovém displeji bude blikat výzva "PUT SAMPLE" (na váhu umístěte vzorek). Na misku váhy umístěte nový referenční vzorek a pak stiskem tlačítka **Function** potvrďte zadání nové hodnoty referenční hmotnosti odpovídající 100 %.

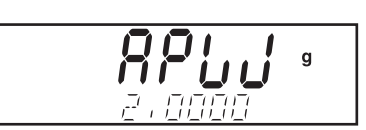

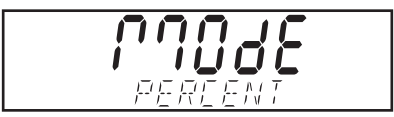

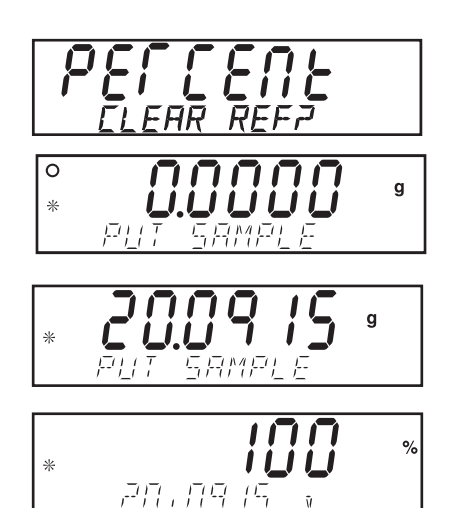

## 3.5.4 Kontrolní vážení

Pomocí kontrolního vážení můžete hmotnost vzorků porovnávat se stanovenými cílovými hraničními hodnotami.

Stiskněte a podržte stisknuté tlačítko **Mode** tak dlouho, dokud se na displeji neobjeví "MODE CHECK" (režim kontrolního vážení). Pak tlačítko uvolněte.

#### Zadání parametrů kontrolního vážení

Na základním displeji bude zobrazeno CHECK (kontrolní vážení) a na doplňkovém displeji bude blikat dotaz "CHG PARAM?" (Změnit parametry?). Chcete-li použíť uložené hraniční hodnoty, stiskněte tlačítko **No** (ne) a začněte s kontrolním vážením. Pokud chcete zadat nové hraniční hodnoty pro kontrolní vážení, stiskněte tlačítko **Yes** (ano).

#### Nastavení hraničních hodnot pro "Under" (pod) a "Over" (nad)

Na základním displeji bude zobrazeno "UNDER" (pod) nebo "OVER" (nad) podle toho, která hraniční hodnota bude v daném okamžiku zadávána. Na doplňkovém displeji bude zobrazeno předcházející nastavení (blikající hodnota). Stiskněte tlačítko **Yes** (ano). Na základním displeji bude zobrazeno "UNDER" (pod). Na doplňkovém displeji se objeví dříve uložená hodnota a její první číslice bude blikat. Stiskem tlačítka **Yes** (ano) můžete číslici potvrdit a přejít k následující číslici. Pomocí tlačítek **No** (ne) a **Back** (zpět) můžete nastavení hodnoty upravovat. Nejprve je zadávána hraniční hodnota pro "UNDER" (pod), teprve pak je zadávána hraniční hodnota pro "OVER" (nad). Stiskem tlačítka **Yes** (ano) můžete provedené nastavení uložit. Budete-li chtít nastavení rychle ukončit, stiskněte tlačítko **Exit** (konec).

#### Úprava hraničních hodnot

Hraniční hodnoty jsou upravovány po jednotlivých číslicích. Číslice, která je právě upravována, bliká. Příslušnou číslici můžete zvýšit stiskem tlačítka **No** (ne), popř. ji můžete snížit stiskem tlačítka **Back** (zpět). Jakmile nastavíte požadovanou číslici, stiskem tlačítka **Yes** (ano) ji potvrďte a pokračujte nastavením následující číslice.

Jakmile nastavíte všechny číslice, bude na doplňkovém displeji blikat nová hraniční hodnota. Stiskem tlačítka **Yes** (ano) toto nastavení hraniční hodnoty potvrďte.

Jakmile dokončíte zadání hraniční hodnoty pro "Over" (nad), můžete začít s kontrolním vážením. Na misku váhy umístěte vzorek. Na základním displeji bude zobrazen výsledek kontroly jeho hodnoty hmotnosti UNDER / ACCEPT / OVER (pod / vyhovující / nad) a na doplňkovém displeji bude zobrazena skutečná hodnota hmotnosti vzorku.

#### Zadání nových parametrů kontrolního vážení

Stiskněte a podržte stisknuté tlačítko **Mode**, dokud se na doplňkovém displeji neobjeví "CHECK" (kontrolní vážení).

#### 3.5.5 Dynamické vážení / vážení zvířat

Pomocí tohoto režimu můžete vážit nestabilní objekty, jako například pohybující se zvířata. V kapitole 3.7.5 je uveden poustup, jak režim vážení zvířat aktivovat a jak můžete nastavit filtr na úroveň nízkou, střední nebo vysokou. Standardně je nastavena střední úroveň filtru.

Stiskněte a podržte stisknuté tlačítko **Mode**, dokud se na displeji neobjeví MODE ANIMAL (režim vážení zvířat) a pak tlačítko uvolněte.

#### Nastavení parametrů vážení zvířat

Na displeji se objeví blikající hlášení ANIMAL CHG PAAM? (Změnit parametry vážení zvířat?). Stiskněte tlačítko **Yes** (ano). Na displeji se pak objeví hlášení MODE SET SEMI (nastavení poloautomatického režimu).

**POZNÁMKA:** V závislosti na dříve provedených nastaveních se na displeji nejprve objeví eventuálně SET AUTO (nastavení automatického režimu), SET SEMI (nastavení poloautomatického režimu) nebo SET MANUAL (nastavení manuálního režimu).

Stiskem tlačítka **No** (ne) můžete nastavení změnit, potvrdit jej můžete stiskem tlačítka **Yes** (ano). Na doplňkovém displeji se pak objeví hlášení READY (připravena).

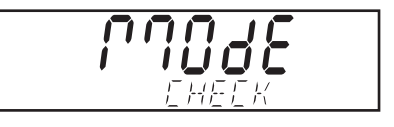

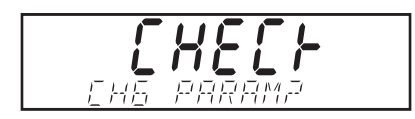

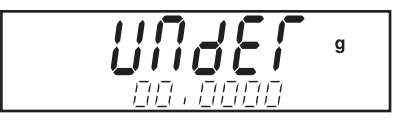

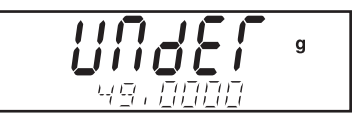

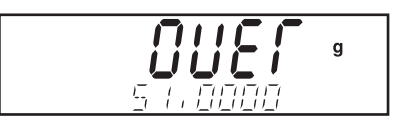

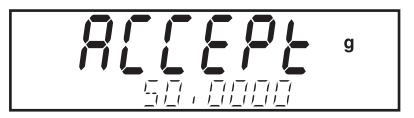

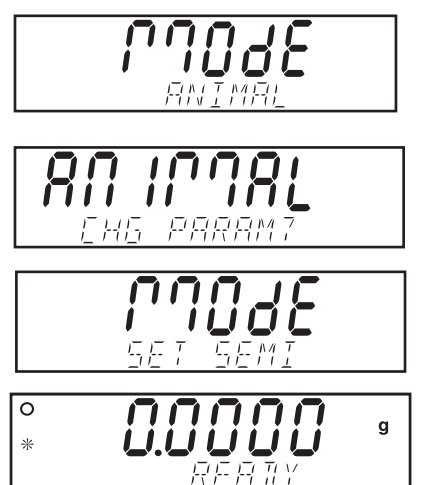

#### Automatický režim

Na misku váhy umístěte zvíře a váha začne automaticky odpočítávat. Na konci doby odpočítávání bude na displeji zobrazena hodnota hmotnosti zvířete. Jakmile zvíře z misky váhy odstraníte, váha se vrátí zpět do stavu "Ready" (připravena). Pokud stisknete tlačítko **Function** v okamžiku, kdy se zvíře ještě nachází na misce váhy, bude na základním displeji zobrazena hodnota skutečné hmotnosti zvířete a na doplňkovém displeji bude zobrazena výzva CLEAR PAN (z misky váhy odstraňte zátěž) tak dlouho, dokud zvíře z misky váhy neodstraníte. Pak se váha vrátí zpět do stavu "Ready" (připravena).

#### Poloautomatický režim

Zvíře umístěte na misku váhy a váha automaticky začne odpočítávat. Potom zvíře odeberte z misky váhy a stiskem tlačítka **Function** vraťte váhu zpět do stavu "Ready" (připravena). Pokud stisknete tlačítko **Function** v okamžiku, kdy se zvíře ještě nachází na misce váhy, bude na základním displeji zobrazena hodnota jeho skutečné hmotnosti a na doplňkovém displeji se objeví výzva CLEAR PAN (z misky váhy odstraňte zátěž). Jakmile zvíře odeberete z misky váhy, váha se vrátí zpět do stavu "Ready" (připravena).

#### Manuální režim

Zvíře umístěte na misku váhy a pak stiskněte tlačítko **Function**. Váha začne odpočítávat. Zvíře pak odeberte z misky váhy a stiskem tlačítka **Function** vraťte váhu zpět do stavu "Ready" (připravena). Pokud tlačítko **Function** stisknete v okamžiku, kdy se zvíře ještě nachází na misce váhy, bude na základním displeji zobrazena hodnota jeho skutečné hmotnosti a na doplňkovém displeji bude zobrazena výzva CLEAR PAN (z misky váhy odstraňte zátěž). Jakmile zvíře z misky váhy odeberete, vrátí se váha zpět do stavu "Ready" (připravena).

#### V průběhu cyklu vážení zvířete

Na základním displeji je zobrazeno odpočítávání v závislosti na nastavení úrovně filtru (nízká úroveň – 5 s, střední úroveň – 10 s, vysoká úroveň – 15 s). Na doplňkovém displeji bude zobrazeno hlášení BUSY (pracuji). Tato nastavení filtru můžete provádět v nabídce "Mode" (režim), přičemž musí být aktivován režim vážení zvířat.

#### Ukončený cyklus vážení zvířete

Na základním displeji bude zobrazena hodnota hmotnosti zvířete a na doplňkovém displeji bude zobrazeno hlášení HOLD (zadržení hodnoty).

#### Nastavení nových parametrů vážení zvířat

Stiskněte a podržte stisknuté tlačítko **Mode**, dokud se na displeji neobjeví ANIMAL (vážení zvířat).

#### 3.5.6 Vážení brutto, netto, tára

Pomocí aplikace Brutto / Netto / Tare (B / N / T) může váha v průběhu vážení zobrazovat na displeji současně hodnotu brutto hmotnosti (hodnotu hmotnosti vzorku a nádoby), netto hmotnosti (hodnotu hmotnosti vzorku) a táry (hodnotu hmotnosti nádoby). Na základním displeji je zobrazována hodnota netto hmotnosti nebo táry. Na doplňkovém displeji je zobrazována hodnota brutto hmotnosti. Postup aktivování režimu vážení B / N / T je uveden v kapitole 3.7.5.

#### Vážení B / N / T

Stiskněte a podržte stisknuté tlačítko **Mode**, dokud se na displeji neobjeví MODE GNT (režim brutto / netto / tára) a pak tlačítko uvolněte. Z misky váhy odstraňte veškerou zátěž a pak stiskem tlačítka **On/Zero** váhu nejprve vynulujte.

Na misku váhy pak umístěte prázdnou nádobu a stiskněte tlačítko **Tare**. Hodnota hmotnosti nádoby bude uložena v paměti váhy. Do nádoby pak přidejte materiál, který chcete zvážit. Váha okamžitě vypočítá hodnotu brutto hmotnosti, netto hmotnosti a táry.

Krátkým stiskem tlačítka **Function / Mode**, můžete na 7segmentovém displeji přepínat mezi zobrazením hodnoty táry a hodnoty netto hmotnosti. V našem příkladu uvedeném v obrázcích napravo

činí hodnota hmotnosti nádoby 20 g a hodnota hmotnosti materiálu 50 g. Na doplňkovém displeji je zobrazena hodnota brutto hmotnosti 70 g. Než začnete vážit novou nádobu, musíte nejprve váhu vynulovat stiskem tlačítka **On/Zero**. Krátkým stiskem tlačítka **Print** můžete hodnoty hmotnosti B / N / T vytisknout. Hodnoty netto a táry musejí být pro tisk aktivovány v podnabídce "Print Content" (obsah tištěného protokolu).

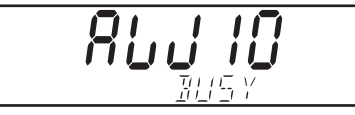

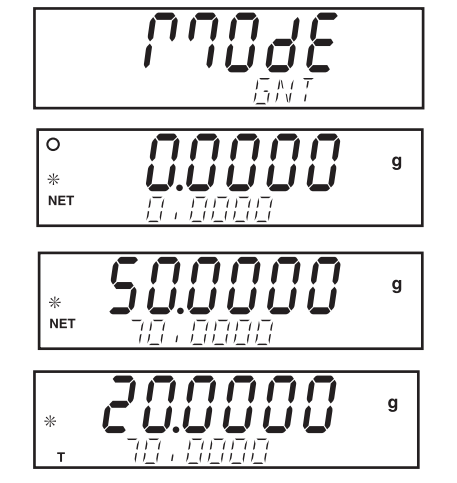

#### 3.5.7 Sčítání

V režimu sčítání můžete stanovovat kumulativní hodnotu hmotnosti více předmětů. Postup aktivování režimu sčítání je uveden v kapitole 3.7.5.

Stiskněte a podržte stisknuté tlačítko **Mode**, dokud se na displeji neobjeví MODE TOTALIZE (režim sčítání). Tlačítko pak uvolněte. Na základním displeji bude zobrazena aktuální hodnota hmotnosti.

#### Nastavení parametrů sčítání

Na základním displeji bude zobrazeno TOTAL (režim sčítání) a na doplňkovém displeji bude blikat dotaz CHG PARAM? (Změnit parametry?). V tomto okamžiku můžete nastavit manuální nebo automatický režim. Stiskněte tlačítko **Yes** (ano). Na základním displeji bude zobrazeno MODE (režim) a na doplňkovém displeji bude blikat SET MANUAL (nastavení manuálního režimu). Stiskem tlačítka **No** (ne) můžete režim změnit, stiskem tlačítka **Yes** (ano) můžete zobrazené nastavení potvrdit.

#### Manuální režim

Po nastavení manuálního režimu bude na základním displeji zobrazena aktuální hodnota hmotnosti a na doplňkovém displeji aktuální součet hodnot hmotnosti. Miska váhy musí být před zahájením sčítání prázdná a ustálená. Váha je připravena ke sčítání hodnot hmotnosti, pokud zobrazení na doplňkovém displeji bliká.

Na misku váhy umístěte předmět. Stiskem tlačítka **Function** přičtěte hodnotu hmotnosti předmětu do celkového součtu hodnot hmotnosti. Jakmile se váha ustálí, bude na doplňkovém displeji zobrazena nová hodnota celkového součtu.

Zvážený předmět odeberte z misky váhy. Než na misku váhy umístíte další předmět, musí se váha nejprve ustálit na nulové hodnotě. Na základním displeji bude zobrazena aktuální hodnota hmotnosti předmětu umístěného na misce váhy. Doplňkový displej bude zobrazovat aktuální hodnotu součtu hodnot hmotnosti.

Na misku váhy umístíte další předmět a pak stiskněte tlačítko **Function**. Na displeji bude zobrazena aktuální hodnota součtu (v našem příkladu 70 g). Zvážený předmět odeberte z misky váhy a uvedený postup opakujte s každým jednotlivým dalším předmětem, který chcete zvážit.

#### Automatický režim

Po vyvolání automatického režimu sčítání umístěte na misku váhy první předmět. Hodnota hmotnosti předmětu bude zobrazena na základním displeji. Na doplňkovém displeji bude po umístění předmětu na misku váhy blikat hlášení BUSY (pracuji), dokud se váha neustálí. Pak bude na doplňkovém displeji zobrazena nová hodnota celkového součtu. Zvážený předmět odstraňte z misky váhy. Než budete moci na misku váhy umístit další předmět, musí se váha nejprve ustálit na nulové hodnotě. Teprve pak na misku váhy umístěte další předmět.

#### Nastavení nových parametrů sčítání

Stiskněte a podržte stisknuté tlačítko **Mode** tak dlouho, dokud se na doplňkovém displeji neobjeví TOTALIZE (sčítání).

#### 3.5.8 Nejvyšší hodnota

V režimu "nejvyšší hodnoty" může uživatel stanovovat a ukládat nejvyšší (ustálenou) hodnotu hmotnosti ze série měření hmotnosti. Popis aktivování režimu "nejvyšší hodnoty" je uveden v kapitole 3.7.5. Stiskněte a podržte stisknuté tlačítko **Mode**, dokud se na doplňkovém displeji neobjeví HI POINT (nejvyšší hodnota). Je-li aktivováno příslušné nastavení, bude na základním displeji zobrazena aktuální hodnota hmotnosti a na doplňkovém displeji bude zobrazena nejvyšší hodnota hmotnosti. V našem příkladu na obrázku napravo je uvedena aktuální hodnota hmotnosti 50.000 g a nejvyšší hodnota hmotnosti 55.000 g. Stiskem tlačítka **Function** můžete vyvolat zobrazení nejnižší hodnoty uložené v paměti váhy.

Pokud budete chtít režim nejvyšší hodnoty přerušit a uloženou hodnotu vymazat, stiskněte a podržte stisknuté tlačítko **Mode**, dokud se na doplňkovém displeji neobjeví HI POINT (nejvyšší hodnota).

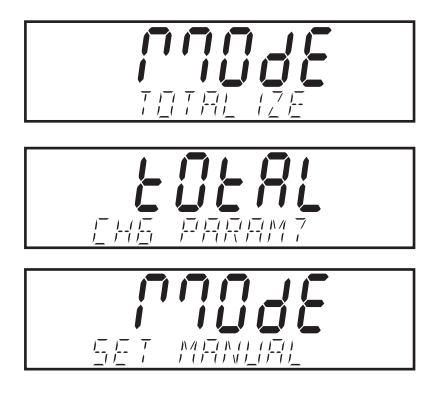

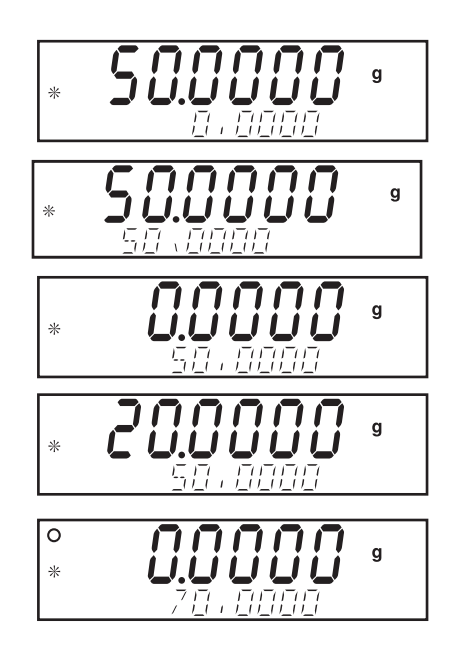

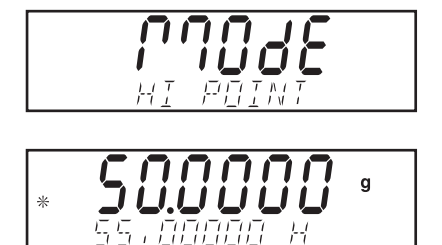

#### 3.5.9 Hustota

Postup aktivování režimu stanovování hustoty je uveden v kapitole 3.7.5. Po počáteční přípravě váhy postupujte podle pokynů uvedených v kapitole 3.7.5. Přečtěte si informace týkající se měření hustoty podle metody využívané soupravou Ohaus, která je používána speciálně pro stanovování hustoty.

S váhou Discovery můžete pro stanovování hustoty používat čtyři metody. Jsou to metody pro:

- 1. pevné látky s hustotou větší než je hustota vody,
- 2. pevné látky s hustotou menší než je hustota vody,
- 3. hustotu kapalin,
- 4. porézní materiály (impregnované olejem).

Sada pro stanovování hustoty (objednací číslo 80850008) byla společností Ohaus vyvinuta speciálně pro používání s váhami Discovery. Obrázky uvedené v této kapitole zobrazují použití právě této sady. Můžete však používat také libovolný laboratorní přístroj, který bude vyhovovat požadavkům pro stanovování hustoty. Program váhy obsahuje integrovanou referenční tabulku hodnot hustoty pro vodu při teplotách mezi 10 °C a 30 °C. Než začnete provádět stanovování hustoty, tuto kapitolu si nejprve celou přečtěte. Při provádění měření hustoty by měl mít používaný materiál hmotnosti minimálně 10,0 mg při měření na analytické váze nebo 100 mg při měření na přesné váze.

Příprava váhy pro práci se sadou pro stanovování hustoty Ohaus (doplňkové příslušenství)

Než začnete provádět měření, je potřeba nechat váhu nejprve po dostatečně dlouhou dobu zahřát.

Otevřete buď levá nebo pravá dvířka váhy a vyjměte ven vážicí misku (viz obrázek). Do vážicího prostoru váhy umístěte držák na místo, odkud jste odebrali vážicí misku.

Vyrovnávací zabezpečovací podložka se nepoužívá.

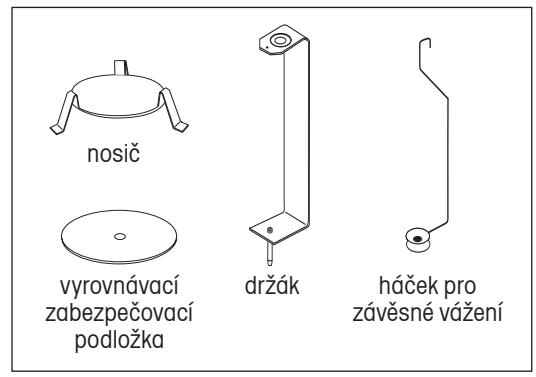

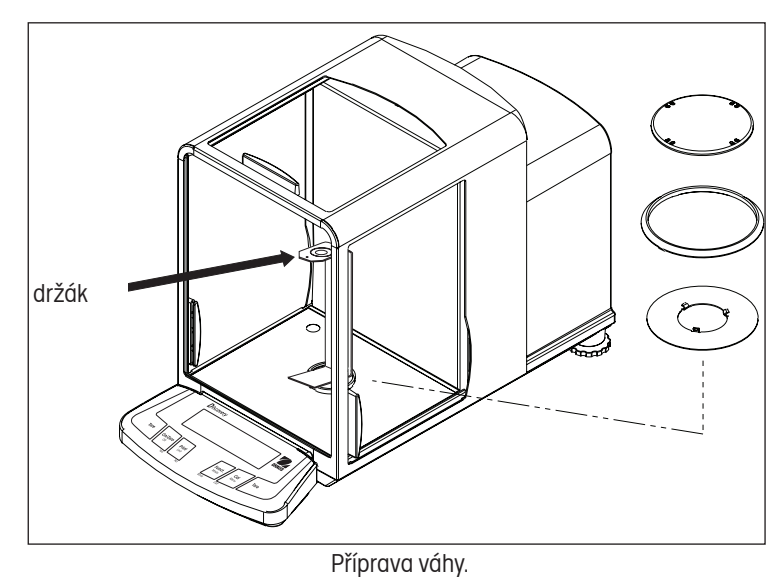

Sada součástek.

Nosič umístěte přes spodní část držáku a přitom dbejte na to, aby se nosič držáku nedotýkal (viz obrázek).

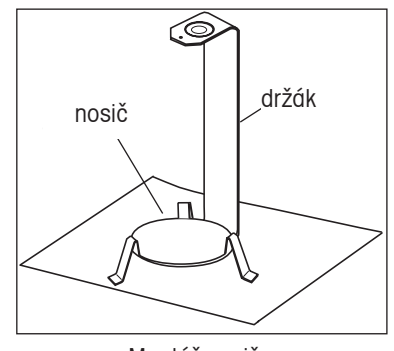

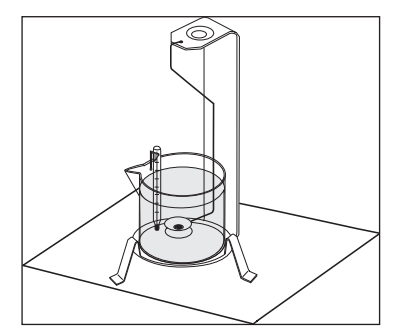

Montáž nosiče. Instalace skleněné kádinky.

Na nosič pak umístěte skleněnou kádinku – viz obrázek napravo.

**POZNÁMKA:** Skleněná kádinka a teploměr nejsou součástí sady pro měření hustoty.

Hustota Q je podílem hodnoty hmotnosti m a objemu V.

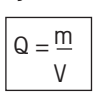

Metody měření hustoty využívají princip Archimédova zákona. Tento zákon říká, že každé pevné těleso, které je ponořeno do kapaliny, je nadnášeno silou, která odpovídá kapalině, kterou vytlačilo. V softwaru váhy Discovery je uložena tabulka hodnot hustoty vody.

Hustota pevného tělesa je stanovována s využitím kapaliny, jejíž hustota Q0 je známá (jako pomocná kapalina je používána voda). Pevné těleso je nejprve zváženo ve vzduchu (A) a pak v pomocné kapalině (B). Hodnotu hustoty Q je pak možné na základě těchto dvou vážení vypočítat následujícím způsobem:

$$
Q = \frac{A}{A - B} \bullet QO
$$

Váha také umožňuje přímé stanovení vztlaku P (P = A – B) a výše uvedený vzorec tak lze následujícím způsobem zjednodušit:

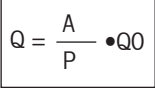

Q = hustota pevného tělesa

A = hodnota hmotnosti pevného tělesa ve vzduchu

B = hodnota hmotnosti pevného tělesa v pomocné kapalině

Q0 = hustota pomocné kapaliny při určité teplotě (tato hodnota závisí na teplotě). Tabulka hodnot hustoty vody je uložena v paměti váhy Discovery. P = vztlak pevného tělesa v pomocné kapalině (odpovídá A – B)

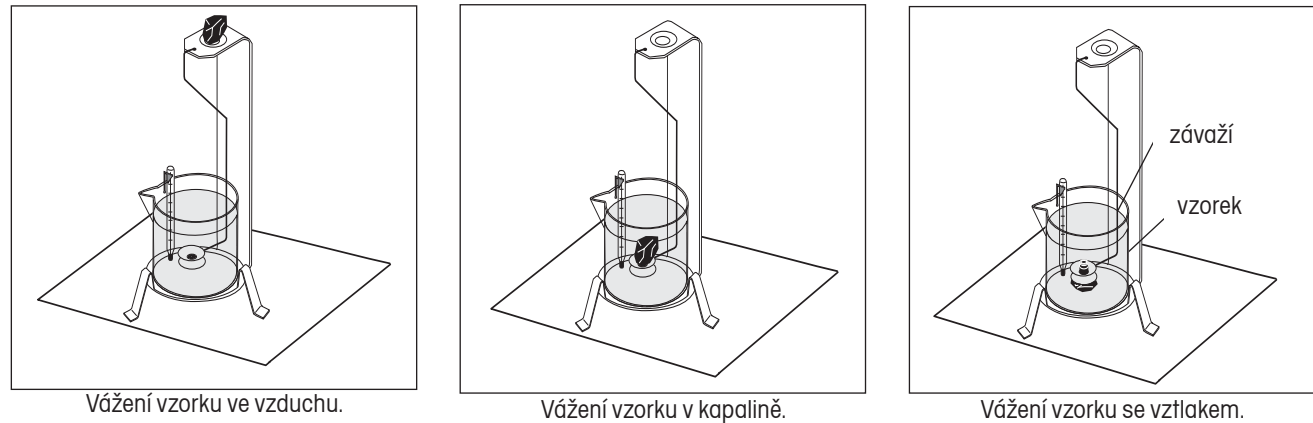

Vážení vzorku se vztlakem.

Pevné těleso umístěné na vážicí misce závěsného háčku pro vážení ponořte do kapaliny (viz obrázek). Ujistěte se, že se na váženém pevném tělese nenacházejí žádné vzduchové bubliny.

Dvířka chránící prostor vážení před prouděním vzduchu uzavřete a pevné těleso zvažte (vztlak P). Na displeji bude zobrazena hodnota jeho hustoty v jednotce g/cc.

#### **Stanovení hustoty pevných těles, které mají hustotu menší, než je hustota vody**

Při stanovování hustoty pevných těles, která mají hustotu menší než 1 g/cm3, musí být použita spodní strana háčku pro závěsné vážení, aby tak bylo pevné těleso udrženo pod hladinou pomocné kapaliny. Pokud bude vztlak pevného tělesa větší než hmotnost háčku pro závěsné vážení, musí být tento háček pro závěsné vážení zatížen tak, že na ponořenou část háčku umístíte dodatečnou zátěž (viz obrázek).

Vzorek nejprve zvažte ve vzduchu stejně jako v předcházejícím postupu.

Po umístění dodatečné zátěže váhu vytárujte a pak znovu začněte s vážením. Počkejte, dokud se váha neustálí a poznamenejte si hodnotu hmotnosti **P** zobrazenou na displeji (vztlak pevného tělesa).

#### **Zvýšení přesnosti výsledků měření hustoty pevných těles**

Následující tipy by Vám měli pomoci zvýšit přesnost výsledků stanovování hustoty pevných těles.

#### **Teplota**

Pevná tělesa obecně reagují na kolísání teploty natolik nepatrně, že odpovídající změny hustoty nemají žádný význam. Pokud však při stanovování hustoty pevných těles pracujete s pomocnou kapalinou, musí být zohledněna její teplota, protože u kapalin teplota působí více a může způsobovat změny hodnoty hustoty v řádu 0,1 až 1 % na °C. Toto působení se projevuje již na třetím desetinném místě hodnoty výsledku.

Pro dosažení přesnějších výsledků Vám proto doporučujeme zohledňovat stále u všech měření hustoty teplotu pomocné kapaliny.

#### **Vztlak vzduchu**

1 cm3 vzduchu váží cca 1,2 mg (v závislosti na fyzikálním stavu). V důsledku toho působí na každé pevné těleso vážené ve vzduchu vztlak o této velikosti (tzv. vztlak vzduchu) na každý cm3 objemu.

Vztlak vzduchu však musí být zohledňován pouze tehdy, pokud musí být výsledek měření hustoty přesný na 3 nebo 4 desetinná místa. Pro vyrovnání stanovené hustoty je vztlak vzduchu (0,0012 g na cm3 objemu pevného tělesa) přičítán k vypočítanému výsledku.

Vypočítaná hustota **+ 0,0012 g/cm3 vztlaku vzduchu** = efektivní hustota

#### **Povrchové napětí pomocné kapaliny**

Adheze kapaliny na háčku pro závěsné vážení způsobuje viditelný nárůst hodnoty hmotnosti až o 3 mg.

Pokud je závěsný háček při obou váženích pevného tělesa (ve vzduchu a v pomocné kapalině) ponořen v pomocné kapalině, může být vliv evidentního nárůstu hmotnosti ignorován, protože je váha před každým vážením vytárována.

Abyste omezili působení vzduchových bublin, a zajistili tak co možná největší přesnost, použijte několik kapek smáčecího prostředku (není součástí dodávky sady pro stanovování hustoty) a přidejte je do pomocné kapaliny.

#### **Stanovení hustoty kapalin**

Hustotu kapaliny můžete stanovit pomocí olověného závaží se známým objemem. Olověné závaží (není součástí dodávky sady pro stanovování hustoty) je nejprve zváženo na vzduchu a pak v kapalině, jejíž hustota má být stanovena. Hustotu Q pak můžete stanovit z obou provedených vážení následujícím způsobem:

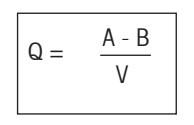

- Q = hustota kapaliny
- A = hmotnost olověného závaží ve vzduchu
- B = hmotnost olověného závaží v kapalině
- V = objem olověného závaží
- P = vztlak olověného závaží v kapalině (P = A B)

V položce nabídky DENSITY SETUP (nastavení hustoty) zvolte režim "Liquid Density" (hustota kapalin) a pak zadejte objem olověného závaží v jednotce cc.

Po zvážení olověného závaží ve vzduchu a jeho následném zvážení v kapalině váha vypočítá hustotu kapaliny a na displeji zobrazí výsledek v jednotce g/cc. Olověné závaží na háček umístěte způsobem uvedeným na následujících obrázcích. Pokud je olověné závaží ponořeno do kapaliny, nesmí se dotýkat dna skleněné kádinky.

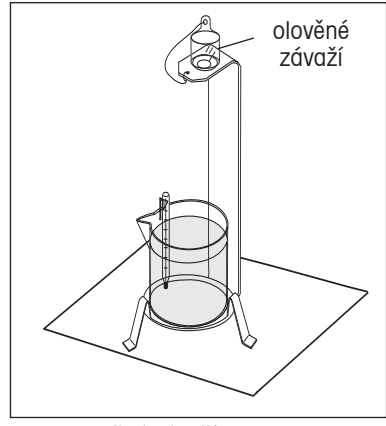

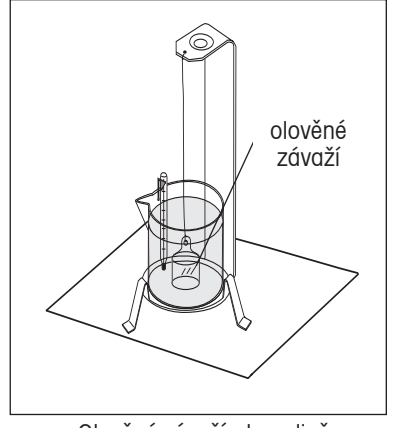

Olověné závaží ve vzduchu. Olověné závaží v kapalině.

#### **Stanovení hustoty porézních materiálů**

Pomocí váhy můžete také stanovovat hustotu porézních (olejem naimpregnovaných) materiálů. Vzorek (suchý) nejprve před jeho impregnací olejem zvažte a poznamenejte si hodnotu jeho hmotnosti. Kromě toho musíte nejprve znát hodnotu hustoty oleje, do kterého budete vzorek ponořovat. Při stanovování hustoty porézních materiálů postupujte podle metody pro stanovení hustoty pevných těles s použitím vody jako pomocné kapaliny.

Zadejte hodnotu hmotnosti suchého vzorku porézního materiálu a také hustotu oleje, který použijete k impregnování vzorku.

#### Stanovení "mokré" hustoty

Hodnotu "mokré" hustoty vzorku můžete vypočítat tak, že provedete metodu pro stanovování hustoty normálních pevných těles a při tom použijete vzorek naimpregnovaný olejem.

Než budete moci stanovovat hustotu, musíte nejprve v podnabídce "Mode" (režim) aktivovat režim stanovování hustoty. Toto nastavení naleznete v podnabídce "Mode" (režim), kde pak můžete nastavit parametry pevného tělesa, vody a pomocné kapaliny.

Po nastavení základních parametrů je pak režim stanovování hustoty podrobně nastavován v nabídce APPL DENSITY (aplikace hustota). V této nabídce je nastavována hustota, teplota, hodnota hmotnosti suchého vzorku porézního materiálu, objem olověného závaží a hustota oleje.

#### Stanovování hustoty

Podrobnosti o nastavení režimu stanovování hustoty naleznete v kapitole 3.7.5.

#### A. Měření hustoty pevných těles pomocí vody

Aktivovány by měly být následující položky nabídky: SOLID (pevné těleso), WATER (voda). Stiskněte a podržte stisknuté tlačítko **Mode** tak dlouho, dokud se na displeji neobjeví MODE DENSITY (režim hustoty). Pak se na displeji objeví dotaz DENSITY CHG PARAM? (Změnit parametry měření hustoty?).

Stiskněte tlačítko **Yes** (ano). Na displeji začne blikat TEMP 20.00 C. Přesným teploměrem změřte teplotu vody a pak pomocí tlačítek **Yes** (ano), **No** (ne) a **Back** (zpět) zadejte teplotu do váhy. Po zadání poslední číslice stiskem tlačítka **Yes** (ano) zadanou hodnotu uložte.

Na displeji bude nyní blikat 0.0000 IN AIR (na vzduchu). Zvažte vzorek na vzduchu a pak stiskněte tlačítko **Function**.

Potom vzorek zvažte ve vodě (pomocná kapalina) a stiskněte tlačítko **Function**. Váha na displeji zobrazí výsledek v gramech na kubický centimetr (g/cc). Obrázky napravo uvádějí typické příklady.

#### Nastavení nových parametrů stanovování hustoty

Stiskněte a podržte stisknuté tlačítko **Mode** tak dlouho, dokud se na doplňkovém displeji neobjeví DENSITY (hustota).

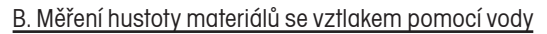

Aktivovány by měly být následující položky nabídky: SOLID (pevné těleso), WATER (voda). Postupujte stejně jako v případě A s tím rozdílem, že měřený vzorek na háček umístíte požadovaným způsobem podle obrázků týkajících se měření vzorků se vztlakem.

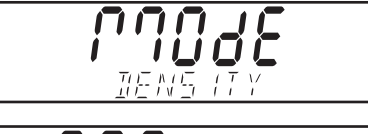

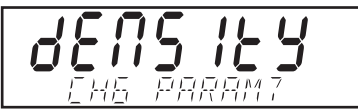

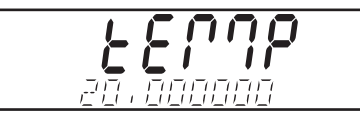

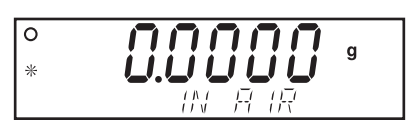

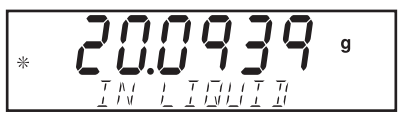

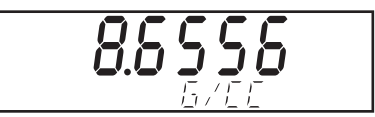

#### C. Měření hustoty kapalin pomocí kalibrovaného olověného závaží (není součástí dodávky sady pro měření hustoty)

Aktivovány by měly být následující položky nabídky: LIQUID (kapalina).

Stiskněte a podržte stisknuté tlačítko **Mode** tak dlouho, dokud se na displeji neobjeví MODE DENSITY (režim hustoty) a pak tlačítko uvolněte. Na displeji se objeví dotaz DENSITY CHG PARAM? (Změnit parametry hustoty?).

Stiskněte tlačítko **Yes** (ano), na displeji se objeví VOLUME 00.000000 (objem). Pomocí tlačítek **Yes** (ano), **No** (ne) a **Back** (zpět) zadejte objem olověného závaží.

Na displeji začne blikat 0.0000 g IN AIR (na vzduchu). Olověné závaží umístěte na misku háčku pro vážení a pak stiskněte tlačítko **Function**.

Olověné závaží ponořte do skleněné kádinky (do kapaliny) (viz předcházející obrázky) a pak stiskněte tlačítko **Function**. Váha na displeji zobrazí výsledek v gramech na kubický centimetr (g/cc).

#### Nastavení nových parametrů stanovování hustoty

Stiskněte a podržte stisknuté tlačítko **Mode** tak dlouho, dokud se na doplňkovém displeji neobjeví DENSITY (hustota).

#### D. Měření hustoty pevných těles s využitím pomocné kapaliny

Aktivovány by měly být následující položky nabídky: SOLID (pevné těleso), AUXILIARY (pomocná kapalina).

Stiskněte a podržte stisknuté tlačítko **Function** tak dlouho, dokud se na displeji neobjeví MODE DENSITY (režim hustoty). Na displeji se pak objeví dotaz DENSITY CHG PARAM? (Změnit parametry hustoty?).

Stiskněte tlačítko **Yes** (ano), na displeji se objeví DENSITY 0.000000 (hustota). Pomocí tlačítek **Yes** (ano), **No** (ne) a **Back** (zpět) zadejte hodnotu hustoty použité pomocné kapaliny z tabulky hodnot hustoty.

Po zadání správné hodnoty hustoty stiskněte tlačítko **Yes** (ano).

Na displeji nyní bude blikat TEMP 00.00 C (teplota). Přesným teploměrem změřte teplotu pomocné kapaliny a pak ji pomocí tlačítka **Yes** (ano), **No** (ne) a **Back** (zpět) zadejte do váhy.

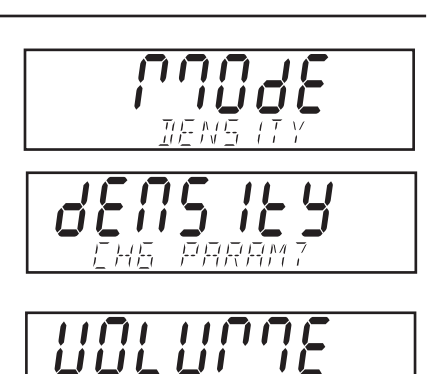

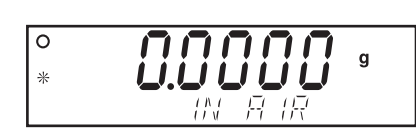

nn . nnnnnn

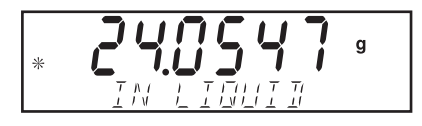

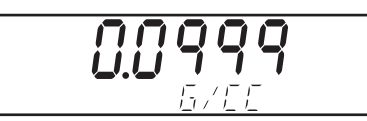

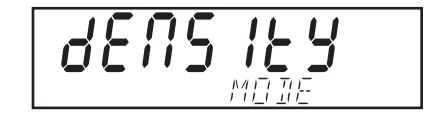

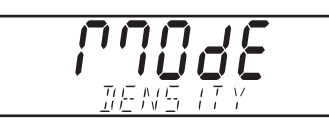

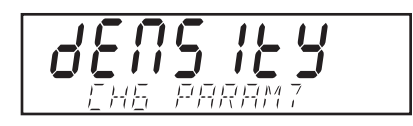

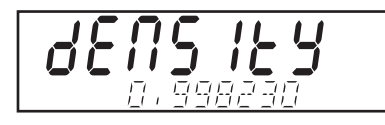

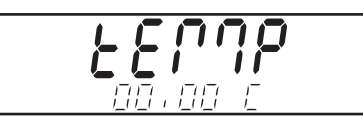

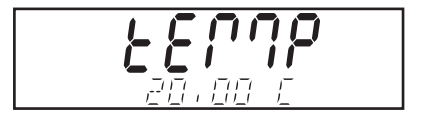

Na displeji pak začne blikat 0.0000 g IN AIR (na vzduchu). Vzorek umístěte na nosič a stiskněte tlačítko **Function**.

Vzorek pomocí sady opatrně ponořte do pomocné kapaliny pak stiskněte tlačítko **Function**. Váha na displeji zobrazí výslednou hustotu v gramech na kubický centimetr (g/cc).

#### Nastavení nových parametrů stanovování hustoty

Stiskněte a podržte stisknuté tlačítko **Mode** tak dlouho, dokud se na doplňkovém displeji neobjeví DENSITY (hustota).

**POZNÁMKA:** Hodnoty uvedené v příkladech napravo nemusejí být bezpodmínečně správné a slouží pouze jako příklad.

#### E. Měření hustoty porézních materiálů pomocí oleje

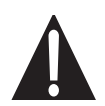

**POZNÁMKA:** Před zahájením tohoto procesu nejprve porézní vzorek zvažte a jeho hodnotu hmotnosti v suchém stavu si poznamenejte, protože později bude nutné tuto hodnotu zadat do váhy.

V nabídce Setup by měla být aktivována tato nastavení: POROUS (porézní materiál), WATER (voda).

Stiskněte a podržte stisknuté tlačítko **Mode** tak dlouho, dokud se na doplňkovém displeji neobjeví DENSITY (hustota).

Stiskněte tlačítko **Yes** (ano). Na displeji se pak objeví TEMP 20.00 C (teplota). Přesným teploměrem změřte teplotu vody, pak ji zadejte do váhy a potvrďte ji stiskem tlačítka **Yes** (ano).

Na displeji se objeví WEIGHT 00.00000 (hmotnost). Zadejte hodnotu hmotnosti suchého porézního materiálu, kterou jste si poznamenali na začátku procesu, a pak stiskněte tlačítko **Yes** (ano).

Na displeji se objeví D OIL 0.0000 (hustota oleje). Zadejte hustotu oleje a pak stiskněte tlačítko **Yes** (ano).

Na displeji začne blikat 0.0000 g IN AIR (na vzduchu). Porézní materiál ponořte do oleje, aby se v něm naimpregnoval a pak jej zvažte. Potom stiskněte tlačítko **Function**.

Nyní ponořte naimpregnovaný materiál do vody (kapaliny) a stiskněte tlačítko **Function**. Váha na displeji zobrazí výsledek v gramech na kubický centimetr (g/cc).

#### Nastavení nových parametrů stanovování hustoty

Stiskněte a podržte stisknuté tlačítko **Mode** tak dlouho, dokud se na doplňkovém displeji neobjeví DENSITY (hustota).

**POZNÁMKA:** Hodnoty uvedené v příkladech napravo nemusejí být bezpodmínečně správné a slouží pouze jako příklad.

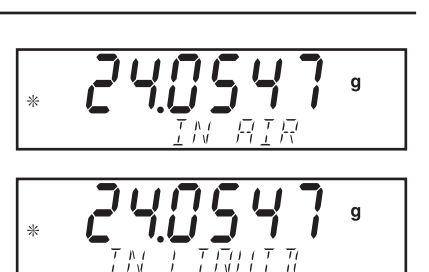

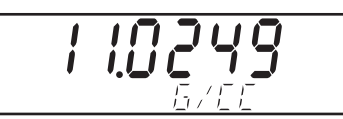

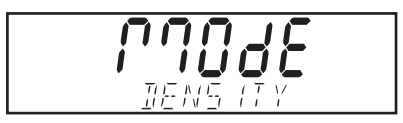

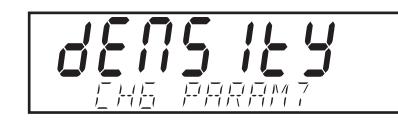

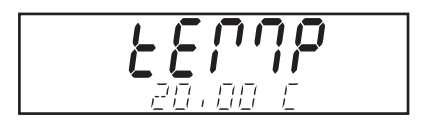

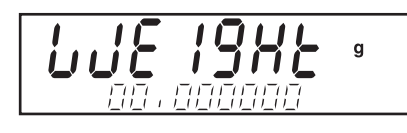

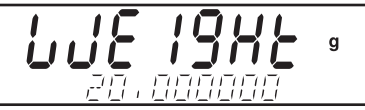

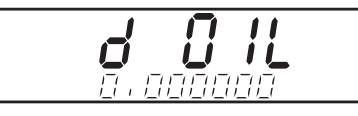

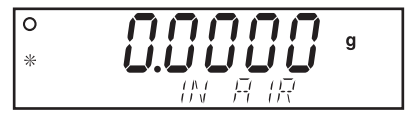

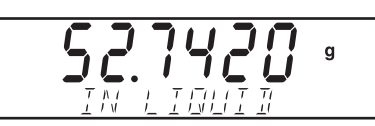

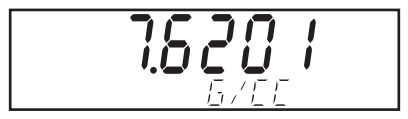

## 3.5.10 Statistika

Funkce statistiky je používána v případech, kdy je potřeba mezi sebou navzájem porovnávat větší množství vzorků a kontrolovat relativní odchylku hmotnosti vzorků a případně také další statistická data. V této aplikaci je nezbytné pracovat minimálně se třemi vzorky. Pokud je k váze připojena tiskárna nebo počítač, můžete veškeré statistické informace kontrolovat a také vytisknout. Statistická data mohou být získávána z aplikací vážení, vážení zvířat a kontrolního vážení.

#### Statistické vážení

Podrobnosti o nastavení statistiky naleznete v kapitole 3.7.5.

Stiskněte a podržte stisknuté tlačítko **Mode** tak dlouho, dokud se na doplňkovém displeji neobjeví STATS (statistika). Potom na displeji začne blikat dotaz STATS CHG PARAM? (Změnit parametry statistiky?). Stiskněte tlačítko **Yes** (ano). Na displeji se objeví SAMPLE SIZE 3 (počet vzorků 3). Pomocí tlačítka **No** (ne) můžete počet vzorků zvyšovat, pomocí tlačítka **Back** (zpět) můžete počet vzorků snižovat. Jakmile nastavíte požadovaný počet vzorků, stiskněte tlačítko **Yes** (ano).

Na displeji začne blikat 0.0000 g SAMPLE 1 (vzorek 1).

Na misku váhy umístěte první vzorek a pak stiskněte tlačítko **Function**. Na displeji se na několik vteřin objeví hlášení BUSY (pracuji), potom bude zobrazena hodnota hmotnosti prvního vzorku a nakonec začne na displeji blikat SAMPLE 2 (vzorek 2).

Stejným postupem pokračujte dále, dokud nezvážíte všechny vzorky. Po zvážení posledního vzorku se na displeji objeví odchylka všech vzorků.

Opakovaným stiskem tlačítka **Function** můžete listovat mezi zobrazením hodnot odchylky, relativní odchylky, střední hodnoty, součtu, maxima a minima.

#### Nastavení parametrů statistického vážení

Stiskněte a podržte stisknuté tlačítko **Mode** tak dlouho, dokud se na doplňkovém displeji neobjeví STATS (statistika).

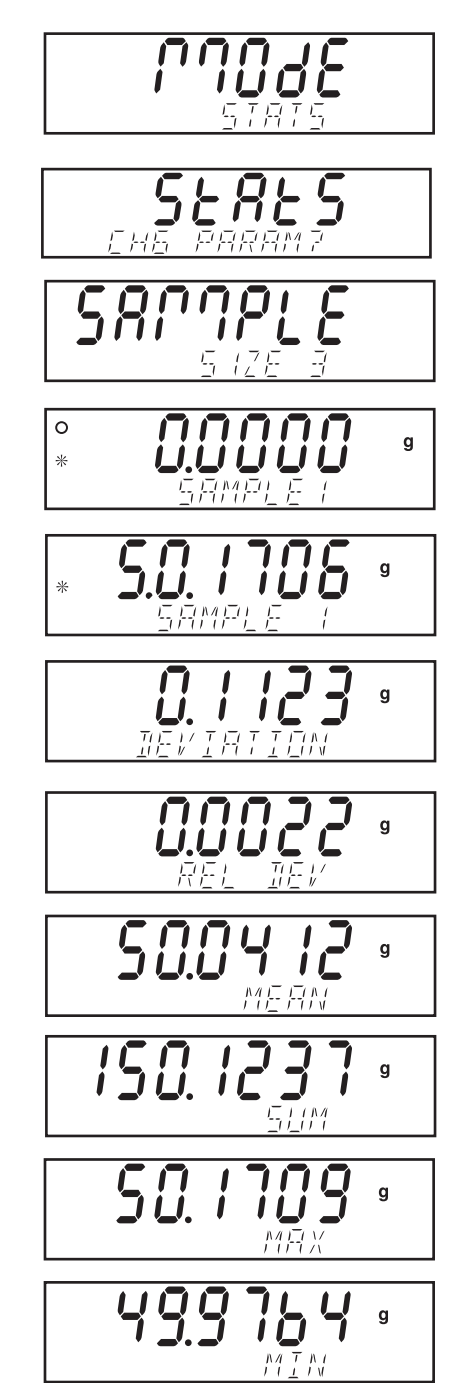

#### Statistické kontrolní vážení

Stiskněte a podržte stisknuté tlačítko **Mode** tak dlouho, dokud se na doplňkovém displeji neobjeví STATS (statistika).

Při statistickém kontrolním vážení postupujte stejným způsobem jako při statistickém vážení.

Na displeji se objeví UNDER 00.0000 g (pod).

Pomocí tlačítka **No** (ne) můžete blikající číslici zvýšit, pomocí tlačítka **Back** (zpět) snížit a pomocí tlačítka **Yes** (ano) ji potvrdit a přejít na následující číslici. Tímto způsobem zadejte hraniční hodnotu pro "UNDER" (pod). Stiskem tlačítka **Yes** (ano) zadanou hodnotu potvrďte. Na displeji se pak objeví OVER 00.0000 g (nad).

Pomocí tlačítek **No** (ne), **Back** (zpět) a **Yes** (ano) zadejte hraniční hodnotu pro "OVER" (nad). Stiskem tlačítka **Yes** (ano) zadanou hodnotu potvrďte.

V příkladu napravo je uvedeno SAMPLE SIZE 3 (počet vzorků 3). Tento počet se může lišit v závislosti na počtu vzorků nastaveném v nabídce.

Pomocí tlačítek **No** (ne), **Back** (zpět) a **Yes** (ano) zadejte požadovaný počet vzorků – v našem příkladu 5 – a pak stiskněte tlačítko **Yes** (ano).

Na displeji se objeví UNDER SAMPLE 1 (vzorek 1 je pod). Na misku váhy umístěte první vzorek. Na displeji se objeví vyhodnocení jeho hodnoty hmotnosti v podobě hlášení UNDER (pod), ACCEPT (vyhovující) nebo OVER (nad) SAMPLE 1 (vzorek 1). V našem příkladu se na displeji objevilo hlášení ACCEPT SAMPLE 1 (vzorek 1 je vyhovující). Stiskněte tlačítko **Function**. První vzorek odstraňte z misky váhy a na displeji se objeví UNDER SAMPLE 2 (vzorek 2 je pod). Na misku váhy umístěte druhý vzorek a pak stiskněte tlačítko **Function**. Tento postup opakujte u všech následujících vzorků.

Jakmile zvážíte všechny vzorky, váha na displeji zobrazí odchylku.

Opakovaným stiskem tlačítka **Function** můžete na displeji vyvolat zobrazení hodnoty relativní odchylky, střední hodnoty, součtu, maxima a minima.

Nastavení parametrů statistického kontrolního vážení

Stiskněte a podržte stisknuté tlačítko **Mode**, dokud se na doplňkovém displeji neobjeví STATS (statistika).

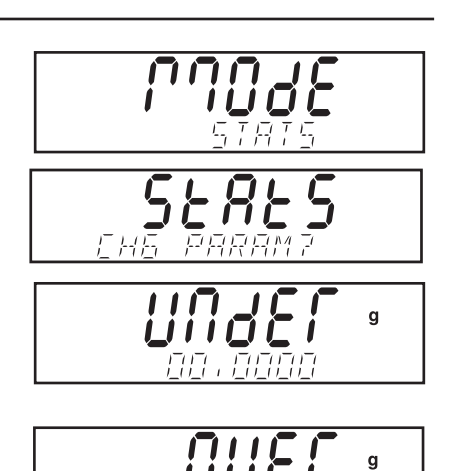

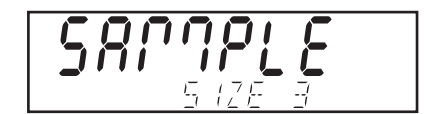

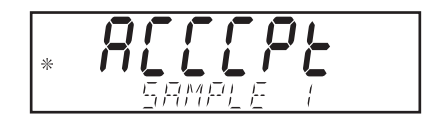

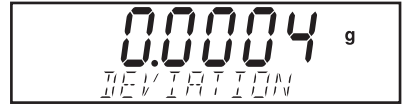

#### Statistické vážení zvířat

Tento postup je podobný jako postup statistického vážení. Postupujte proto stejným způsobem.

Stiskněte a podržte stisknuté tlačítko **Mode** tak dlouho, dokud se na doplňkovém displeji neobjeví START (statistika). Na displeji pak začne blikat dotaz STATS CHG PARAM? (Změnit parametry statistiky?). Stiskněte tlačítko **Yes** (ano), na displeji se objeví SAMPLE SIZE 5 (počet vzorků 5).

Pomocí tlačítka **No** (ne) můžete aktuální číslici zvýšit, pomocí tlačítka **Back** (zpět) ji můžete snížit. Stiskem tlačítka **Yes** (ano) zadanou číslici potvrdíte a přejdete na následující číslici. Jakmile zadáte požadovaný počet vzorků, stiskněte tlačítko **Yes** (ano).

Na displeji se objeví 0.0000 g SAMPLE 1 (vzorek 1).

Na misku váhy umístěte první vzorek (zvíře) a pak stiskněte tlačítko **Function**. Na displeji bude zobrazována hodnota hmotnosti zvířete společně s odpočítáváním času. Po skončení odpočítávání bude na displeji zobrazena konečná hodnota hmotnosti zvířete společně s hlášením HOLD (zadržení hodnoty).

Stiskněte tlačítko **Function** a na displeji bude zobrazena hodnota hmotnosti zvířete společně s výzvou CLEAR PAN (z misky váhy odstraňte zátěž). Z misky váhy odeberte první zvíře, umístěte na ni další zvíře a pak stiskněte tlačítko **Function**.

Tímto postupem pokračujte dále, dokud nezvážíte všechny vzorky (zvířata). Po zvážení posledního zvířete se na displeji objeví odchylka.

Opakovaným stiskem tlačítka **Function** vyvoláte na displeji zobrazení hodnoty relativní odchylky, střední hodnoty, součtu, maxima a minima všech vzorků.

Budete-li chtít statistické výsledky vytisknout, proveďte nastavení tisku podle pokynů uvedených v kapitolách 3.7.7, 3.7.8, 3.7.9 a 3.7.10. Po ukončení nastavení stiskněte tlačítko Print.

#### Nastavení parametrů statistického vážení zvířat

Stiskněte a podržte stisknuté tlačítko **Mode** tak dlouho, dokud se na doplňkovém displeji neobjeví STATS (statistika).

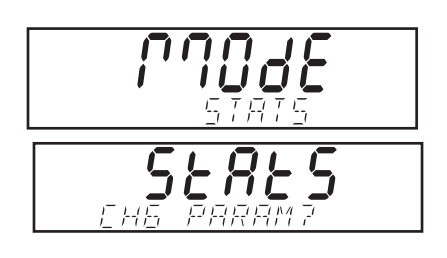

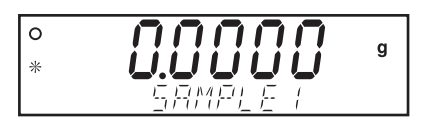

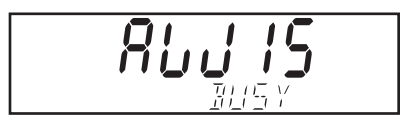

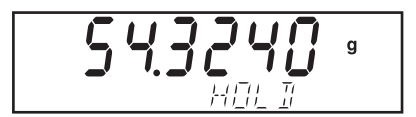

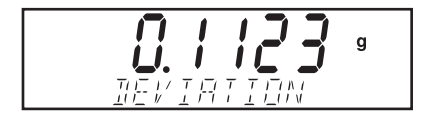

#### 3.5.11 Kalibrace pipet

Kalibrací pipet je kontrolována správnost a přesnost hodnot pipet pomocí analýzy hmotnosti. Váha umí zaznamenat data každé kontrolované pipety. Tabulka hodnot hustoty vody je uložena v paměti váhy. Pokud budete pro kalibraci pipet používat jinou kapalinu, budete muset zadávat hodnotu její hustoty v jednotkách g/cc při aktuální pokojové teplotě. Vzhledem k tomu, že jsou všechny potřebné výpočty prováděny v paměti váhy, musíte znát také hodnotu atmosférického tlaku. Můžete také nastavit tisk protokolu, ve kterém budou uvedeny veškeré parametry provedené kalibrace. Mezi tyto parametry patří informace o kontrolní kapalině, hustotě kapaliny, teplotě H2O, jednotce barometrického tlaku, tlaku vzduchu, jmenovitých jednotkách. Jmenovité jednotky je nutné nejprve nastavit.

Kalibraci pipet můžete s váhou provádět manuálně nebo automaticky. Výsledkem výpočtů prováděných váhou je pak stanovení nepřesnosti a odchylky přesnosti.

#### Nastavení kalibrace pipet

Podrobnosti o nastavení pipet naleznete v kapitole 3.7.5. V nabídce aktivujte volbu "Pipette Mode" (režim kalibrace pipet), kde je možné nastavit následující parametry (kapaliny, tlak vzduchu atd.).

Stiskněte a podržte stisknuté tlačítko **Mode** tak dlouho, dokud se na displeji neobjeví MODE PIPETTE (režim kalibrace pipet). Stiskněte tlačítko **Yes** (ano) a na displeji se objeví MODE SET MANUAL (manuální nastavení režimu). Můžete zvolit nastavení buď AUTO (automatické) nebo MANUAL (manuální). Budete-li chtít volbu nastavení změnit, stiskněte tlačítko **No** (ne), pokud budete chtít nastavení potvrdit, stiskněte tlačítko **Yes** (ano).

Stiskněte tlačítko **Yes** (ano). Na displeji se objeví TEMP 25.00 C. Pomocí tlačítka **No** (ne) můžete aktuální číslici nastavené teploty zvýšit, pomocí tlačítka **Back** (zpět) můžete číslici snížit. Stiskem tlačítka **Yes** (ano) hodnotu teploty kapaliny použité v pipetách uložte.

Na displeji se například objeví B PRESS 1.000 ATM (barometrický tlak). Pokud jste již dříve zvolili jinou jednotku tlaku, můžete nyní upravit nastavenou hodnotu. Jakmile nastavíte správnou hodnotu, stiskněte tlačítko **Yes** (ano).

Na displeji se objeví NOM 0.000 ML (nominální objem). Náš příklad uvádí, že byla zvolena jednotka ML (miligramy). Nyní můžete zadat hodnotu dávky pipety. V našem příkladu je uvedena hodnota 0,330 ML a byl zvolen automatický režim. Nastavením tohoto režimu je možné získávat výsledky rychleji, přičemž uživatel musí do procesu zasahovat pouze minimálně. Pro úpravu zobrazené hodnoty použijte tlačítka **No** (ne), **Back** (zpět) a **Yes** (ano).

Stiskněte tlačítko **Yes** (ano). Na displeji se objeví INACC % 0.000000. Pomocí tlačítek **No** (ne), **Yes** (ano) a **Back** (zpět) zadejte do váhy hodnotu uvedenou ve specifikaci pipety. V našem příkladu je zadáno 5.000000 %. Pak stiskněte tlačítko **Yes** (ano).

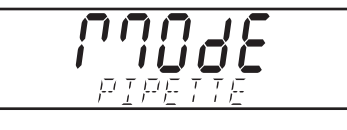

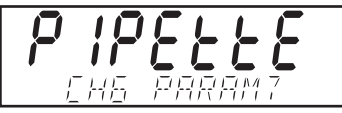

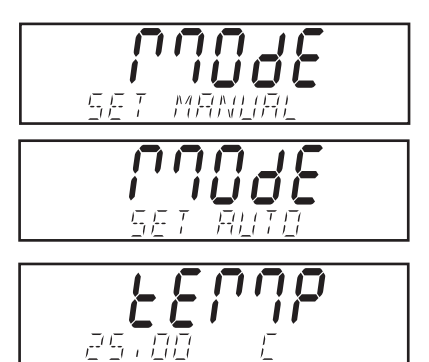

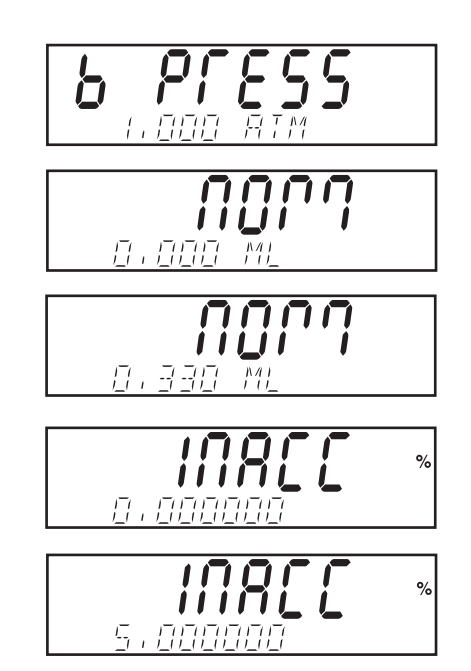

Na displeji se objeví IMPREC % 0.0000000. Zobrazenou hodnotu podle potřeby upravte a pak stiskněte tlačítko **Yes** (ano). Tato hodnota je uvedena na pipetě. Náš příklad uvádí 5.000000 %. Stiskem tlačítka **Yes** (ano) nastavenou hodnotu potvrďte.

Na displeji se pak objeví SAMPLE SIZE 10 (počet vzorků 10). Pomocí tlačítek **Yes** (ano), **Back** (zpět) a **No** (ne) upravte počet vzorků podle potřeby. Příklad napravo uvádí 5 vzorků. Po zadání počtu vzorků stiskněte tlačítko **Yes** (ano).

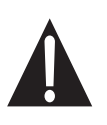

Váha nyní může akceptovat vzorky. Je velmi důležité, aby byla váha umístěna na stabilním podkladu bez výskytu vibrací a aby nebyla vystavena působení žádného proudění vzduchu, které mohou způsobovat vývody topného nebo chladicího potrubí. Váha na vnější vlivy reaguje velmi citlivě. Při manipulaci se vzorky musejí být dvířka chránicí váhu před prouděním vzduchu uzavřena. Nerespektování těchto pokynů způsobuje nepřesnost výsledků.

Na displeji bude blikat 0.0000 g SAMPLE 1 (vzorek 1). Na misku váhy umístěte nádobu pro odměřenou kapalinu a pak stiskněte tlačítko **Tare**.

Do nádoby přidejte první vzorek. Na displeji bude blikat SAMPLE 1 (vzorek 1). Stiskněte tlačítko **Function** a na displeji se na krátkou chvíli objeví hodnota v mikrolitrech a pak váha hodnotu vytáruje pro vážení následujícího vzorku. Postupně přidávejte další vzorky a přitom se vždy ujistěte, že se před tím, než na misku přidáte následující vzorek, na doplňkovém displeji objeví odpovídající výzva. V průběhu výpočtu bude na displeji zobrazována hodnota hmotnosti každého vzorku.

Po naměření všech vzorků váha vypočítá nepřesnost a odchylku přesnosti v procentuálních mírách a vyhodnotí výsledek jako vyhovující nebo nevyhovující. Příklad napravo uvádí vyhovující výsledek (PASS).

Pomocí tlačítka **Function** můžete přepínat mezi zobrazením hodnoty stanovené nepřesnosti a odchylky přesnosti.

#### Nastavení nových parametrů pipet

Stiskněte a podržte stisknuté tlačítko **Mode** tak dlouho, dokud se na doplňkovém displeji neobjeví PIPETTE (pipety).

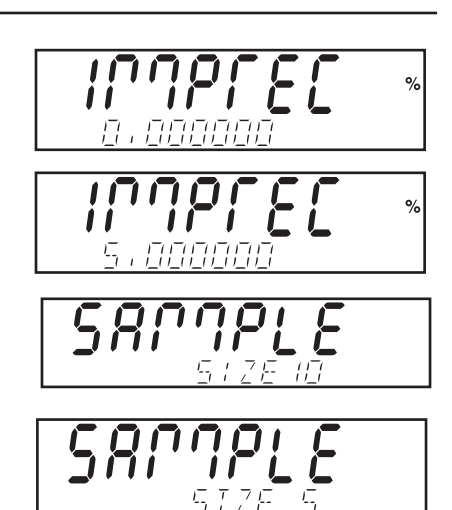

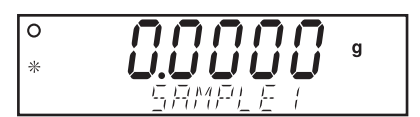

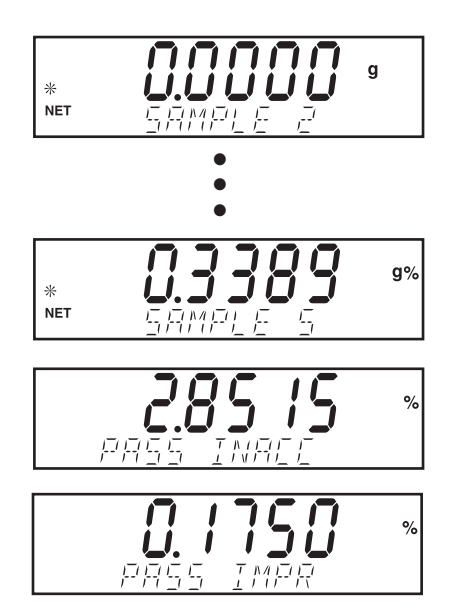

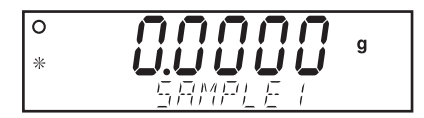

# **3.6 Doplňkové funkce**

## 3.6.1 Spodní vážení

Váha Discovery je vybavena háčkem pro spodní vážení.

**POZNÁMKA:** Než váhu otočíte do obrácené polohy, musí být nejprve demontována miska váhy, kryt proti proudění vzduchu a kryt proti průvanu, aby nedošlo k poškození skleněných dvířek váhy.

Pokud budete chtít tuto funkci použít, přerušte přívod elektrického proudu do váhy a demontujte ochranný kryt otvoru pro spodní vážení (viz obrázek). Nainstalujte háček pro spodní vážení.

Váhu můžete umístit na laboratorní stojany nebo ji podložit jinou vhodnou metodou. Ujistěte se, že váha bezpečně stojí ve vodorovné poloze. Předměty, které chcete zvážit, musejí být k háčku připev-<br>něny pomocí provázku nebo drátu.

# **3.7 Nastavení váhy**

## 3.7.1 Nastavení nabídky

Stiskem tlačítka **Mode** se můžete dostat k nastavení nabídek uvedených v následujícím obrázku. Každá nabídka obsahuje další podnabídky, které jsou používány k nastavení parametrů váhy. Tato kapitola návodu k obsluze obsahuje popis všech nabídek, který Vám pomůže se lépe seznámit s funkcionalitou váhy dříve, než začnete váhu uvádět do provozu. Následující graf představuje hlavní nabídku váhy.

Pohled na váhu zespodu.

്  $\ddot{\rm o}$ 

ø

ochranný kryt orvoru pro<br>spodní vážení otvoru pro

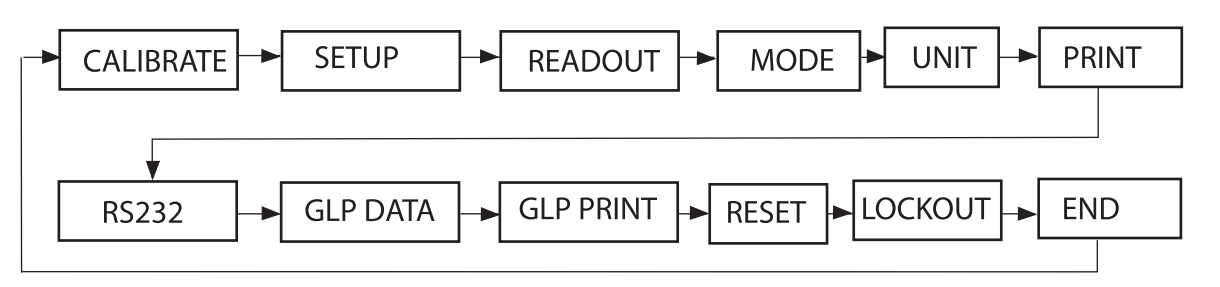

Řetězec hlavní nabídky.

Dlouhým stiskem tlačítka **Menu** vyvoláte hlavní nabídku.

Stiskem tlačítka **Yes** (ano), vyvoláte nabídku zobrazenou na displeji. Stiskem tlačítka **No** (ne) můžete přejít na následující nabídku.

Stiskem tlačítka **Exit** (konec) se můžete vrátit zpět do režimu aplikace.

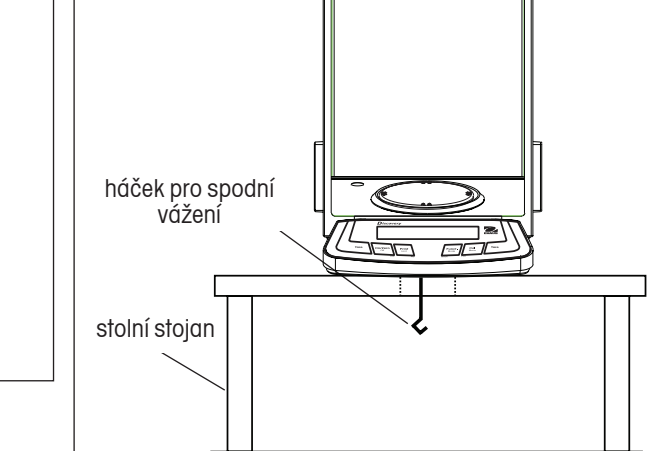

Váha s vestavěným háčkem pro spodní vážení.

F!!

## 3.7.2 Kalibrace

U vah Discovery můžete volit z pěti metod kalibrace: interní kalibrace (rozšířená kalibrace AutoCal), kalibrace rozsahu měření, kalibrace linearity, test kalibrace a přizpůsobení kalibrace.

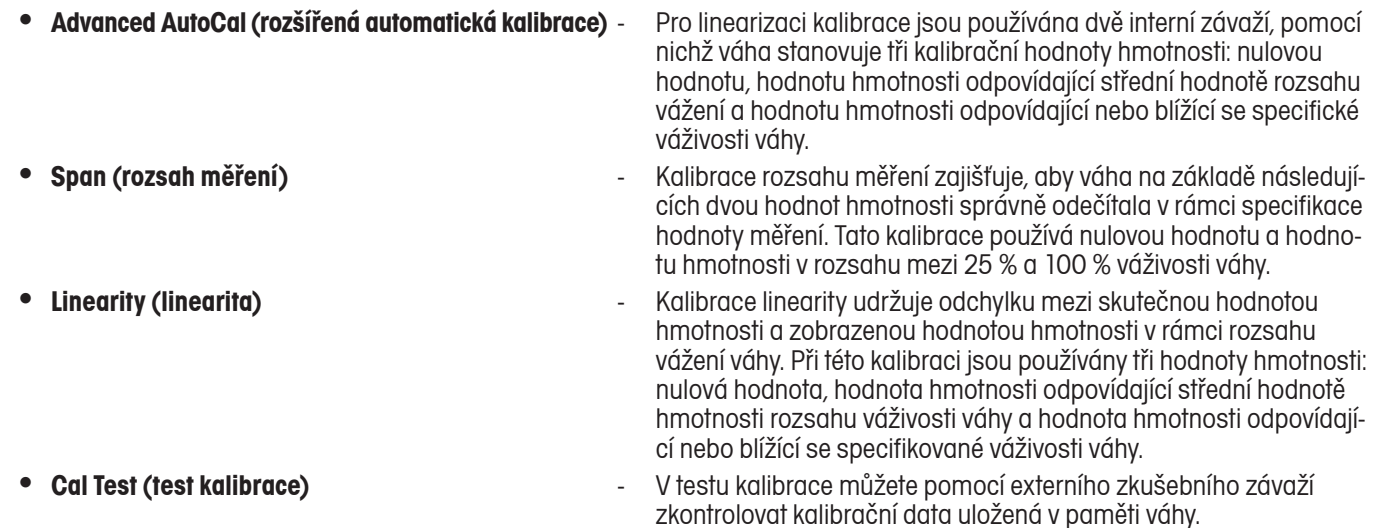

- Cal Adi (přizpůsobení kalibrace)
- **Cal Adj (přizpůsobení kalibrace)** Tato funkce umožňuje přizpůsobení interní kalibrace.

**Poznámky:** Přístup ke kalibraci můžete zablokovat a zabránit tak případným změnám nastavení kalibrace provedeným neoprávněnými osobami. Po zablokování kalibrace zůstane volný přístup pouze k funkcím Cal Test (test kalibrace) a AutoCal (automatická kalibrace).

> Před zahájením kalibrace se nejprve ujistěte, že máte k dispozici potřebné závaží. Hodnoty hmotnosti závaží potřebného pro kalibraci jsou uvedeny v tabulce v této kapitole.

V nabídce kalibrace se můžete pohybovat následujícím způsobem: Stiskem tlačítka **Yes** (ano) můžete zvolit položku podnabídky. Stiskem tlačítka **No** (ne) můžete postoupit na následující položku podnabídky. Stiskem tlačítka **Back** (zpět) se můžete vrátit zpět na předcházející položku podnabídky.<br>Predstavení položky Stiskem tlačítka **Exit** (konec) se můžete vrátit zpět do odpovídajícího režimu.<br>

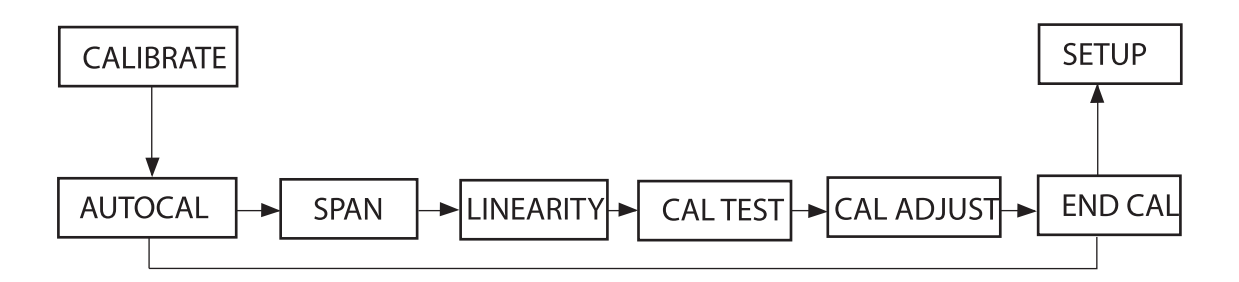

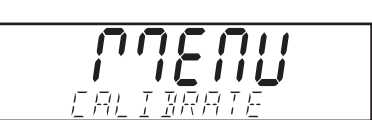

#### Automatická interní kalibrace

Než budete moci použít interní kalibraci, budete muset nejprve v nabídce aktivovat nastavení "Calibrate" (kalibrace). Je-li váha zapnutá, stiskněte a podržte stisknuté tlačítko **Cal** tak dlouho, dokud se na displeji neobjeví MENU CALIBRATE (nabídka kalibrace). Pak tlačítko **Cal** uvolněte. Na displeji pak bude blikat CALIBRATE (kalibrace).

Stiskem tlačítka **Yes** (ano) vyvolejte kalibraci a na displeji se objeví CAL AUTO CAL (automatická kalibrace).

Stiskem tlačítka **Yes** (ano) potvrďte volbu automatické kalibrace. Na displeji se pak objeví AUTOCAL SET OFF (nastavení automatické kalibrace deaktivováno).

Stiskem tlačítka **No** (ne) můžete zvolit nastavení AUTOCAL SET ON (nastavení automatické kalibrace aktivováno). Pak stiskněte tlačítko **Yes** (ano). Jakmile bude automatická kalibrace aktivována, ukončete nabídku "Calibrate" (kalibrace). Váha se pak bude moci v režimu vážení automaticky kalibrovat.

Interní kalibrace může být provedena bez použití externího závaží. Je-li váha zapnuta, stiskněte tlačítko **Cal**. Váha začne provádět kalibraci.

Stiskem tlačítka **Exit** (konec) můžete kalibraci přerušit. Po ukončení interní kalibrace se váha vrátí zpět do aktuálně zvoleného režimu.

Automatickou interní kalibrací jsou vybaveny všechny modely vah Discovery. Automatická kalibrace AutoCal váhu automaticky zkalibruje pokaždé, když dojde ke změnám teploty natolik významným, že by byla ovlivněna přesnost měření, popř. každých 11 hodin.

#### Kalibrace rozsahu měření

Je-li váha zapnutá, stiskněte a podržte stisknuté tlačítko **Cal**. Na displeji začne blikat CALIBRATE (kalibrace).

Stiskem tlačítka **Yes** (ano) vyvolejte nabídku kalibrace.

Jakmile se na displeji objeví "AutoCal" (automatická kalibrace), stiskněte tlačítko No (ne). Stiskem tlačítka **Yes** (ano) pak potvrďte volbu kalibrace rozsahu měření.

Váha bude nejprve stanovovat nulovou hodnotu. Potom se na displeji objeví standardní hodnota hmotnosti závaží používaného pro kalibraci rozsahu měření.

Pomocí tlačítka **No** (ne) můžete zvolit alternativní hodnotu hmotnosti kalibračního závaží. Jakmile bude na displeji zobrazena požadovaná hodnota hmotnosti kalibračního závaží, stiskněte tlačítko **Yes** (ano).

Na misku váhy umístěte závaží s odpovídající hmotností. Po ukončení kalibrace závaží z misky váhy opět odstraňte.

Proces kalibrace můžete kdykoliv přerušit stiskem tlačítka **Exit** (konec).

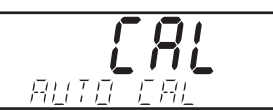

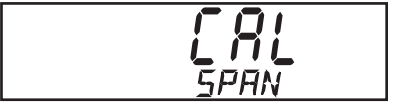

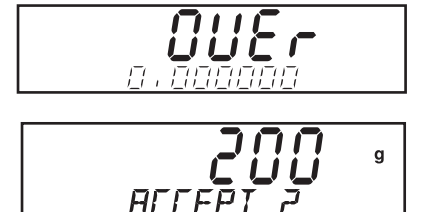

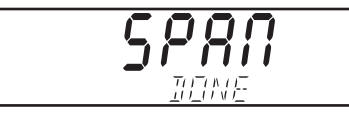

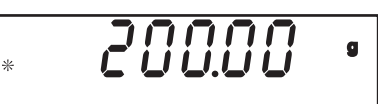

#### Kalibrace linearity

Je-li váha zapnutá, stiskněte a podržte stisknuté tlačítko **Cal** tak dlouho, dokud se na displeji neobjeví MENU CALIBRATE (nabídka kalibrace). Potom tlačítko uvolněte. Na displeji začne blikat hlášení CALIBRATE (kalibrace).

Stiskem tlačítka **Yes** (ano) vyvolejte nabídku kalibrace.

Pomocí tlačítka **No** (ne) přejděte na kalibraci linearity. Na displeji pak bude blikat hlášení CAL LINEA-RITY (kalibrace linearity).

Stiskněte tlačítko **Yes** (ano) a dále postupujte podle pokynů zobrazovaných na displeji. Používejte závaží s hodnotou hmotnosti odpovídající hodnotě zobrazené na základním displeji.

Váha nejprve stanoví nulovou hodnotu. Potom se na displeji objeví první kalibrační hodnota hmotnosti a pod ní bude blikat hlášení PUT WEIGHT (na misku váhy umístěte závaží). Na misku váhy pak umístěte kalibrační závaží s odpovídající hodnotou hmotnosti.

Jakmile na displeji začne po uplynutí několika vteřin blikat hlášení PUT WEIGHT (na misku váhy umístěte závaží), umístěte na misku váhy druhé specifikované kalibrační závaží. Po uplynutí několika vteřin bude na displeji zobrazena hodnota hmotnosti kalibračního závaží.

Potom se na displeji na krátkou chvíli objeví hlášení LINEAR DONE (kalibrace linearity dokončena) a proces kalibrace bude ukončen.

Po ukončení kalibrace z misky váhy odstraňte kalibrační závaží a nabídku kalibrace ukončete stiskem tlačítka **Exit** (konec).

Proces kalibrace můžete kdykoliv přerušit stiskem tlačítka **Exit** (konec).

#### Test kalibrace

Test kalibrace umožňuje provádět pomocí kontrolního kalibračního závaží se známou hodnotou hmotnosti kontrolu kalibračních dat naposledy uložených do paměti váhy.

Stiskněte a podržte stisknuté tlačítko **Cal** tak dlouho, dokud se na displeji neobjeví MENU CALIBRATE (nabídka kalibrace).

Stiskem tlačítka **Yes** (ano) potvrďte volbu nabídky kalibrace. Pomocí tlačítka **No** (ne) přejděte na CAL TEST (test kalibrace).

Stiskněte tlačítko **Yes** (ano) a dále postupujte podle pokynů zobrazovaných na displeji.

Na misku váhy umístěte závaží, jehož hodnota hmotnosti odpovídá hodnotě zobrazené na displeji. Po uplynutí několika vteřin bude na displeji zobrazen rozdíl hodnoty hmotnosti závaží a hodnoty hmotnosti z naposledy uložených kalibračních dat. Potom bude na displeji zobrazena hodnota hmotnosti kalibračního závaží umístěného na misce váhy. Kalibrační závaží po ukončení testu odeberte z misky váhy. Nabídku kalibrace pak ukončete stiskem tlačítka **Exit** (konec).

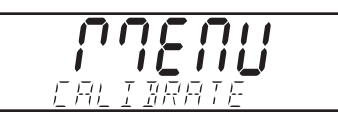

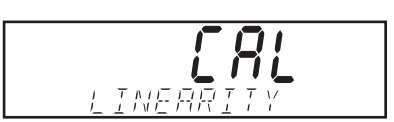

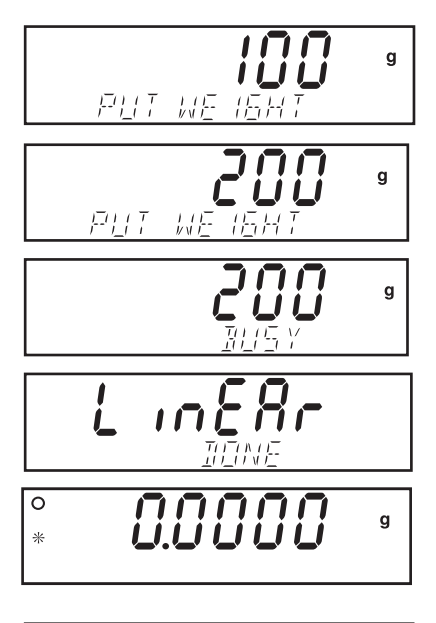

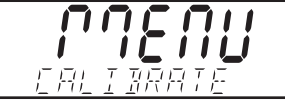

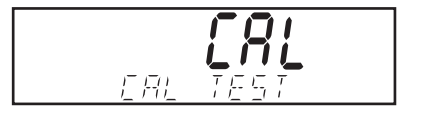

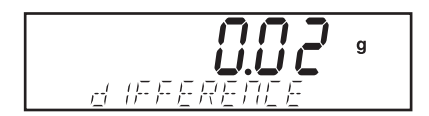

#### Přizpůsobení kalibrace

Přizpůsobováním kalibrace je výsledek interní kalibrace upravován o ±100 dílků.

**POZNÁMKA:** Před zahájením přizpůsobování kalibrace nejprve proveďte interní kalibraci. Abyste se ujistili, zda je přizpůsobení kalibrace opravdu nezbytné provést, umístěte na misku váhy kontrolní závaží a poznamenejte si rozdíl (v dílcích) mezi jmenovitou hodnotou hmotnosti závaží a skutečnou hodnotou hmotnosti zobrazenou na displeji. Kontrolní závaží vyberte na základě tabulky kalibračního závaží a pro kontrolu zvolte závaží s nejvyšší hodnotou hmotnosti ze sloupce kalibračních bodů pro kalibraci rozsahu měření. Pokud se bude zjištěný rozdíl nacházet v rozsahu ±1 dílek, není potřeba provádět žádné přizpůsobení kalibrace. Pokud však zjištěný rozdíl překračuje rozsah ±1 dílek, doporučujeme přizpůsobení kalibrace provést. Po provedení přizpůsobení kalibrace musí být zopakována interní kalibrace a také její následná kontrola.

Budete-li chtít provést přizpůsobení kalibrace, stiskněte tlačítko **Cal** a podržte ho stisknuté tak dlouho, dokud se na displeji neobjeví MENU CALIBRATE (nabídka kalibrace).

Stiskem tlačítka **Yes** (ano) potvrďte volbu nabídky kalibrace. Pomocí tlačítka **No** (ne) přejděte na CAL ADJ (přizpůsobení kalibrace).

Stiskem tlačítka **Yes** (ano) potvrďte volbu položky nabídky CAL ADJ (přizpůsobení kalibrace) a na displeji se objeví aktuální nastavení. Pokud bude skutečně naměřená hodnota hmotnosti nižší než jmenovitá hodnota hmotnosti, musí být provedeno kladné přizpůsobení kalibrace.

Pomocí tlačítka **No** (ne) nastavte hodnotu zobrazenou na displeji tak, aby odpovídala dříve naměřenému rozdílu hodnot hmotnosti. Je-li skutečně naměřená hodnota hmotnosti vyšší než jmenovitá hodnota hmotnosti, musí být provedeno záporné přizpůsobení kalibrace.

Pomocí tlačítka **Back** (zpět) nastavte hodnotu zobrazenou na displeji tak, aby odpovídala dříve naměřenému rozdílu hodnot hmotnosti. Stiskem tlačítka **Yes** (ano) provedené nastavení potvrďte a uložte do paměti váhy.

# **TABULKA KALIBRAČNÍHO ZÁVAŽÍ**

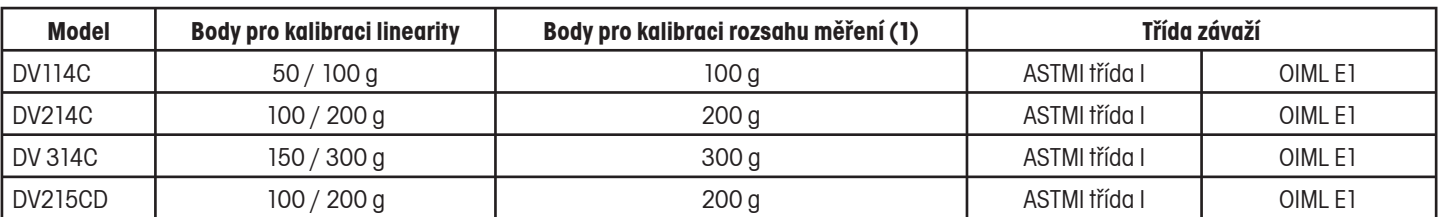

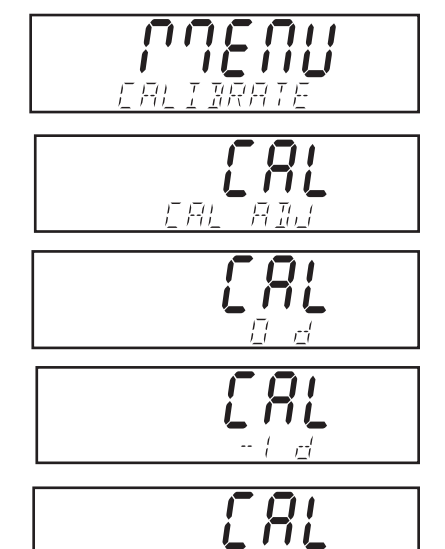

長島

#### 3.7.3 Setup (nastavení)

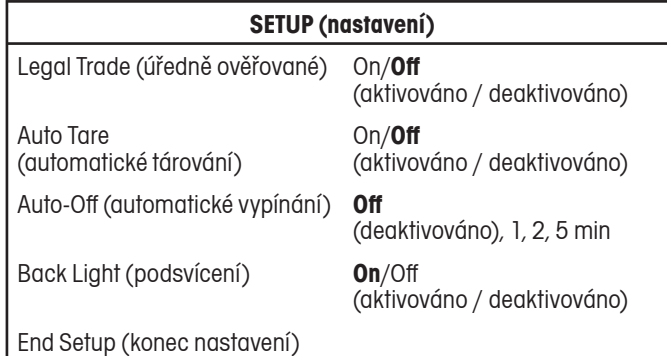

#### Legal Trade (úředně ověřované)

Pokud bude tato položka nastavena na "On" (zapnuto), bude váha nastavena pro používání v souladu s odpovídajícími předpisy úřadu pro míry a váhy.

Je-li položka nabídky LEGAL TRADE (úředně ověřované) nastaveno na ON (aktivováno), platí následující podmínky provozu:

- Nabídku CALIBRATION (kalibrace) není možné vyvolat. •
- Položku nabídky LEGAL TRADE (úředně ověřované) není možné vyvolat. •
- Položka nabídky AUTO ZERO (automatické nulování) je nastavena na 0,5 d a toto nastavení je zablokováno. •
- Položka nabídky OUTPUT WHEN STABLE (výstup po ustálení) je nastavena na ON (aktivován) a je zablokována. •
- Nastavení CONTINUOUS (průběžný) v položce nabídky AUTO-PRINT (automatický tisk) nelze zvolit. •

#### Auto Tare (automatické tárování)

Je-li tato položka nastavena na "On" (aktivována), váha automaticky vytáruje hodnotu hmotnosti předmětu, který byl jako první umístěn na její misku.

#### Auto-Off (automatické vypínání)

Je-li tato položka nastavena na 1, 2 nebo 5 minut, váha se po uplynutí nastavené doby, během níž nebude používána, automaticky vypne. Pokud nechcete, aby se váha vypínala, zvolte nastavení "Off" (deaktivováno).

#### Backlight (podsvícení)

Je-li tato položka nastavena na "On" (aktivována), zůstane displej – je-li váha zapnuta – trvale podsvícený.

#### End Setup (konec podnabídky nastavení)

Stiskem tlačítka **Yes** (ano) můžete přejít na následující podnabídku "Readout" (odečitatelnost). Stiskem tlačítka **No** (ne) se můžete vrátit na první položku, tj. "Lega Trade" (úředně ověřované).

#### 3.7.4 Readout (odečitatelnost)

# **READOUT (odečitatelnost)**

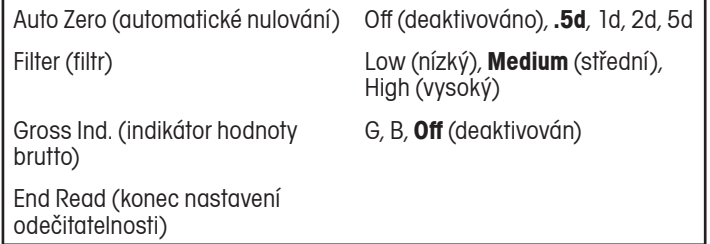

Auto Zero (automatické nulování)

V této položce můžete nastavit hraniční hodnotu pro nulování váhy: Off (deaktivováno), 0,5 d , 1 d, 2 d nebo 5 d. Váha zachová zobrazení nulové hodnoty na displeji tak dlouho, dokud nebude tato nastavená prahová hodnota překročena.

#### Filter (filtr)

Tato položka umožňuje nastavit úroveň filtrování váhy: Low (nízká), Medium (střední), High (vysoká). Pomocí tohoto nastavení můžete vyrovnávat působení případných lehkých vibrací nebo silnějšího proudění vzduchu.

#### Gross Ind. (indikátor brutto hodnoty)

Tato položka umožňuje nastavit indikátor brutto hodnoty na G (gross), B (brutto) nebo Off (žádná indikace brutto hodnoty).

#### End Read (konec podnabídky odečitatelnosti)

Stiskem tlačítka **Yes** (ano) můžete přejít na následující podnabídku "Mode" (režim). Stiskem tlačítka **No** (ne) se můžete vrátit na první položku, tj. "Auto Zero" (automatické nulování).

# 3.7.5 Modus (režim)

Podnabídka "Mode" (režim) je používána pro aktivování a deaktivování režimů aplikací.

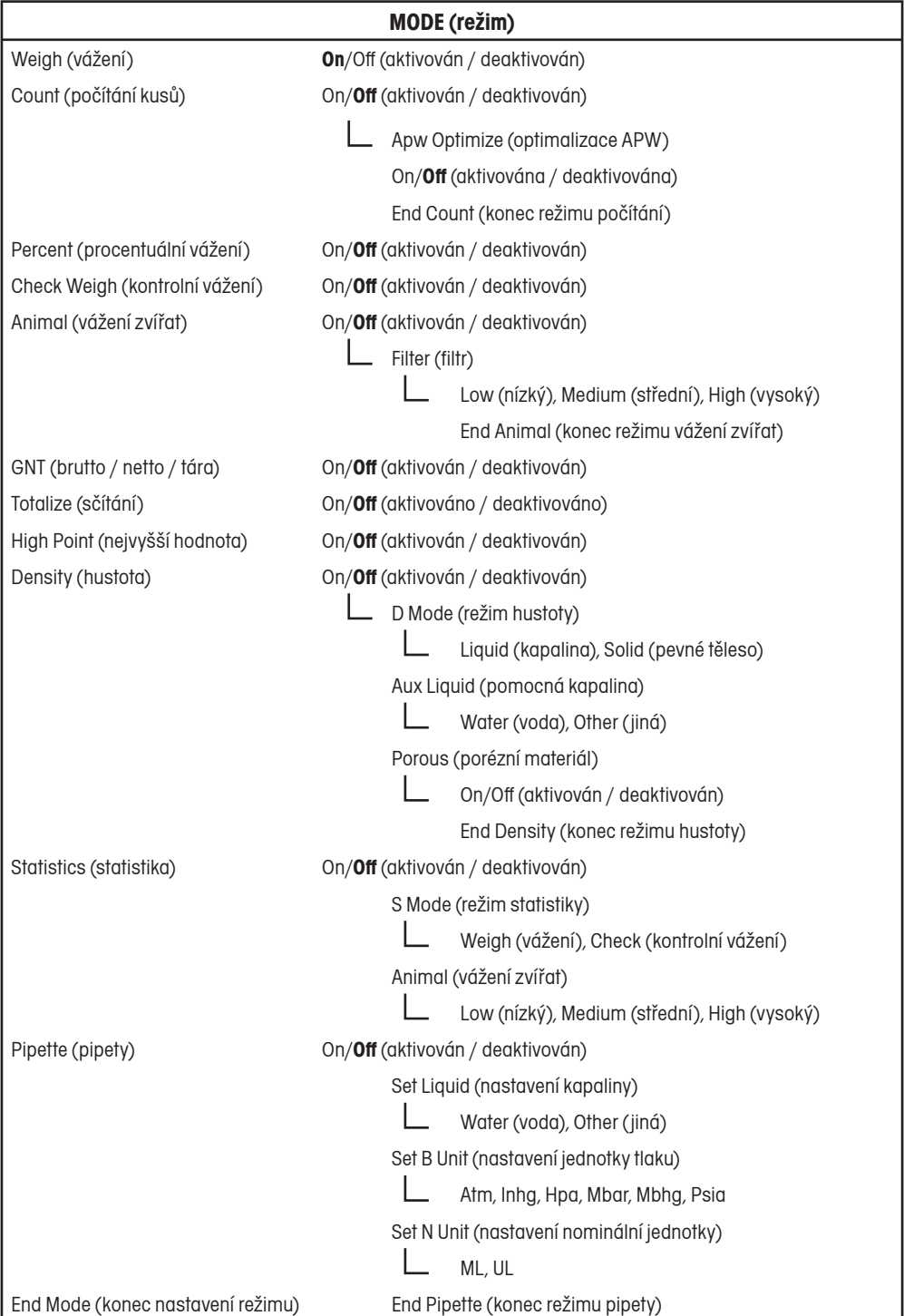

## Weigh (vážení)

Tato položka je používána pro aktivování nebo deaktivování režimu vážení.

#### Count (počítání)

Tato položka je používána pro aktivování nebo deaktivování režimu počítání kusů. Je-li nastavena volba "Count" (počítání kusů) na "On" (aktivováno), můžete nastavit položku "Apw optimize" (optimalizace průměrné hodnoty hmotnosti jednoho kusu) na "On" (aktivována) nebo "Off" (deaktivována).

#### Percent (procentuální vážení)

Tato položka umožňuje nastavení režimu procentuálního vážení na "On" (aktivován) nebo "Off" (deaktivován).

#### Check Weigh (kontrolní vážení)

Tato položka je používána pro aktivování nebo deaktivování režimu kontrolního vážení.

#### Animal (vážení zvířat)

V této položce můžete pro režim vážení zvířat zvolit nastavení: "Auto" (automatický), "Semi" (poloautomatický), "Manual" (manuální) nebo "Off" (deaktivován). Je-li nastavena volba "Auto" (automatický), "Semi" (poloautomatický) nebo "Manual" (manuální), můžete nastavit také stupeň (dobu odpočítávání) na 5, 10 nebo 15 vteřin.

#### G/N/T (brutto / netto / tára)

Tato položka je používána pro aktivování nebo deaktivování režimu brutto / netto / tára.

#### Totalize (sčítání)

V této položce můžete režim sčítání nastavit na "Manual" (manuální), "Auto" (automatický) nebo "Off" (deaktivován).

#### High Point (nejvyšší hodnota)

V této položce nabídky můžete aktivovat nebo deaktivovat režim stanovování nejvyšší hodnoty.

#### Density Mode (režim hustoty)

V této položce můžete pro režim hustoty zvolit nastavení "Liquid" (hustota kapalin) nebo "Solid" (hustota pevných těles), přizpůsobit nastavení parametrů pomocné kapaliny a aktivovat nebo deaktivovat režim "Porous" (stanovování hustoty porézních materiálů).

#### Statistics (statistika)

V této položce můžete aktivovat nebo deaktivovat statistiku "Statistics Weigh" (statické vážení), "Check Weighing" (kontrolní vážení) nebo "Animal Weighing" (vážení zvířat).

#### Pipette (pipety)

V této položce nabídky jsou nastavovány parametry pro kalibraci pipet pomocí "Liquid" (kapaliny), "Water" (vody) nebo "Other" (jiné), jednotky hodnoty atmosférického tlaku na Atm, Inhg, Hpa, Mbar, Mmhg nebo Psig a jednotky pro zadání jmenovitých hodnot na ML nebo UL.

#### End Mode (konec podnabídky režimu)

Stiskem tlačítka **Yes** (ano) můžete přejít na následující podnabídku "Unit" (jednotka). Stiskem tlačítka **No** (ne) se můžete vrátit na první položku, tj. "Weigh" (vážení).

#### 3.7.6 Unit (jednotka)

Podnabídka "Unit" (jednotka) je používána pro aktivování a deaktivování měrných jednotek.

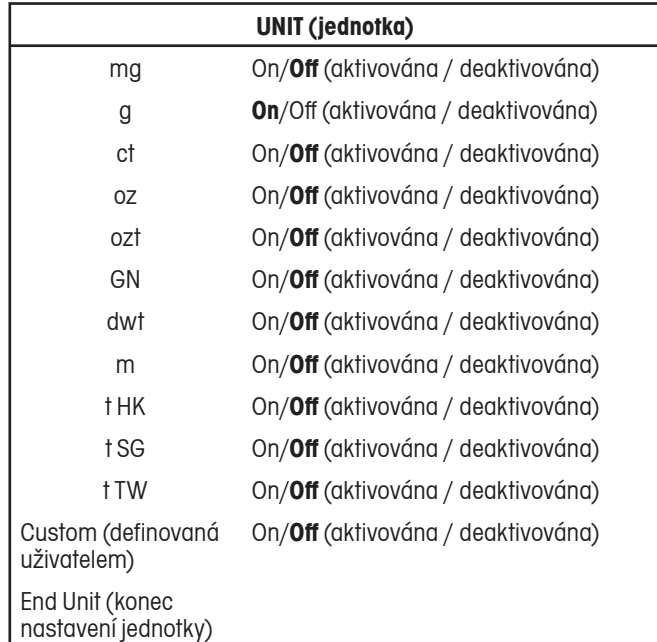

#### Zadání jednotky definované uživatelem

Budete-li chtít aktivovat a definovat vlastní uživatelskou měrnou jednotku, musíte nejprve v nabídce "Unit" (jednotka) nastavit položku "Custom" (definovaná uživatelem) na "On" (aktivována). Vlastní uživatelská jednotka je definována na základě přepočítávacího faktoru a číslice s nejnižší hodnotou (Least Significant Digit – LSD). Přepočítávací faktor váha používá k přepočítání hodnoty hmotnosti v gramech do vlastní uživatelské měrné jednotky. Tento faktor je definován zadáním faktoru a exponentu. Faktor představuje hodnotu z rozsahu mezi 0,1000000 a 1,999999 včetně. Exponent posouvá desetinnou tečku faktoru u kladných hodnot směrem doprava a u záporných hodnot směrem doleva.

Zadejte faktor. Pomocí tlačítek **Yes** (ano) a **No** (ne) pak zadejte exponent a číslici s nejnižší hodnotou.

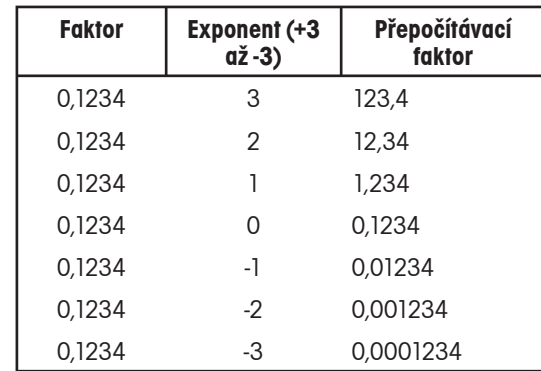

Jednotka definovaná uživatelem = přepočítávací faktor x gramy

Číslice s nejnižší hodnotou představuje hodnotu, o kterou bude zobrazená hodnota hmotnosti zvýšena nebo snížena.

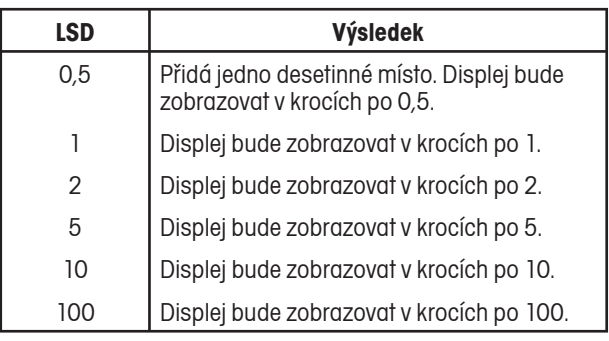

#### End Unit (konec podnabídky jednotky)

Stiskem tlačítka **Yes** (ano) můžete přejít na následující podnabídku "Print" (tisk). Stiskem tlačítka **No** (ne) se můžete vrátit na první měrnou jednotku, která je k dispozici.

## 3.7.7 Print (tisk)

Podnabídka "Print" (tisk) se používá pro nastavení parametrů tisku protokolu na externí tiskárně nebo pro přenos dat do počítače.

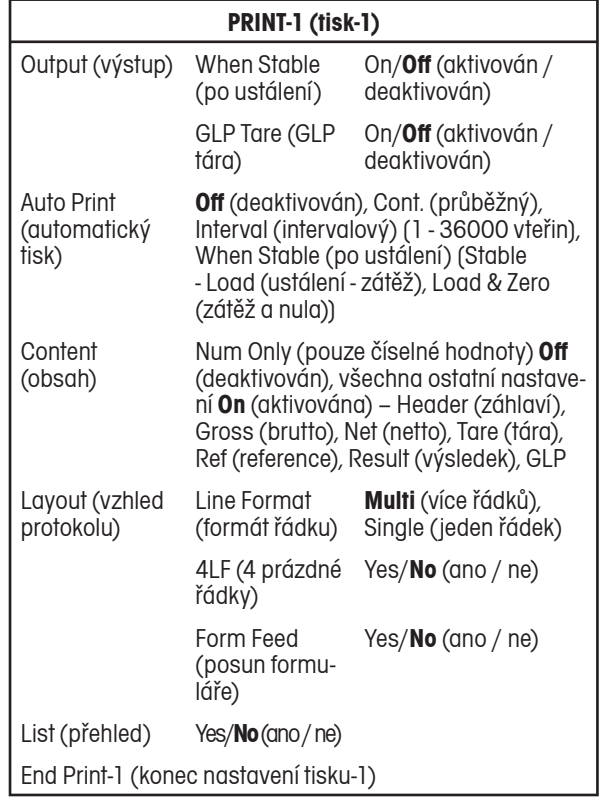

#### Output (výstup)

Pokud chcete, aby byly tištěny pouze ustálené hodnoty, musíte položku "When Stable" (po ustálení) na "On" (aktivován). Budete-li chtít tisknout ustálené nebo neustálené hodnoty, nastavte položku "When Stable" (po ustálení) na "Off" (deaktivován). Budete-li chtít po vytárování váhy na protokol jednou vytisknout data GLP, nastavte položku "GLP Tare" (GLP – tára) na "On" (aktivován). Pokud budete chtít tuto funkci deaktivovat, nastavte položku "GLP Tare" (GLP – tára) na "Off" (deaktivován).

#### Auto Print (automatický tisk)

Pokud tuto položku nastavíte na "Continuous" (průběžně), bude hodnota hmotnosti zobrazovaná na displeji tištěna průběžně. Pokud tuto položku nastavíte na "Interval" (intervalový tisk), bude hodnota zobrazená na displeji tištěna v intervalu předem nastaveným uživatelem (1

až 3600 vteřin). Pokud zvolíte nastavení "When Stable" (po ustálení), vytiskne váha automaticky hodnotu zobrazenou na displeji ihned, jakmile se tato hodnota ustálí. Po nastavení této možnosti je potřeba ještě stanovit, zda mají být tištěny pouze ustálené nenulové hodnoty (nastavení ustálení – zátěží) nebo ustálené nulové i nenulové hodnoty (nastavení zátěž a nula). Pokud tuto položku nastavíte na "Off" (deaktivován), funkci "Auto Print" (automatického tisku) tím deaktivujete.

#### Content (obsah)

Všechny následující funkce můžete nastavit na "On" (tisk aktivován) nebo "Off" (tisk deaktivován): "Numeric data only" (pouze číselné hodnoty), "Header" (záhlaví), "Gross" (brutto), "Net" (netto), "Tare" (tára), "Reference" (reference), "Result" (výsledek), "GLP" (viz příklad vytištěného protokolu v kapitole 3.10).

#### Layout (vzhled protokolu)

V této položce můžete nastavit formát datového výstupu na tiskárnu nebo do počítače. Pokud nastavíte "Line Format" (formát řádku) na "Multi" (více řádků), bude protokol vytištěn na více řádků. Pokud "Line Format" (formát řádku) nastavíte na "Single" (jeden řádek), všechna data budou vytištěna na jeden řádek. Pokud "4 LF" (4 prázdné řádky) nastavíte na "Yes" (ano), budou na konci vytištěného protokolu přidány čtyři prázdné řádky. Pokud "Form Feed" (posun formuláře) nastavíte na "Yes" (ano), bude po vytištění protokolu proveden posun formuláře. Tato funkce je užitečná při tisku na tiskárnách používajících jednotlivé listy papíru.

#### List (přehled)

Pokud zvolíte nastavení "Yes" (ano), bude na tiskárně vytištěn protokol aktuálního nastavení váhy.

#### End Print (konec podnabídky tisku)

Stiskem tlačítka **Yes** (ano) můžete přejít na následující podnabídku "RS232" (rozhraní). Stiskem tlačítka **No** (ne) se můžete vrátit na první položku, tj. "Output" (výstup).

## 3.7.8 RS232 (rozhraní)

Podnabídka "RS232" slouží k nastavení parametrů komunikace váhy s externí tiskárnou nebo s počítačem.

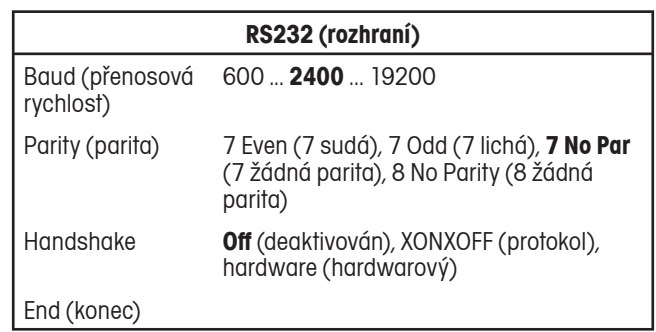

## 3.7.9 GLP Data (data GLP)

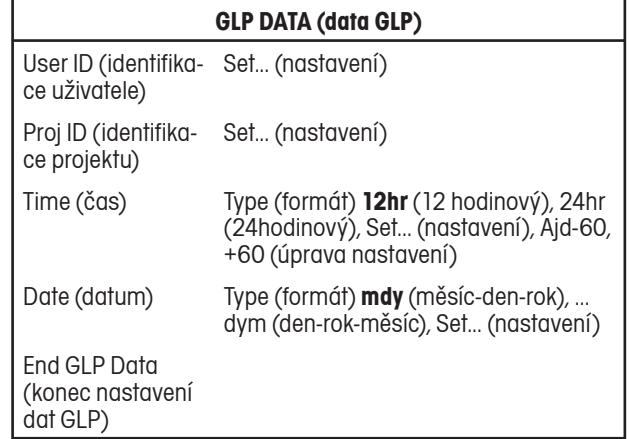

#### User ID (identifikace uživatele)

Tato položka je používána pro zadání identifikace uživatele v rozsahu až 10 znaků.

#### Project ID (identifikace projektu)

Tato položka je používána pro zadání identifikace projektu v rozsahu až 10 znaků.

#### Zadání identifikace uživatele nebo identifikace projektu

Postupně po jednotlivých znacích zadejte identifikaci uživatele nebo projektu. Aktuálně zadávaný znak je označen blikajícím kurzorem (podtržením). Opakovaným stiskem tlačítka **No** (ne) můžete listovat v seznamu znaků, které máte k dispozici (prázdný znak, -, 0 až 9, A až Z). Stiskem tlačítka **Yes** (ano) můžete zobrazený znak zvolit a kurzor posunout o jednu pozici směrem doprava. Po zadání desátého znaku začne blikat celá identifikace o délce 10 znaků. Pokud chcete identifikace ještě upravit, stiskněte tlačítko **No** (ne). Stiskem tlačítka **Yes** (ano) můžete zadanou identifikaci potvrdit a přejít na následující položku nabídky.

#### Time (čas)

#### Type (formát)

 Slouží k nastavení formátu zobrazování času na 12hodinový nebo 24hodinový.

#### Set (nastavení)

 Slouží k nastavení aktuálního času ve formátu zvoleném v položce nabídky "Type" (formát).

#### Ajdust (úprava nastavení)

 Slouží k zadání hodnoty pro úpravu času v rozsahu od -60 do +60 vteřin denně.

#### Date (datum)

Slouží k nastavení formátu data M/D/R, D/M/R, R/M/D, M/R/D, R/D/M,  $D/R/M$  (D = den, M = měsíc, R = rok) a k zadání aktuálního data.

#### End GLP Data (konec podnabídky data GLP)

Stiskem tlačítka **Yes** (ano) můžete přejít na následující podnabídku "GLP Print" (tisk GLP). Stiskem tlačítka **No** (ne) se můžete vrátit na první položku této podnabídky, tj. "User ID" (identifikace uživatele).

## 3.7.10 GLP Print (tisk GLP)

Informace GLP, které nastavíte na "On" (tisk aktivován), budou vytištěny na protokolu.

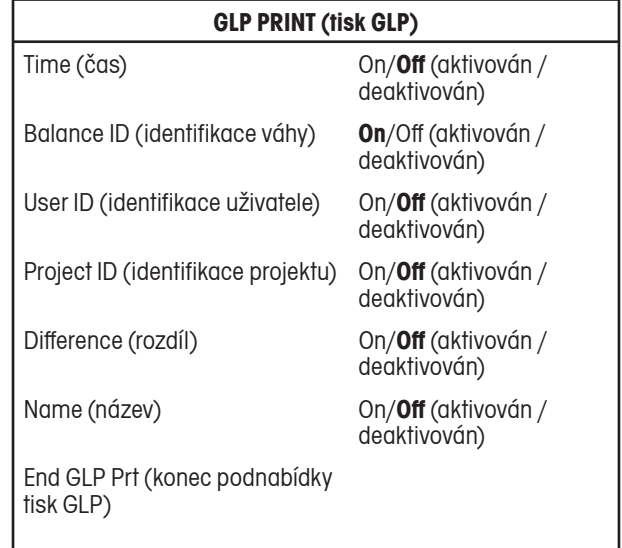

#### End GLP Print (konec podnabídky tisku GLP)

Stiskem tlačítka **Yes** (ano) můžete přejít na následující podnabídku "Reset" (obnovení původního nastavení). Stiskem tlačítka **No** (ne) se můžete vrátit na první položku této podnabídky, tj. "Time" (čas).

#### 3.7.11 Reset (obnovení původního nastavení)

#### **RESET (obnovení původního nastavení)**

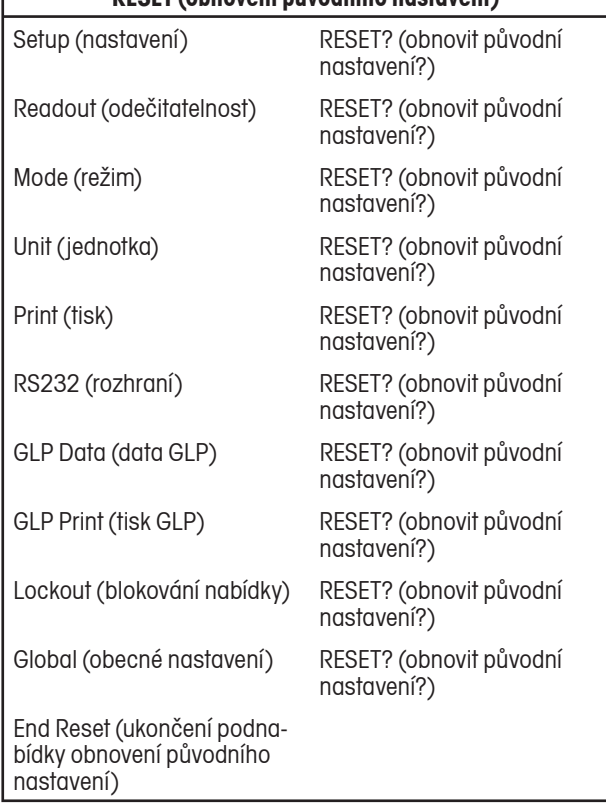

#### Setup (nastavení)

Pokud zvolíte možnost "Yes" (ano), bude u všech položek podnabídky "Setup" (nastavení) obnoveno jejich původní nastavení.

#### Readout (odečitatelnost)

Pokud zvolíte možnost "Yes" (ano), bude u všech položek podnabídky "Readout" (odečitatelnost) obnoveno jejich původní nastavení.

#### Mode (režim)

Pokud zvolíte možnost "Yes" (ano), bude u všech položek podnabídky "Mode" (režim) obnoveno jejich původní nastavení.

#### Unit (jednotka)

Pokud zvolíte možnost "Yes" (ano), bude u všech položek podnabídky "Unit" (jednotka) obnoveno jejich původní nastavení.

#### Print (tisk)

Pokud zvolíte možnost "Yes" (ano), bude u všech položek podnabídky "Print" (tisk) obnoveno jejich původní nastavení.

#### RS232 (rozhraní)

Pokud zvolíte možnost "Yes" (ano), bude u všech položek podnabídky "RS232" (rozhraní) obnoveno jejich původní nastavení.

#### GLP Data (data GLP)

Pokud zvolíte možnost "Yes" (ano), bude u všech položek podnabídky "GLP Data" (data GLP) obnoveno jejich původní nastavení.

#### GLP Print (tisk GLP)

Pokud zvolíte možnost "Yes" (ano), bude u všech položek podnabídky "GLP Print" (tisk GLP) obnoveno jejich původní nastavení.

#### Lockout (blokování)

Pokud zvolíte možnost "Yes" (ano), bude u všech položek podnabídky "Lockout" (blokování) obnoveno jejich původní nastavení.

#### Global (obecné nastavení)

Pokud zvolíte možnost "Yes" (ano), bude u všech položek podnabídky "Global" (obecné nastavení) obnoveno jejich původní nastavení.

End Reset (konec podnabídky obnovení původního nastavení)

Stiskem tlačítka **Yes** (ano) můžete přejít na následující podnabídku "Lockout" (blokování). Stiskem tlačítka **No** (ne) se můžete vrátit na první položku této podnabídky, tj. "Setup" (nastavení).

## 3.7.12 Lockout (blokování nabídky)

V této podnabídce můžete zabránit případným neoprávněným změnám nastavení nabídky. Pokud je některá podnabídka zablokována, může obsluha vyvolat nastavení jejích položek, ale nemůže ho měnit.

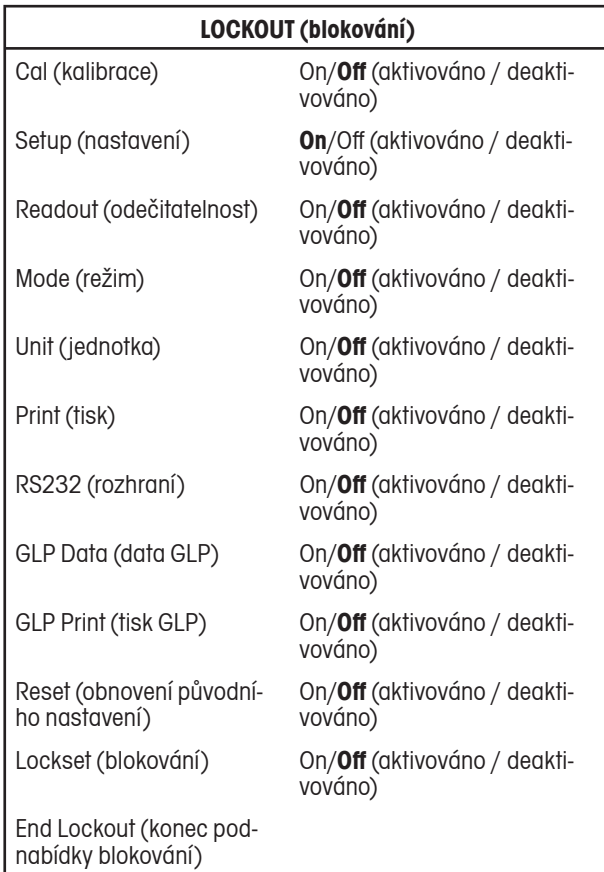

#### Cal (kalibrace)

Chcete-li zablokovat a znemožnit změny nastavení podnabídky "Calibration" (kalibrace), nastavte tuto položku na "On" (blokování aktivováno).

#### Setup (nastavení)

Chcete-li zablokovat a znemožnit změny nastavení podnabídky "Setup" (nastavení), nastavte tuto položku na "On" (blokování aktivováno).

#### Readout (odečitatelnost)

Chcete-li zablokovat a znemožnit změny nastavení podnabídky "Readout" (odečitatelnost), nastavte tuto položku na "On" (blokování aktivováno).

#### Mode (režim)

Chcete-li zablokovat a znemožnit změny nastavení podnabídky "Mode" (režim), nastavte tuto položku na "On" (blokování aktivováno).

#### Unit (jednotka)

Chcete-li zablokovat a znemožnit změny nastavení podnabídky "Unit" (jednotka), nastavte tuto položku na "On" (blokování aktivováno).

#### Print (tisk)

Chcete-li zablokovat a znemožnit změny nastavení podnabídky "Print" (tisk), nastavte tuto položku na "On" (blokování aktivováno).

#### RS232 (rozhraní)

Chcete-li zablokovat a znemožnit změny nastavení podnabídky "RS232" (rozhraní), nastavte tuto položku na "On" (blokování aktivováno).

#### GLP Data (data GLP)

Chcete-li zablokovat a znemožnit změny nastavení podnabídky "GLP Data" (data GLP), nastavte tuto položku na "On" (blokování aktivováno).

#### GLP Print (tisk GLP)

Chcete-li zablokovat a znemožnit změny nastavení podnabídky "GLP Print" (tisk GLP), nastavte tuto položku na "On" (blokování aktivováno).

#### Reset (obnovení původního nastavení)

Chcete-li zablokovat a znemožnit změny nastavení podnabídky "Reset" (obnovení původního nastavení), nastavte tuto položku na "On" (blokování aktivováno).

#### Lockset (nastavení blokování)

Chcete-li zablokovat a znemožnit změny nastavení podnabídky "Lockset" (nastavení blokování), nastavte tuto položku na "On" (blokování aktivováno).

#### End Lockout (konec podnabídky blokování)

Stiskem tlačítka **Yes** (ano) můžete přejít na následující podnabídku "End" (konec). Stiskem tlačítka **No** (ne) se můžete vrátit na první položku této podnabídky, tj. "Cal" (kalibrace).

#### 3.7.13 End (konec)

Podnabídka "End" (konec) je používána pro ukončení nabídky a pro návrat zpět do aktuální aplikace.

# **3.8 Blokování přístupu k nastavení váhy**

Pomocí nabídky "Lockout" (blokování nabídky) můžete váhu zajistit proti případným neoprávněným pokusům o změnu jejího nastavení. V úředně ověřovaných aplikacích musí být váha ještě navíc zaplombována, aby byl znemožněn také přístup k jejím metrologickým parametrům.

Pokud budete chtít váhu zaplombovat, zakryjte přístupový otvor k blokovacímu spínači, který se nachází na zadní straně váhy. K zakrytí můžete použít například papírovou plombu, jak je zobrazeno na následujícím obrázku.

**POZNÁMKA:** Konkrétní požadavky na metodu zaplombování váhy Vám sdělí zástupce místního úřadu pro míry a váhy.

Pokud budete chtít přístup k zablokovaným nastavením váhy obnovit, porušte plombu a váhu zapněte. Jakmile se na displeji objeví OHAUS, stiskně-<br>te a podržte stisknutý zapuštěný blokovací spínač tak dlouho, dokud se na disp

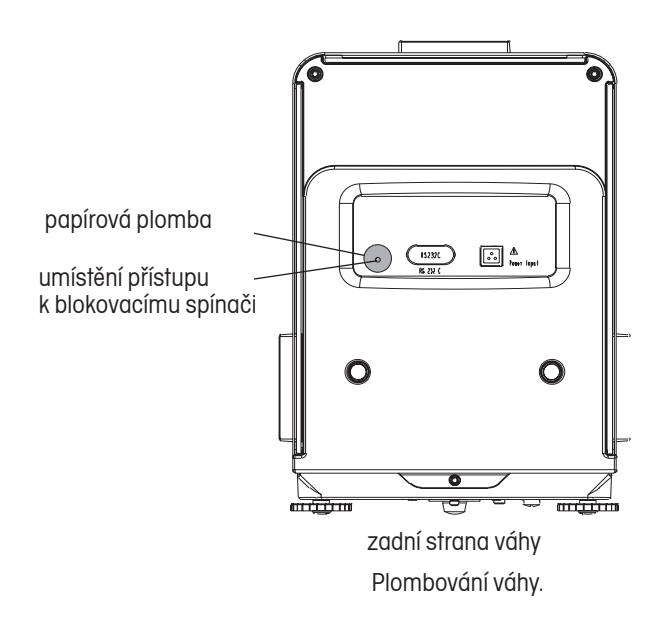

# **3.9 Tisk dat**

Pokud budete chtít data o vážení přenášet do externího počítače nebo je tisknout na připojené tiskárně, musíte nejprve v podnabídce RS232 (rozhraní) nastavit parametry komunikace tak, aby odpovídaly parametrům komunikace uloženým v paměti externího zařízení (počítače nebo tiskárny).

## wwwwwwwwww

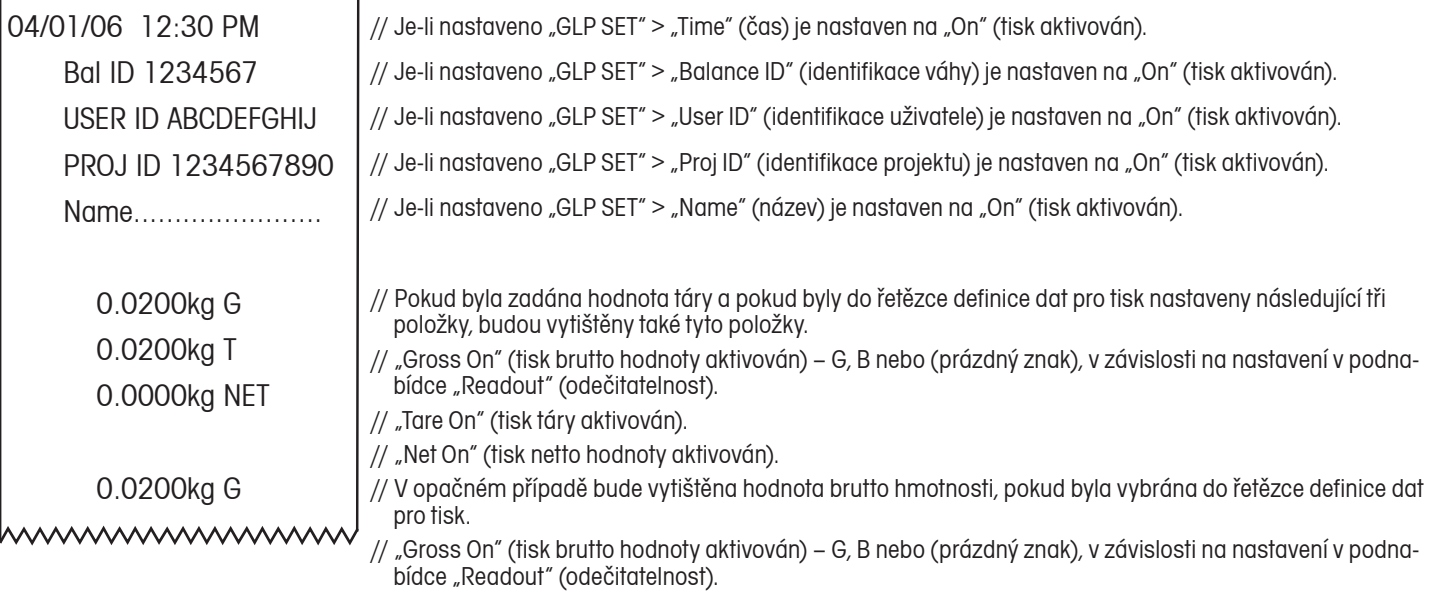

#### Návod k obsluze Váhy Ohaus Discovery Návod k obsluze Váhy Ohaus Discovery

# **4 ÚDRŽBA**

## **4.1 Kalibrace**

Kalibraci je nutné pravidelně kontrolovat tím, že na misku váhy umístíte kontrolní závaží o známé hodnotě hmotnosti. Pokud bude potřeba provést novou kalibraci, postupujte podle pokynů uvedených v kapitole 3.7.2.

# **4.2 Čištění**

Pokud bude potřeba váhu očistit, použijte k čištění měkkou utěrku navlhčenou vodou a jemným čisticím prostředkem. Do váhy se nesmí dostat žádná kapalina. K čištění váhy nesmí být používány žádné silné chemikálie, protože by mohlo dojít k poškození její povrchové úpravy.

# **4.3 Odstraňování chyb**

V následující tabulce jsou uvedeny častěji se vyskytující problémy, jejich možné příčiny a návod k jejich odstranění. Pokud se problém s váhou vyskytne znovu, kontaktujte prosím místní servisní zastoupení společnosti Ohaus.

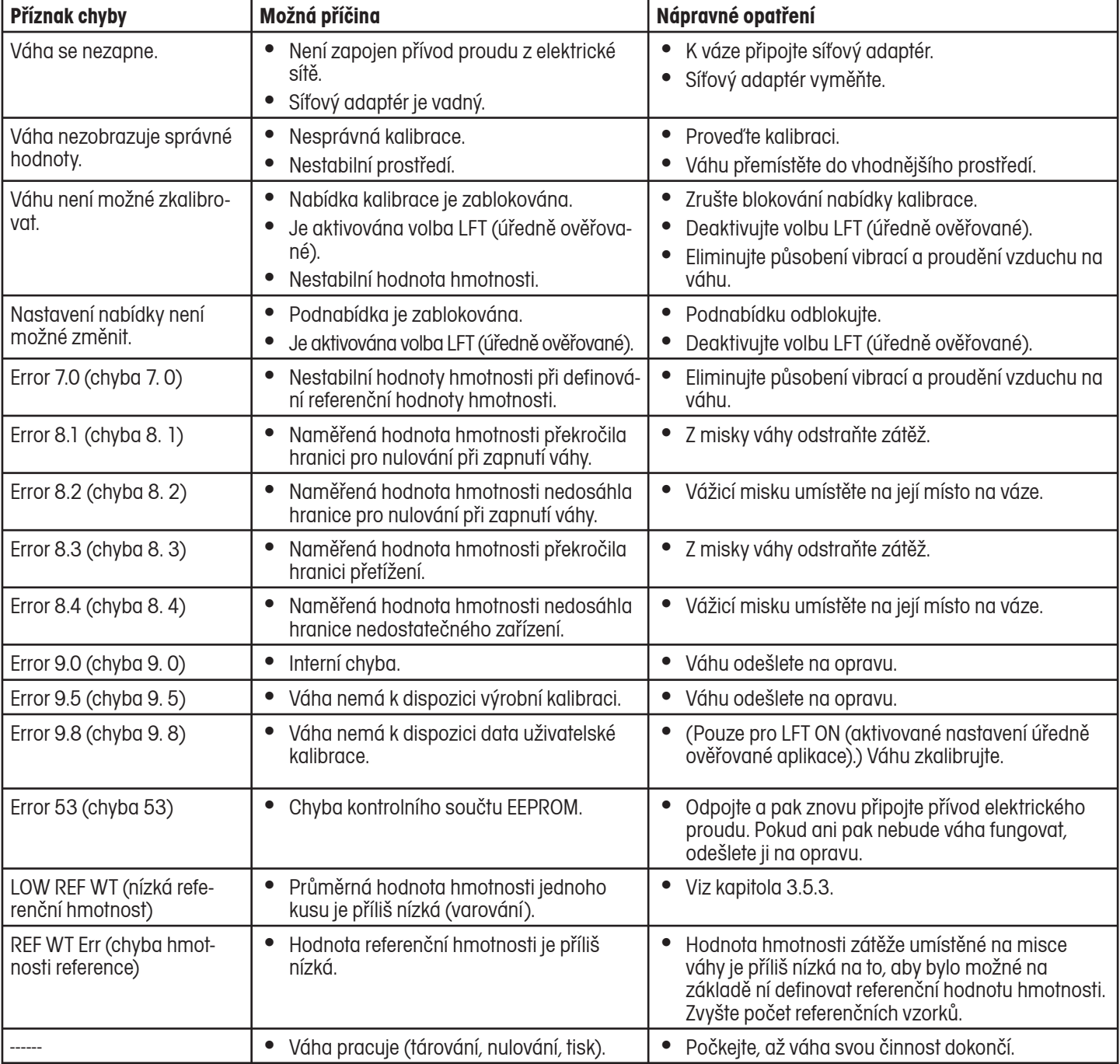

## **TABULKA S NÁVODEM K ODSTRAŇOVÁNÍ CHYB**

## **4.4 Informace o servisu**

Pokud není Váš případný problém s váhou popsán a řešen v předcházející kapitole, kontaktujte prosím Vašeho místního autorizovaného servisního zástupce společnosti Ohaus. Kontakty naleznete na poslední straně této příručky. Servisní technici specializovaní na výrobky Ohaus Vám rádi pomohou Váš problém vyřešit.

# **4.5 Náhradní díly**

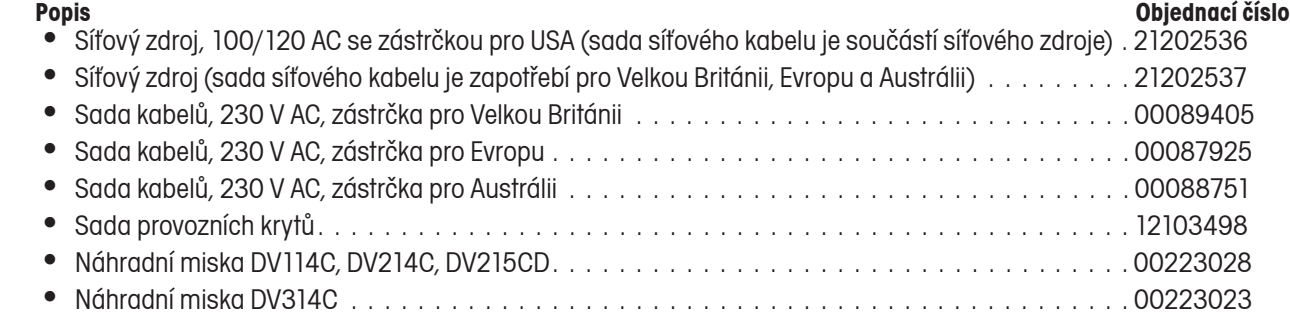

# **4.6 Příslušenství**

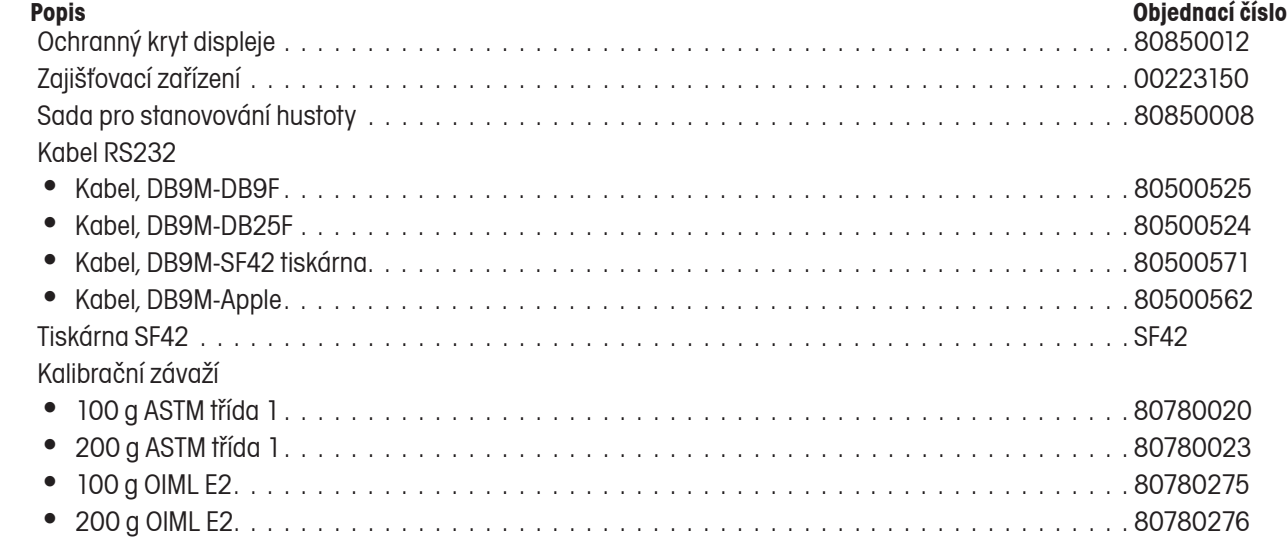

# **5 TECHNICKÁ SPECIFIKACE**

Podmínky prostředí

Technická specifikace platí při následujících podmínkách prostředí:

- Okolní teplota: 10 °C až 40 °C •
- •
- Výška nad hladinou moře: až 4000 m •
- •
- Rozsah teploty pro uskladnění:  $\blacksquare$  -10 °C až +70 °C •
- Kolísání napětí:  $-15\% + 10\%$ •

Napájení elektrickým proudem

Síťový adaptér – odpovídající národnímu standardu (viz přehled v kapitole 4.5), • proud vstupující do váhy 12 V AC, 50/60 Hz 1,0 A

#### Materiály

- Plášť podstavce: lakovaný hliník •
- Ochrana proti proudění vzduchu: lakovaný hliník •
- •
- •
- · Vážicí miska:
- Provozní kryt na displej: umělá hmota PET •
- Dvířka krytu proti proudění vzduchu: sklovení sklovení sklov •

#### Stupeň krytí

- Váha je chráněna proti prachu a vodě. •
- Stupeň znečištění: 2
- · Instalační kategorie: třída II
- EMC (elektromagnetická kompatibilita): viz prohlášení o shodě •

# **5.1 Výkresy**

Relativní vlhkost: maximálně 80 % při 31 °C, lineárně klesající až na 50 % při 40 °C, bez kondenzace Doba zahřívání: minimálně 120 minut po připojení váhy k síťovému zdroji

Zadní kryt: umělá hmota (polyuretan) Terminál: směs umělých hmot ABS / PC ušlechtilá ocel

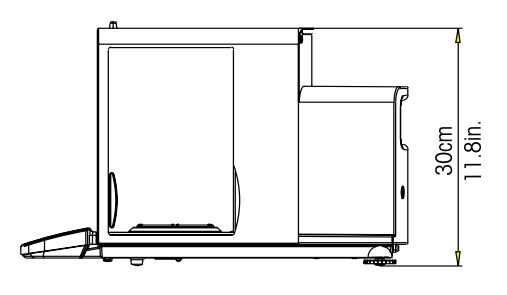

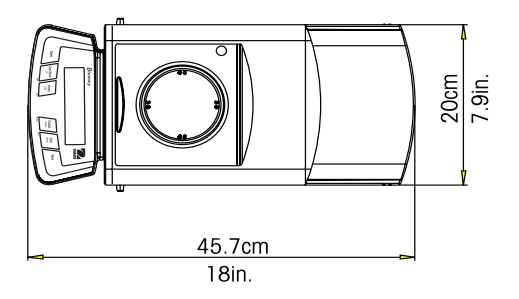

# **5.2 Specifikace**

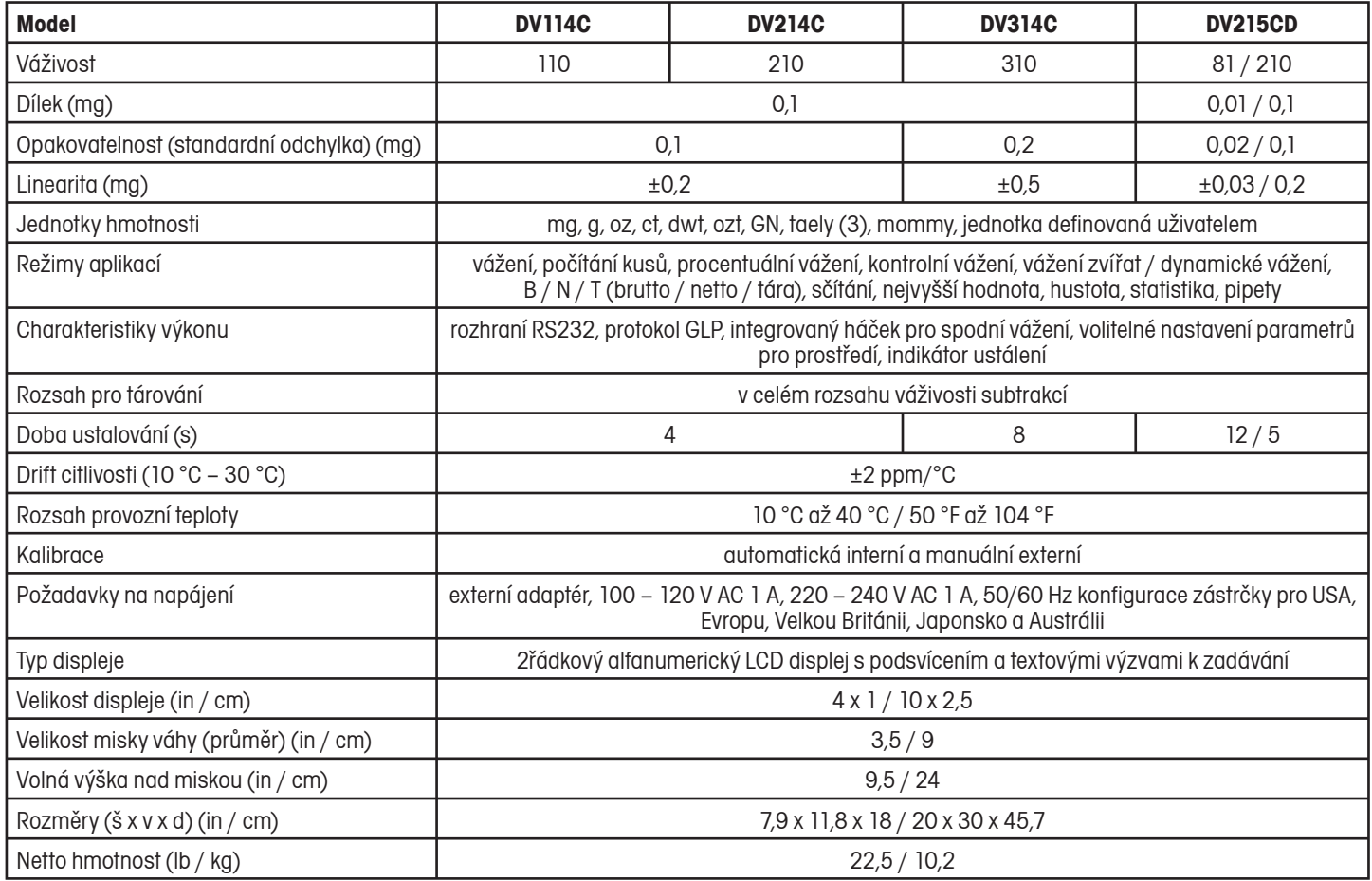

# **5.3 Váživost x odečitatelnost**

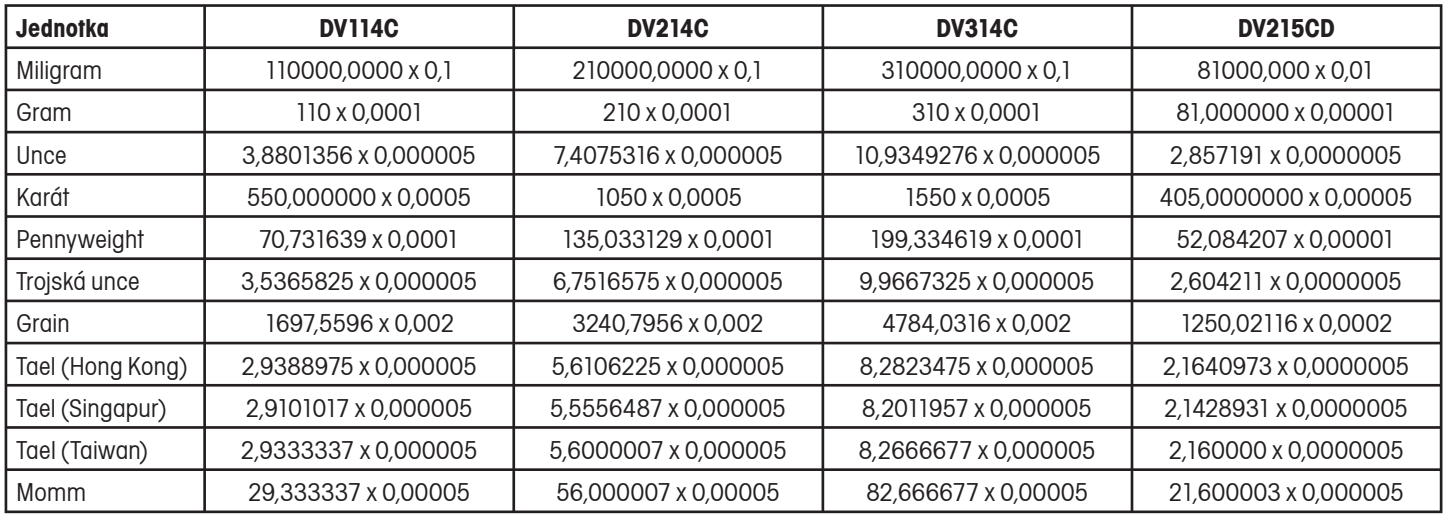

# **5.4 Komunikace**

Váha je vybavena rozhraním RS232. Po připojení váhy k počítači můžete váhu obsluhovat z tohoto počítače a také můžete do počítače přenášet data, např. zobrazené hodnoty hmotnosti.

## 5.4.1 Příkazy

Váha rozpoznává příkazy uvedené v následující tabulce. Pokud váha obdrží neplatný příkaz, odpoví na něj hlášením "ES".

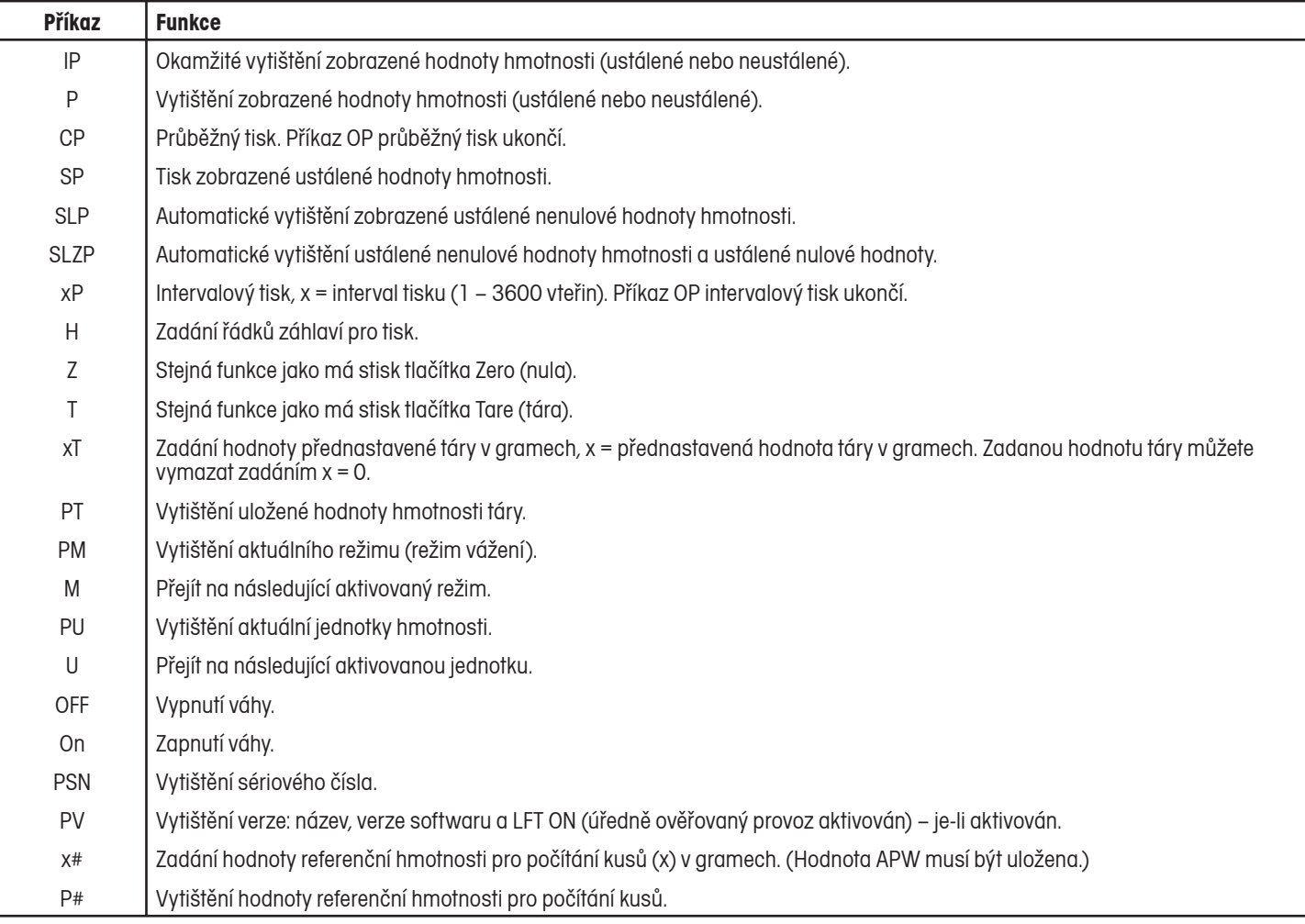

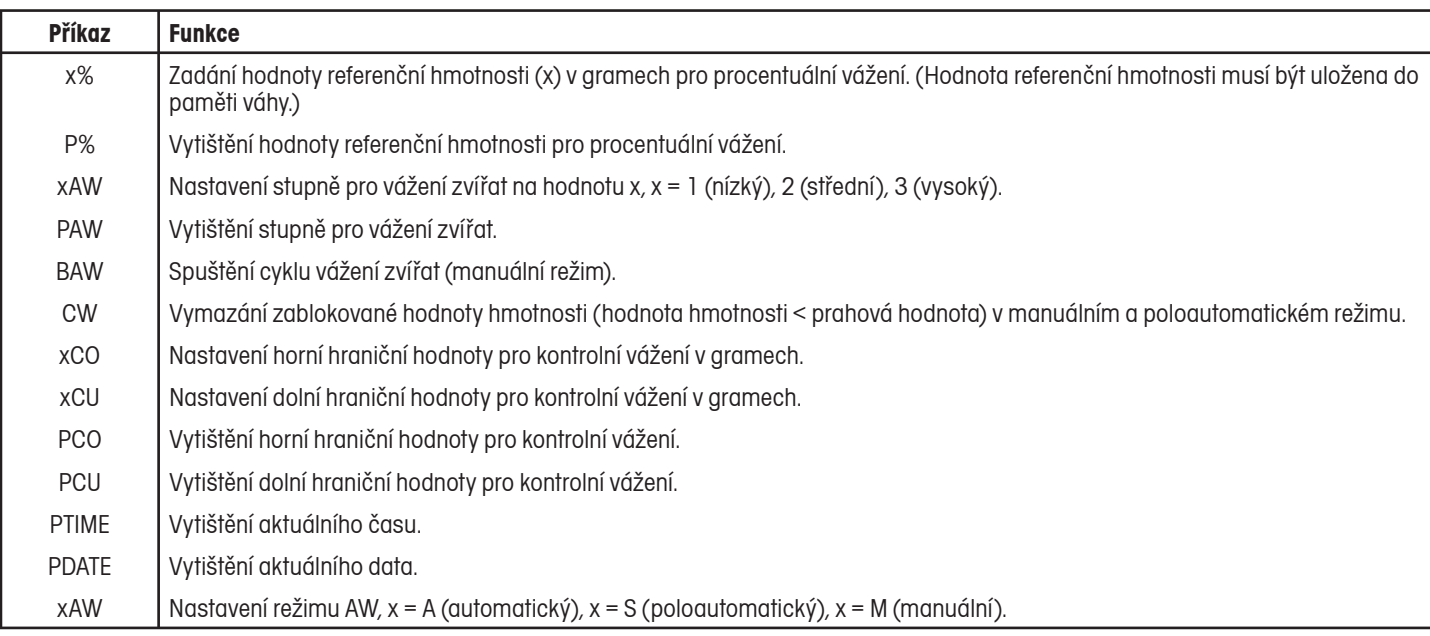

## 5.4.2 Připojení

Rozhraní RS232

Na zadní straně váhy se nachází 9pinová malá zásuvka tvaru D pro připojení dalšího zařízení. Zapojení jednotlivých pinů je uvedeno v následujícím obrázku.

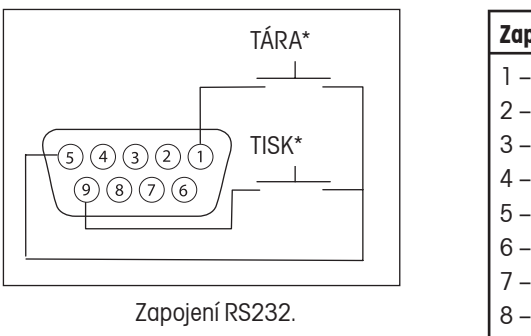

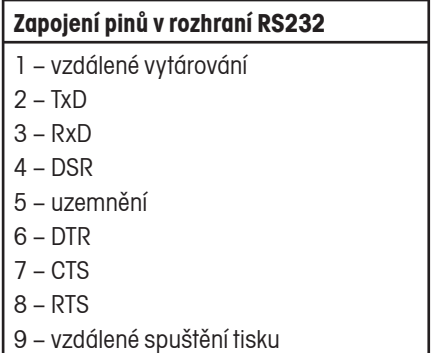

\* Externí spínač PRINT (tisk) a / nebo TARE (tára) můžete nainstalovat podle nákresu v obrázku. Přitom je potřeba použít tlačítkové spínače. Budete-li chtít tuto funkci aktivovat, kontaktujte prosím autorizovaného servisního zástupce společnosti Ohaus.

# **OMEZENÁ ZÁRUKA**

Na výrobky Ohaus se vztahuje záruční doba na vady materiálů a chyby při výrobě ode dne jejich dodání až do uplynutí záruční doby. Během záruční doby budou prokazatelně vadné části společností Ohaus bezplatně opraveny nebo po uvážení vyměněny za předpokladu, že bude přístroj odeslán vyplaceně na společnost Ohaus.

Tato záruka se nevztahuje na škody, které byly způsobeny nehodami, nesprávným použitím přístroje, radioaktivitou nebo poleptáním. Záruka rovněž nepokrývá případy vniknutí materiálů do vnitřku přístroje, jakož i opravy nebo změny prováděné neautorizovanými osobami. Pokud nebude registrační záruční karta řádně odeslána zpět, začíná záruční doba běžet od data odeslání přístroje oprávněnému obchodnímu zástupci společnosti Ohaus. Společnost Ohaus neposkytuje žádné další výslovné nebo tiché záruky. Společnost Ohaus není zavázána k úhradě žádných následných škod.

Protože se legislativa týkající se záruky stát od státu liší, obraťte se, prosím, na místní zastoupení společnosti Ohaus, kde Vám poskytnou jakékoliv další informace.

# **Upozornění pro uživatele zařízení v České republice**

**Ekologická likvidace tohoto zařízení je zajištěna v rámci kolektivního systému RETELA.**

**Zařízení nesmí být po skončení životnosti umístěno do směsného odpadu.**

**Informace o sběrných místech provádějících ekologickou likvidaci zařízení naleznete na www.retela.cz nebo na Ministerstvu životního prostředí ČR.** 

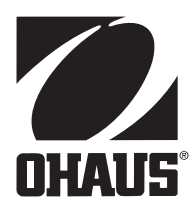

# **Zastoupení pro ČR**

Mettler Toledo s.r.o. Třebohostická 2283/2 100 00 Praha 10 Tel.: 272 123 150 Fax: 272 123 170 Servisní dispečink: 272 123 163

# **Distributor IND**

# **Průmyslová technika KROČEK s.r.o.**

Poděbradská 56/186 198 00 Praha 9 – Hloubětín Tel.: 266 317 000 Fax: 266 317 099 E-mail: info@ohausvahy.cz Internet: www.ohausvahy.cz

**Mettler Toledo s.r.o. 2006 všechna práva vyhrazena – tato příručka nesmí být reprodukována a šířena žádnou formou bez písemného souhlasu firmy Mettler Toledo s.r.o.**